# **COMfortel D-100 / D-200**

### **Erweiterte Informationen**

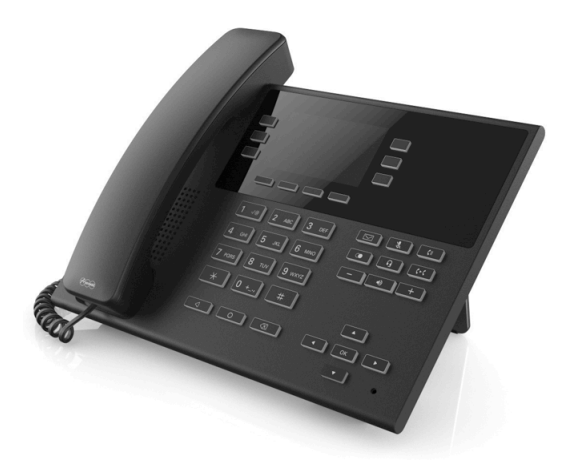

Inhaltsverzeichnis

### **Inhaltsverzeichnis**

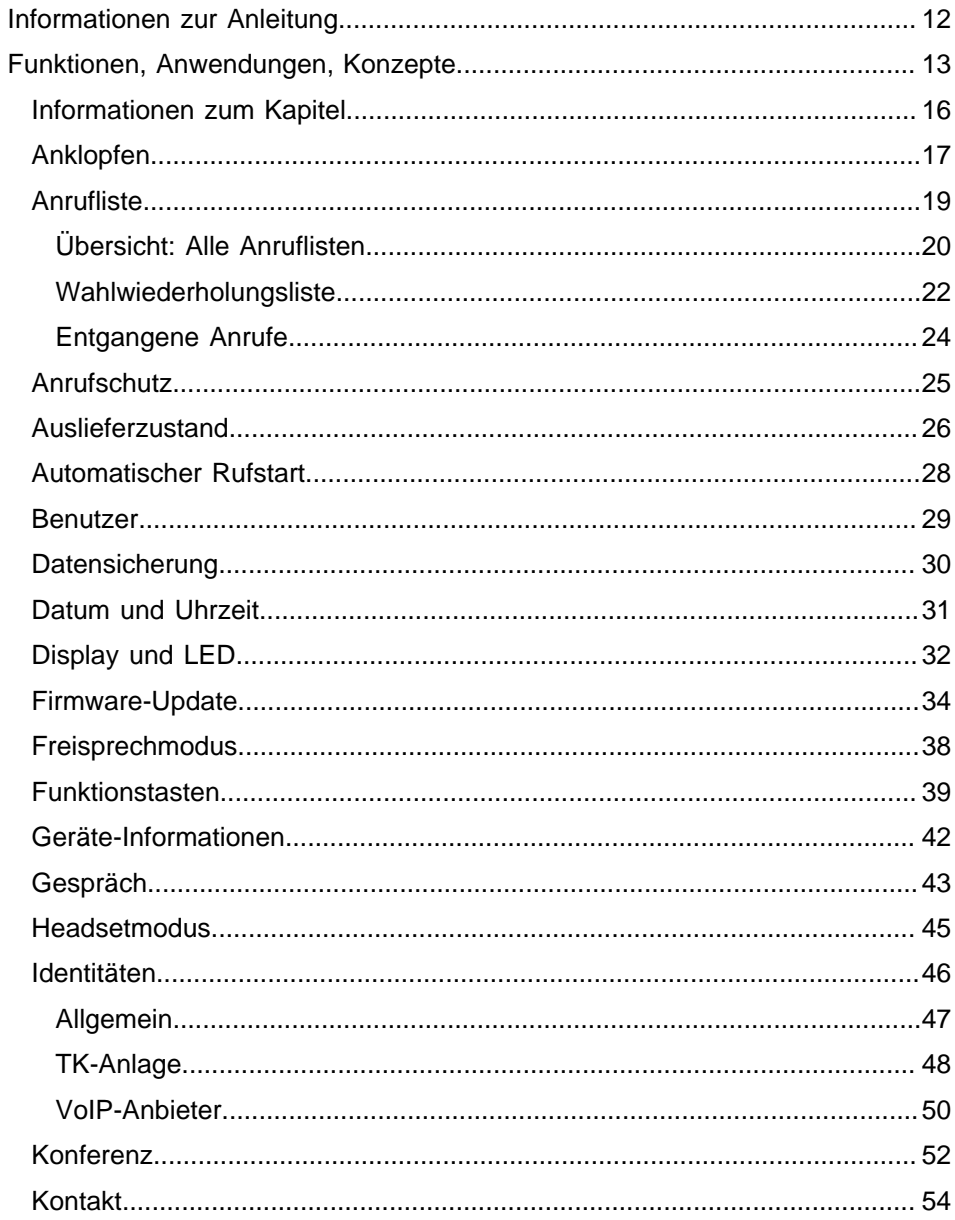

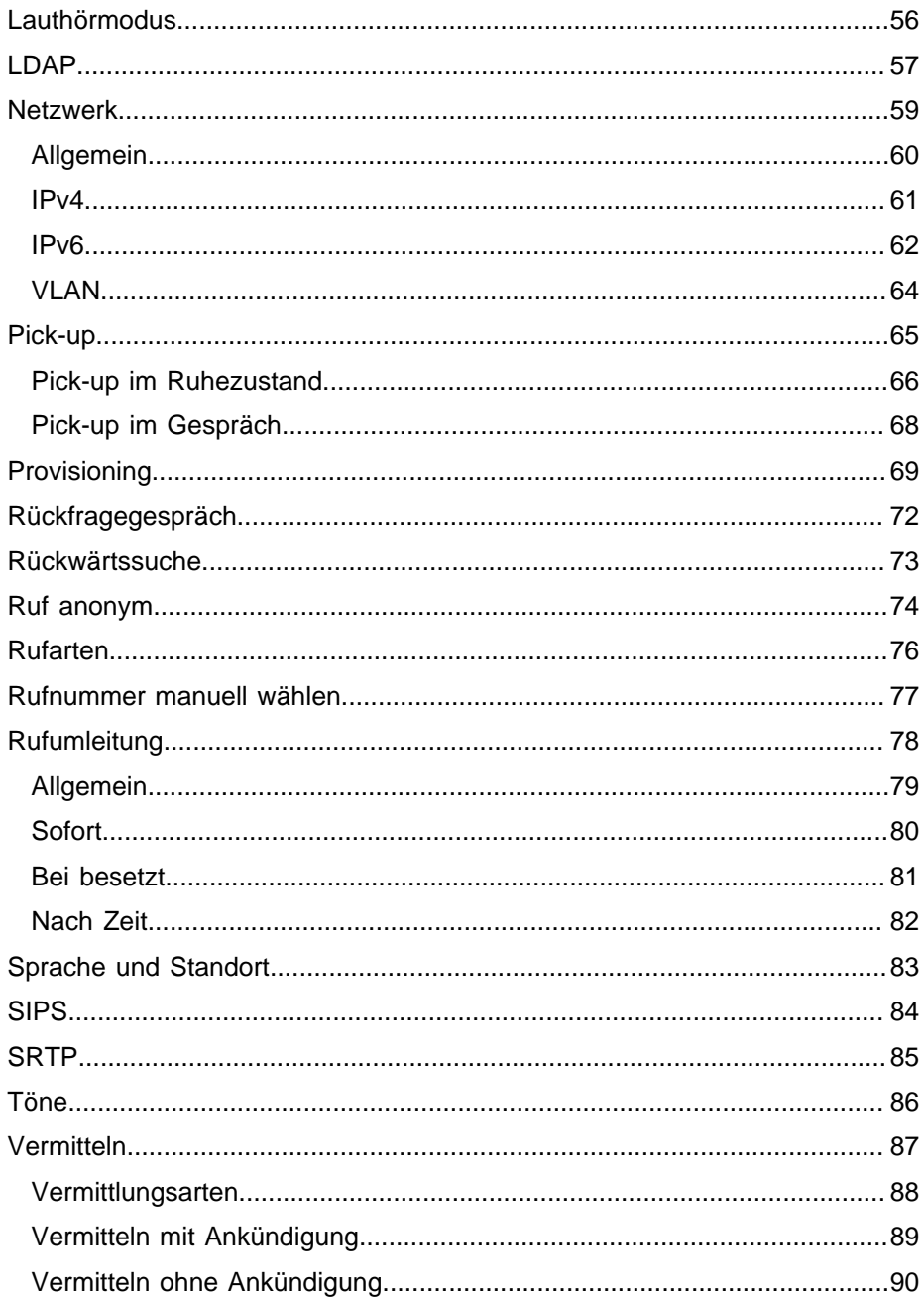

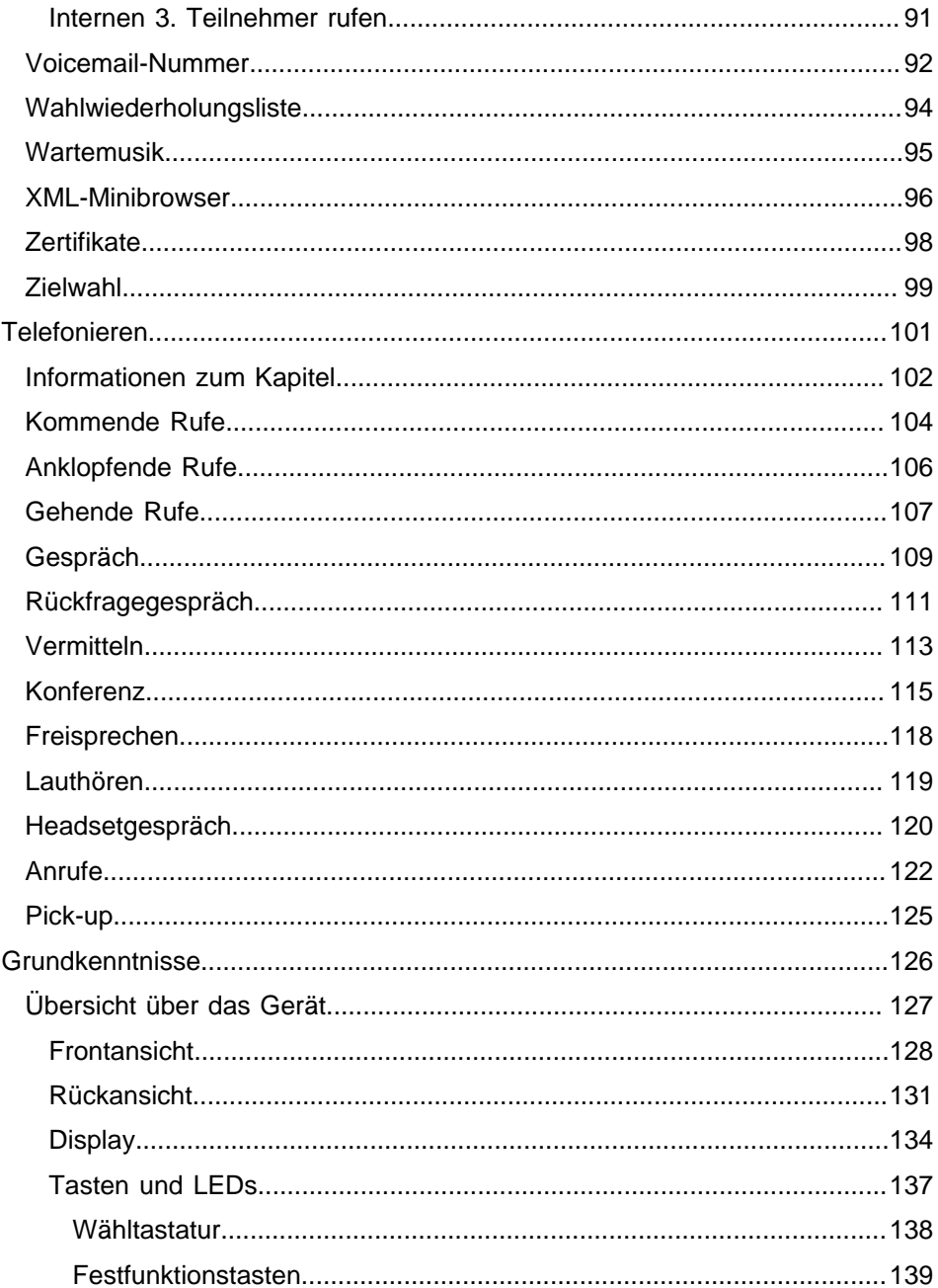

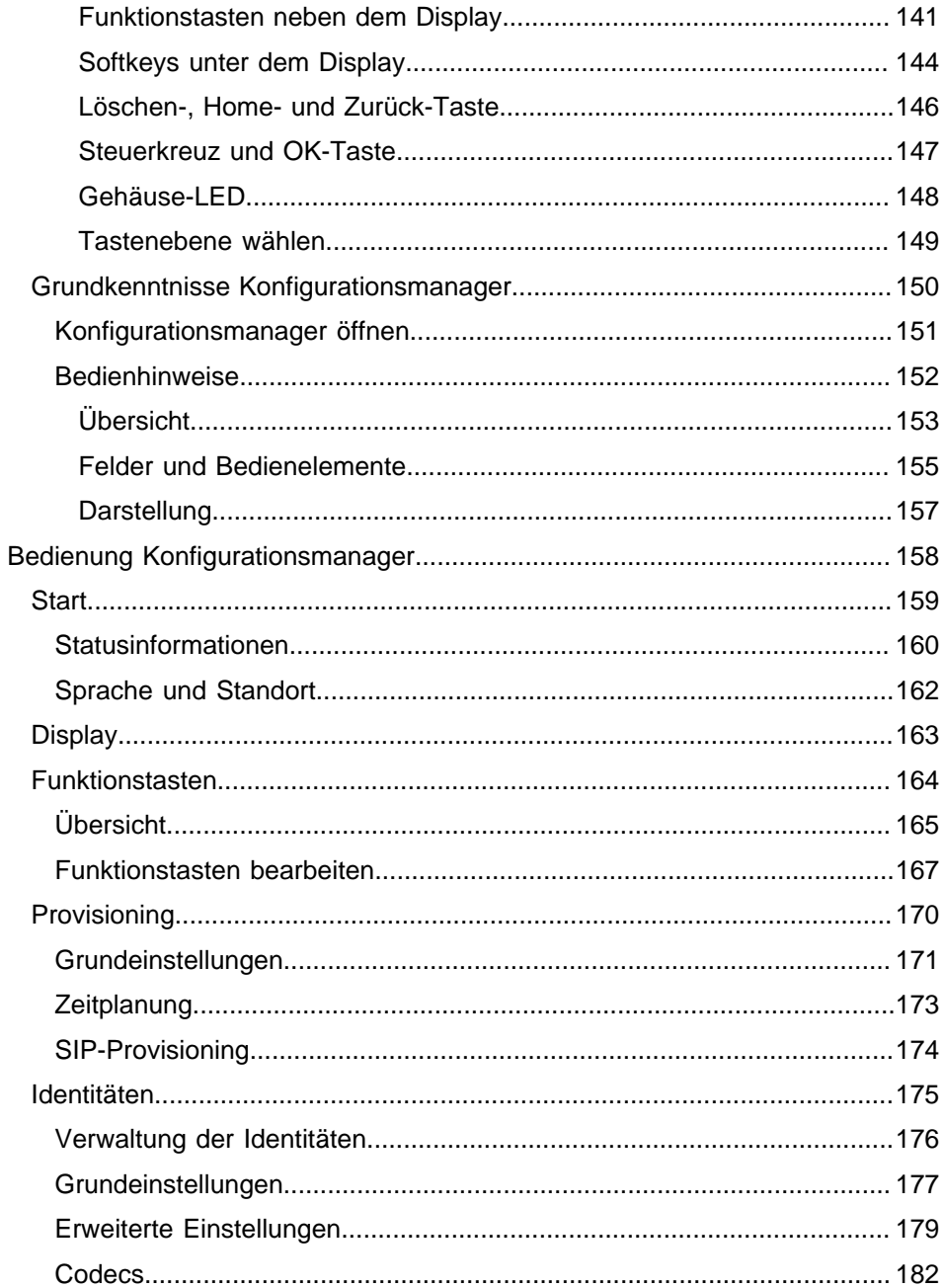

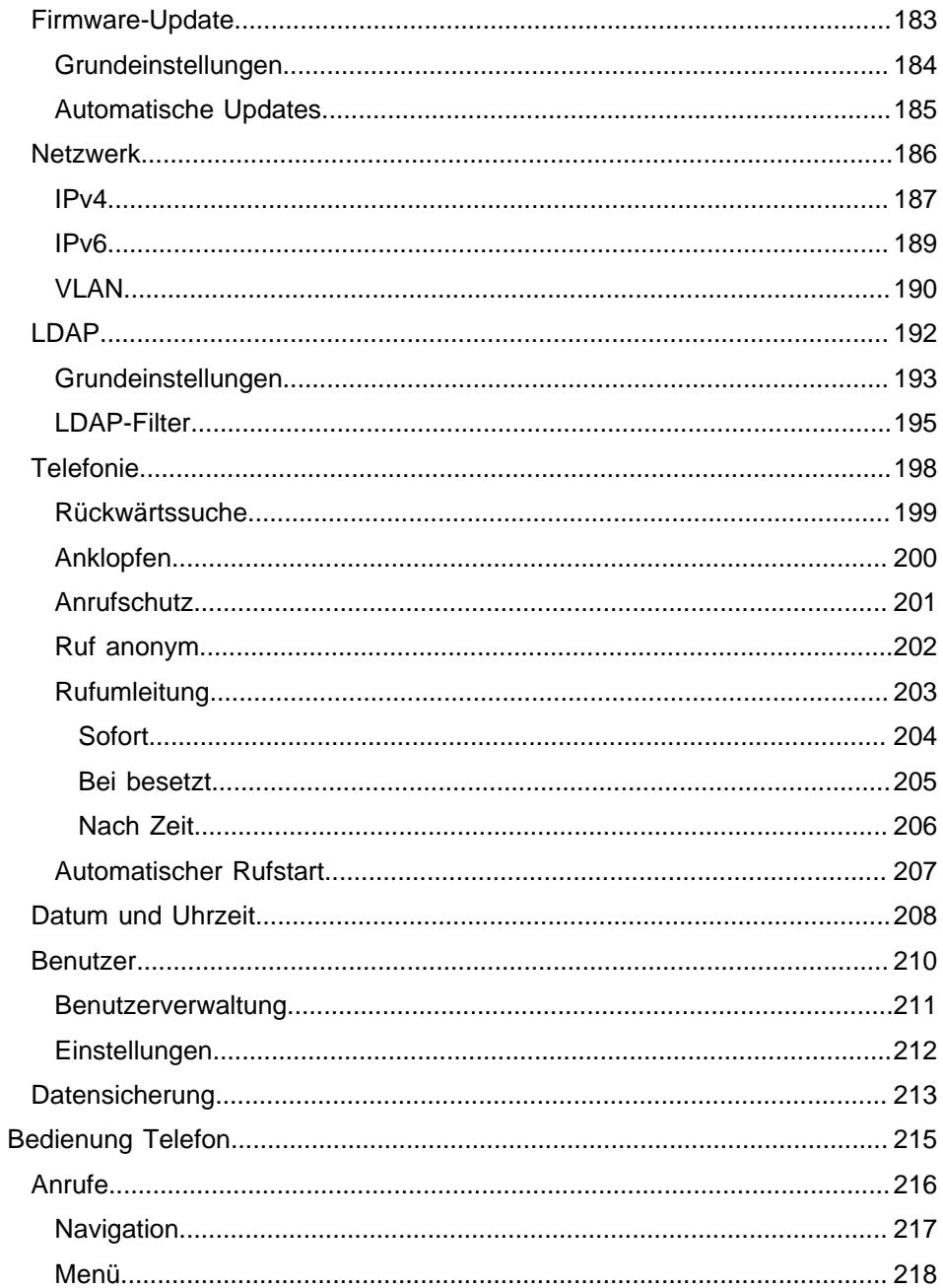

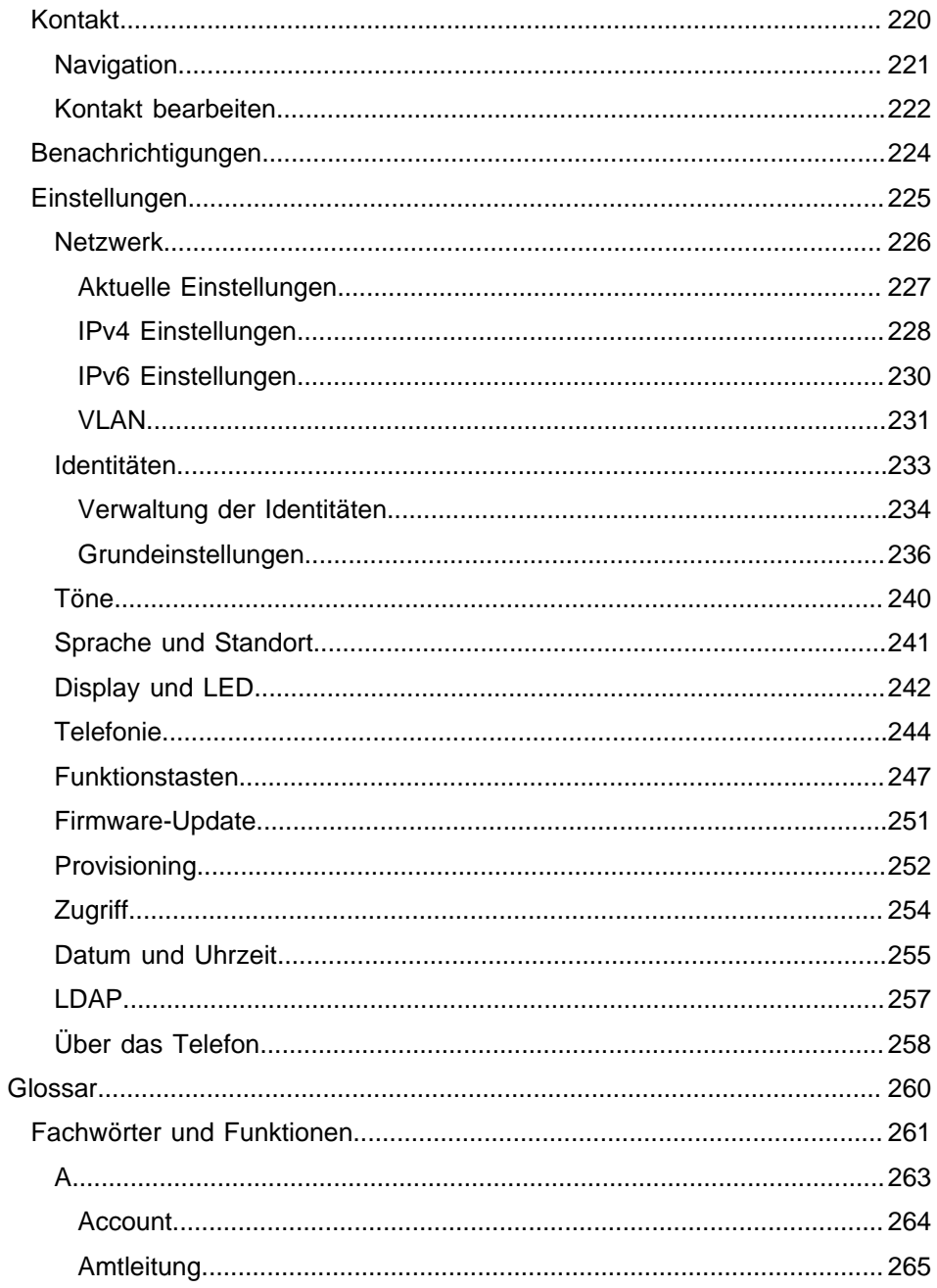

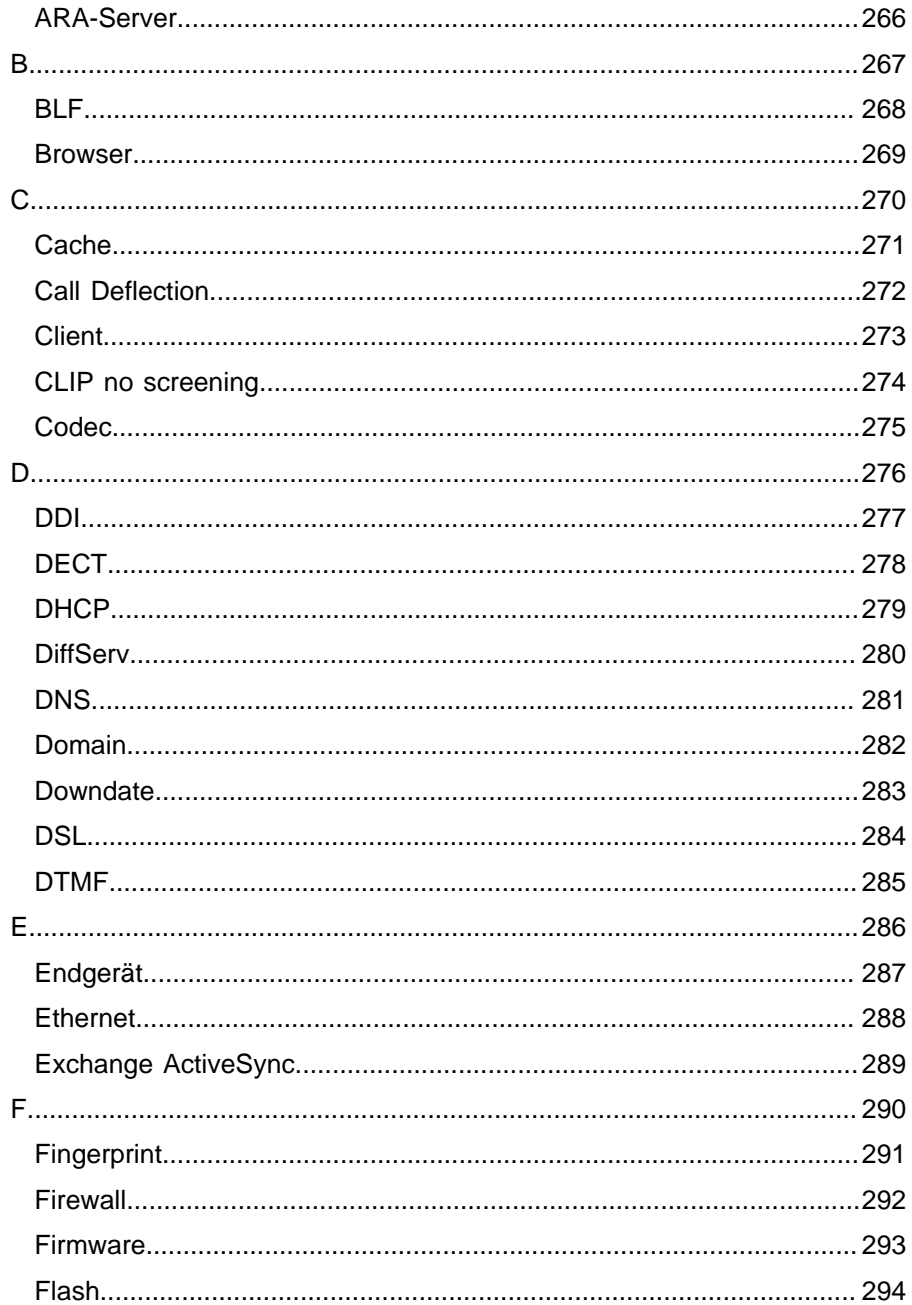

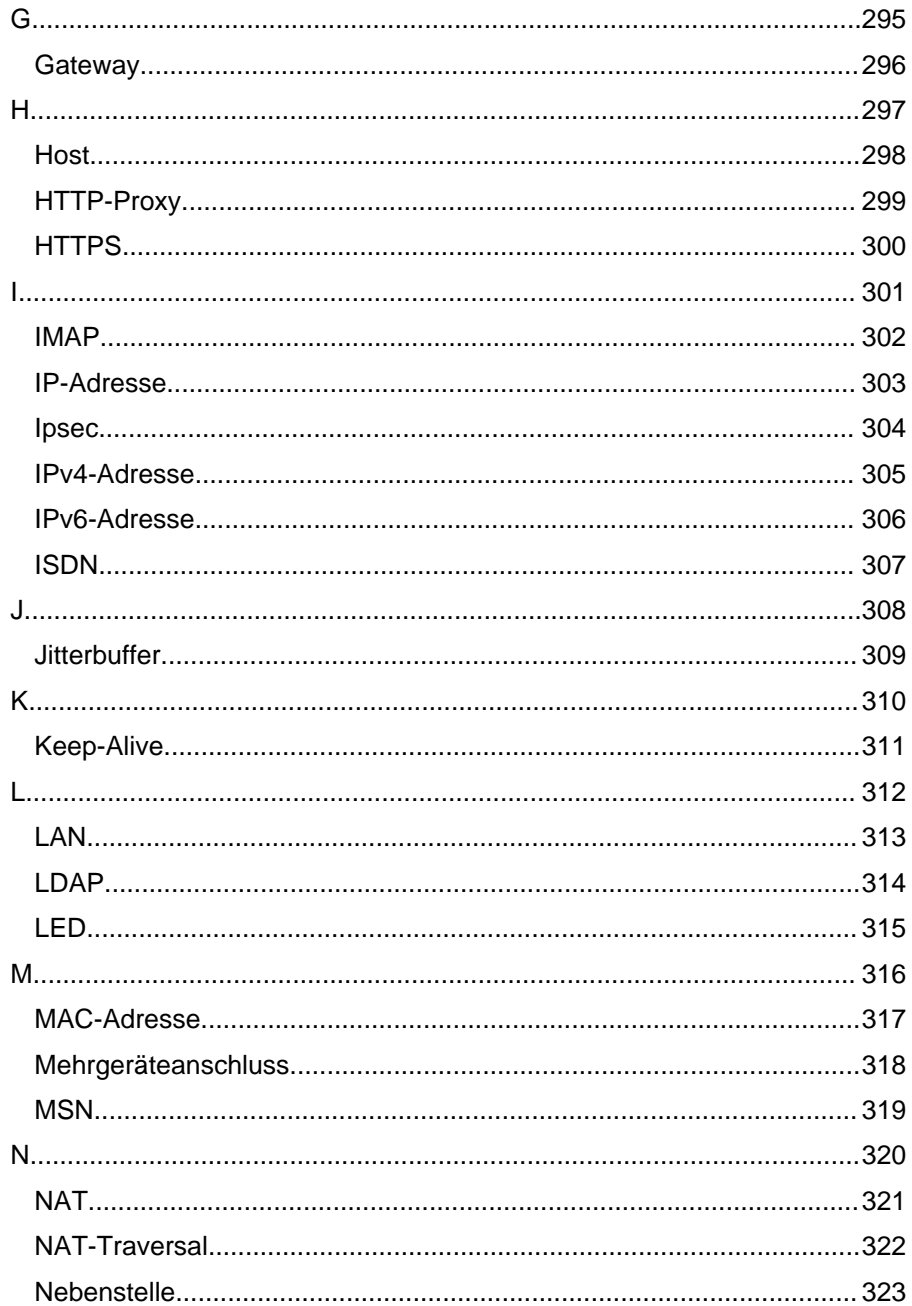

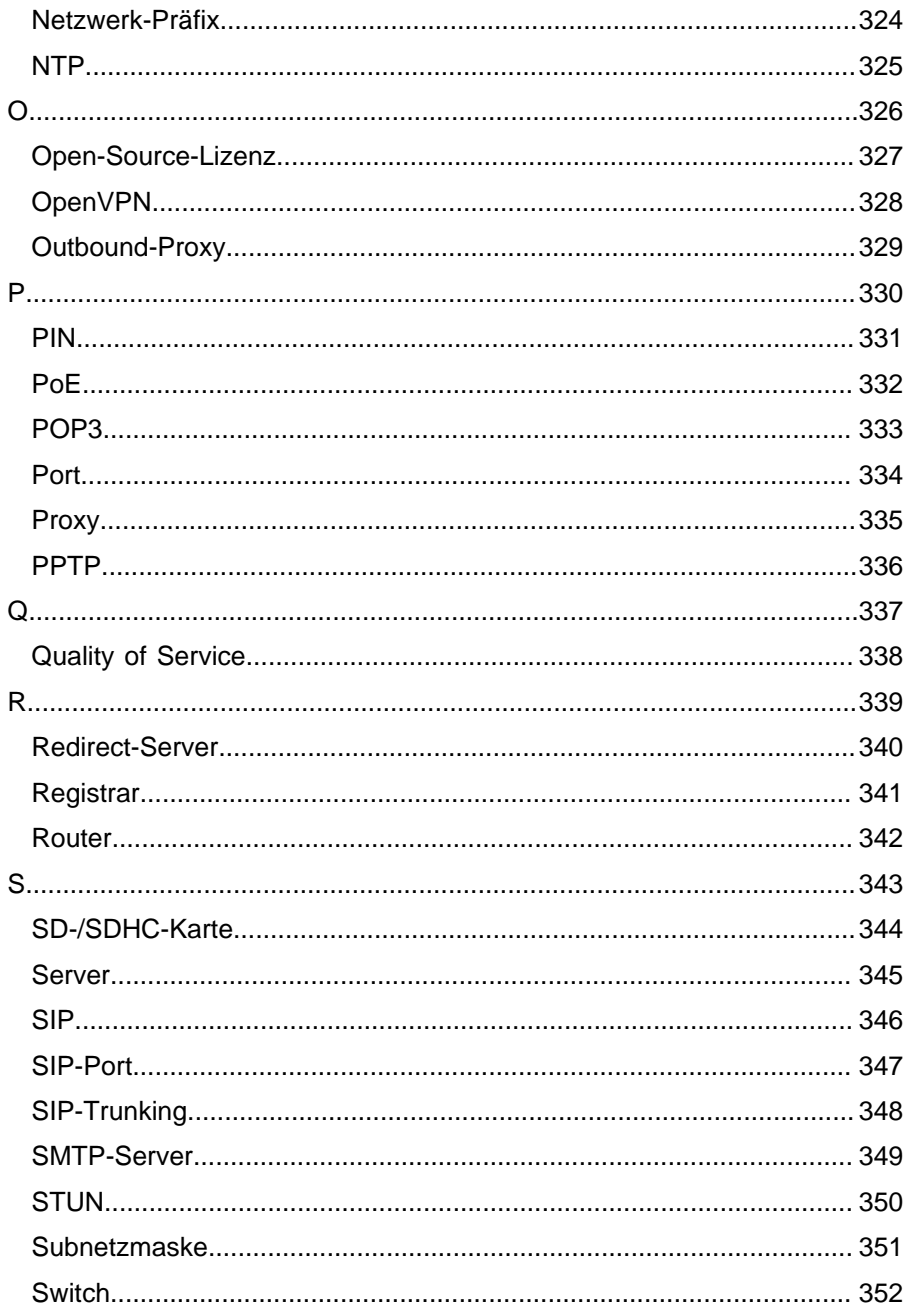

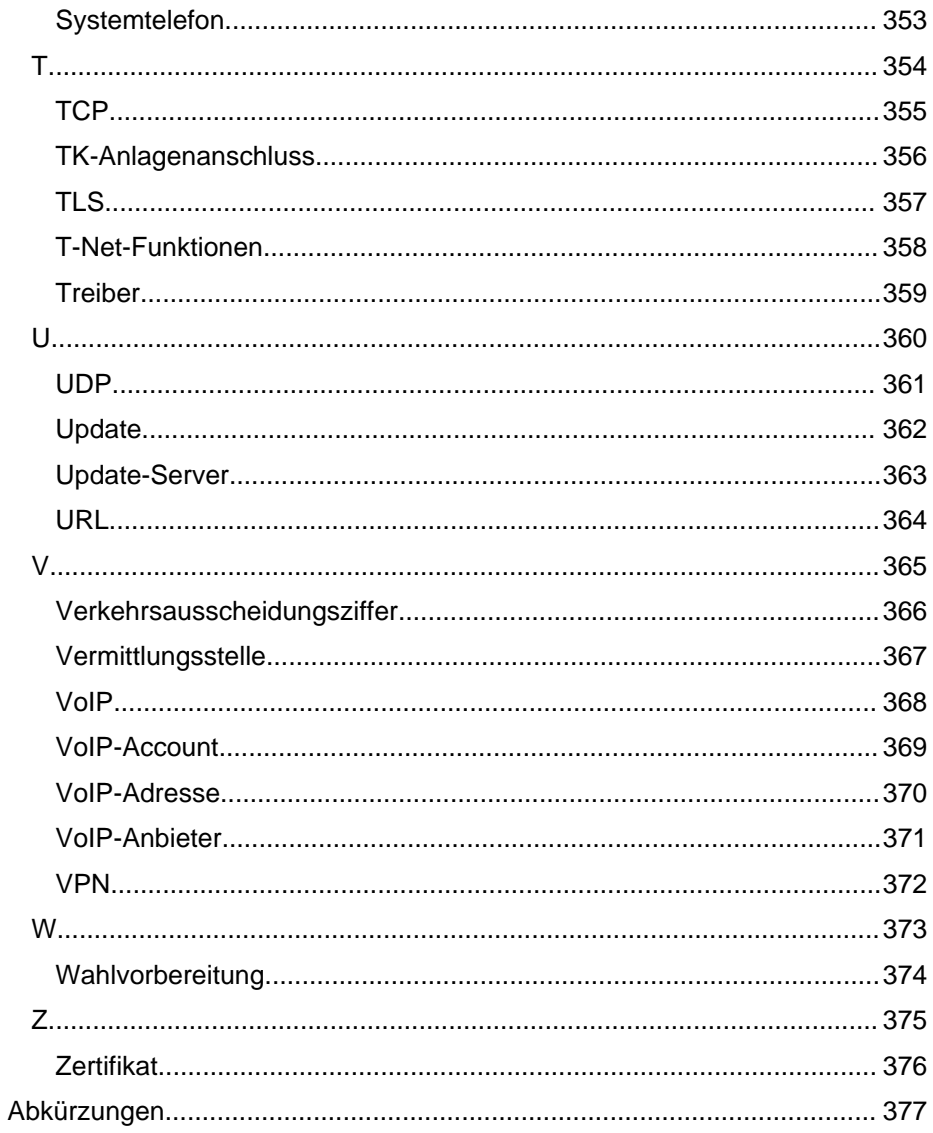

# <span id="page-11-0"></span>**Informationen zur Anleitung**

### **Marken**

Android und Google-Suche sind Marken von Google, Inc. Microsoft, Windows und ActiveSync sind eingetragene Marken der Microsoft Corporation in den USA und/oder anderen Ländern. Alle anderen genannten Marken sind Eigentum der jeweiligen Hersteller.

#### **Lizenzen**

Die Software dieses Produkts enthält Teile urheberrechtlich geschützter Software, die der GPL, der LGPL oder anderen Lizenzen unterliegen. Die Lizenzen finden Sie unter **Einstellungen > Über das Telefon > Lizenzen**.

#### **Anleitungen**

Die Betriebsanleitung und die Kurzanleitung finden Sie auf unserer Internetseite. Nach einem Firmware-Update benötigen Sie ggf. aktualisierte Anleitungen. Diese finden Sie auf unserer Internetseite.

# <span id="page-12-0"></span>**Funktionen, Anwendungen, Konzepte**

[Informationen zum Kapitel](#page-15-0)

[Anklopfen](#page-16-0)

**[Anrufliste](#page-18-0)** 

**[Anrufschutz](#page-24-0)** 

[Auslieferzustand](#page-25-0)

[Automatischer Rufstart](#page-27-0)

**[Benutzer](#page-28-0)** 

**[Datensicherung](#page-29-0)** 

[Datum und Uhrzeit](#page-30-0)

[Display und LED](#page-31-0)

[Firmware-Update](#page-33-0)

[Freisprechmodus](#page-37-0)

[Funktionstasten](#page-38-0)

[Geräte-Informationen](#page-41-0)

[Gespräch](#page-42-0)

**[Headsetmodus](#page-44-0)** 

[Identitäten](#page-45-0)

[Konferenz](#page-51-0)

[Kontakt](#page-53-0)

[Lauthörmodus](#page-55-0)

[LDAP](#page-56-0)

**[Netzwerk](#page-58-0)** 

[Pick-up](#page-64-0)

**[Provisioning](#page-68-0)** 

**[Rückfragegespräch](#page-71-0)** [Rückwärtssuche](#page-72-0) [Ruf anonym](#page-73-0) [Rufarten](#page-75-0) [Rufnummer manuell wählen](#page-76-0) [Rufumleitung](#page-77-0) [Sprache und Standort](#page-82-0) [SIPS](#page-83-0) **[SRTP](#page-84-0)** [Töne](#page-85-0) **[Vermitteln](#page-86-0)** [Voicemail-Nummer](#page-91-0) [Wahlwiederholungsliste](#page-93-0) **[Wartemusik](#page-94-0)** [XML-Minibrowser](#page-95-0) **[Zertifikate](#page-97-0)** [Zielwahl](#page-98-0)

**Funktionen, Anwendungen, Konzepte**

### <span id="page-15-0"></span>**Informationen zum Kapitel**

Dieser Abschnitt beschreibt, wie Sie die Funktionen des Telefons einrichten und bedienen.

## <span id="page-16-0"></span>**Anklopfen**

Durch Anklopfen werden kommende Rufe während eines Gespräches signalisiert.

Die Signalisierung erfolgt durch

- einen Ton
- eine Meldung auf dem Display

**Voraussetzungen für die Benutzung**

- Ist am Telefon nur eine Identität eingestellt, muss Anklopfen in der TK-Anlage eingeschaltet oder vom Provider freigeschaltet werden.
- Alternativ können Sie am Telefon mehrere Identitäten einrichten.

**Z** Weiterführende Hilfe unter [Identitäten](#page-45-0)

### **Einrichtung**

Mit dem Konfigurationsmanager:

- **Telefonie** > **Anklopfen**
- **Z** Weiterführende Hilfe unter [Anklopfen](#page-199-0)

Oder direkt am Telefon:

• **Menü** > **Einstellungen** > **Telefonie** > **Anklopfen**/**Anklopfton**

**Z Weiterführende Hilfe unter [Telefonie](#page-243-0)** 

Oder per Provisioning:

Weiterführende Hilfe unter [Auerswald DokuWiki](https://wiki.auerswald.de/)

#### **Ablauf**

1. Während eines laufenden Gespräches wird ein Anruf als Anklopfender signalisiert.

Ist der Anklopfton eingeschaltet, hören Sie einen Ton. Andernfalls erhalten Sie nur eine Meldung auf dem Display. Der Anklopfende hört das Freizeichen.

- 2. Sie haben folgende Möglichkeiten:
	- Sie weisen den Anklopfenden ab.

Der Anklopfende hört den Besetztton.

- Sie nehmen den Anklopfenden an.

Sie sind mit dem Anklopfenden verbunden. Der bisherige Gesprächspartner wird gehalten.

- Sie trennen das aktuelle Gespräch durch Auflegen.

Ihr Telefon klingelt. Sie können den Anrufer wie gewohnt annehmen.

Sie leiten den Anklopfenden weiter.

Der Anklopfende hört weiterhin das Freizeichen bis der Gerufene abhebt. Sie sind mit dem bisherigen Gesprächspartner verbunden. **Anrufliste**

### <span id="page-18-0"></span>**Anrufliste**

[Übersicht: Alle Anruflisten](#page-19-0) [Wahlwiederholungsliste](#page-21-0) [Entgangene Anrufe](#page-23-0)

## <span id="page-19-0"></span>**Übersicht: Alle Anruflisten**

In der Anrufliste werden die geführten Gespräche (kommend, gehend, entgangen) mit Rufnummer des Gesprächspartners sowie Datum und Uhrzeit des Gespräches gespeichert.

Es können maximal 50 Rufnummern gespeichert werden. Gehen mehr als 50 Anrufe von verschiedenen Rufnummern ein, wird der älteste Eintrag überschrieben.

**Hinweis**: Zeitlich aufeinander folgende Rufe (kommend, gehend, entgangen) mit gleicher Rufnummer werden gruppiert und als einzelner Ruf angezeigt.

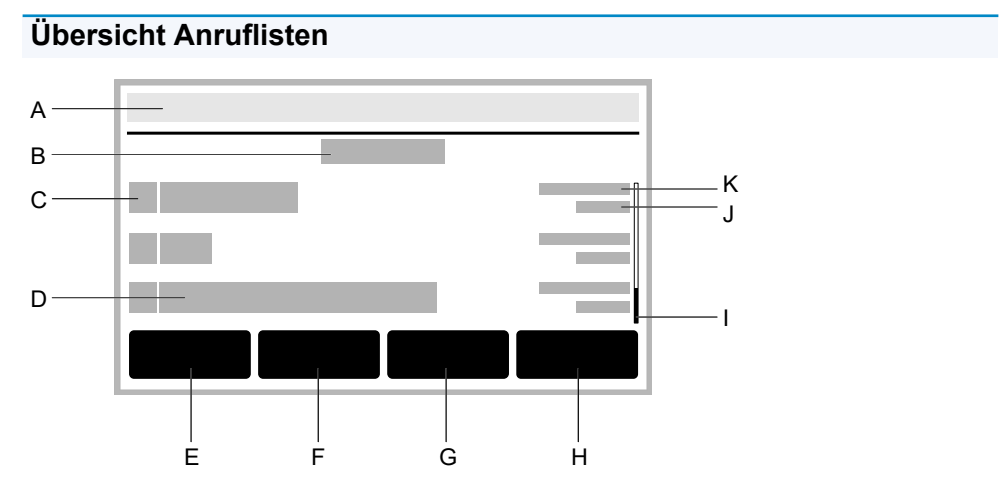

- A. Statusleiste: Anzeige von Datum, Uhrzeit und ggf. weiterer Systemsymbole
- B. Überschrift der aktuellen Liste: **Alle**/**Entgangen**/**Ausgehend** Die Zahl in Klammern gibt die Anzahl der Rufe in der entsprechenden Liste an.

C. Ruf-Art-Icon

Icons aller Ruf-Arten sind im Bereich [Display](#page-133-0) dargestellt.

- D. Rufnummernanzeige bzw. Anzeige des Namens bei einem gespeicherten Kontakt.
- E. Softkey **Alle**: Listet alle Rufe nach Aktualität sortiert auf.
- F. Softkey **Entgangen**: Listet alle entgangenen Rufe chronologisch sortiert auf.
- G. Softkey **Ausgehend**: Listet alle ausgehenden Rufe chronologisch sortiert auf.
- H. Softkey **Menü**: Bietet folgende Optionen zur ausgewählten Rufnummer:
	- **Anrufen**
	- **Nummer vor Anruf bearbeiten**
	- **In Adressbuch übernehmen**
	- **Eintrag löschen**
- I. Scrollbalken
- J. Anrufzeit
- K. Anrufdatum

**Hinweis**: Nehmen Sie bei geöffneter Anrufliste den Hörer ab, wird die ausgewählte Rufnummer sofort gewählt. Um Einträge aus einer Rufliste zu entfernen drücken Sie die Löschen-Taste **. 3. Um die** gesamte Liste zu löschen drücken Sie die Löschen-Taste  $\Box$  für ca. 2 Sekunden. Möchten Sie die Anrufliste verlassen, ohne eine Rufnummer zu wählen, drücken Sie die Zurück-Taste  $\begin{bmatrix} \Box \ \Box \end{bmatrix}$ 

**Wahlwiederholungsliste**

### <span id="page-21-0"></span>**Wahlwiederholungsliste**

In der Wahlwiederholungsliste werden die 50 zuletzt gewählten Rufnummern gespeichert. Die Rufnummern werden mit Datum und Uhrzeit der Wahl (bei mehreren Wahldurchgängen Datum/Uhrzeit der letzten Wahl) gespeichert.

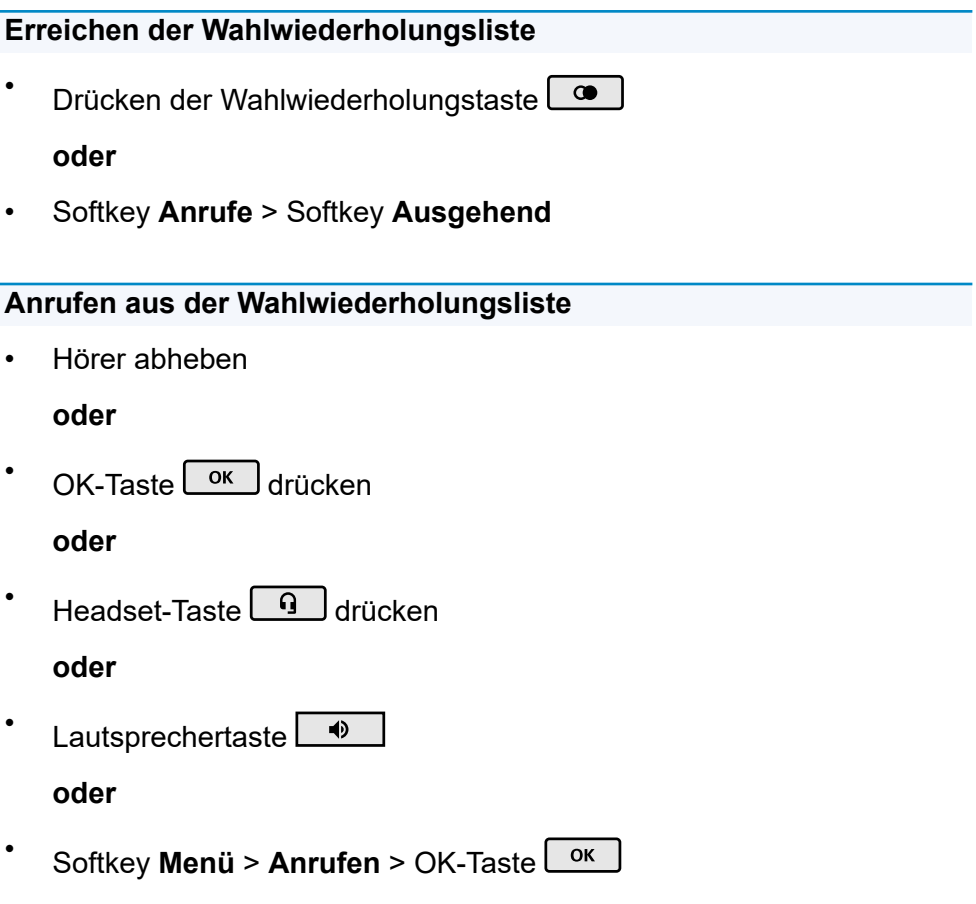

### **Einträge aus der Wahlwiederholungsliste löschen**

- Einzelnen Eintrag: Löschen-Taste **oder**
- Gesamte Liste: Löschen-Taste  $\Box$  (Taste ca. 2 sec. gedrückt halten)

### <span id="page-23-0"></span>**Entgangene Anrufe**

In der Liste Nur entgangene Anrufe werden die 50 zuletzt verpassten Rufnummern gespeichert. Die Rufnummern werden mit Datum und Uhrzeit der Wahl (bei mehreren Wahldurchgängen Datum/Uhrzeit der letzten Wahl) gespeichert.

### **Erreichen der Liste entgangener Anrufe**

**Drücken der Nachrichtentaste** 

#### **oder**

• Softkey **Anrufe** > Softkey **Entgangen**

**Hinweis**: Gesehene verpasste Anrufe werden über die Nachrichtentaste nicht angezeigt, wenn die Anzeige im Menü **Display und LED** > **Gesehene verpasste Anrufe** auf Deaktiviert eingestellt wurde.

### <span id="page-24-0"></span>**Anrufschutz**

Ist der Anrufschutz eingeschaltet, werden eingehende Rufe abgewiesen.

Der Anrufer erhält ein Besetztzeichen.

Die Funktion Anrufschutz hat keinen Einfluss auf gehende Rufe und Rückrufe.

### **Einrichtung**

Mit dem Konfigurationsmanager:

• **Telefonie** > **Anrufschutz**

Weiterführende Hilfe unter [Anrufschutz.](#page-200-0)

Oder direkt am Telefon:

• **Menü** > **Einstellungen** > **Telefonie** > **Anrufschutz**

**Z** Weiterführende Hilfe unter [Telefonie.](#page-243-0)

Oder per Provisioning:

**Z** Weiterführende Hilfe unter [Auerswald DokuWiki](https://wiki.auerswald.de/)

## <span id="page-25-0"></span>**Auslieferzustand**

Über das Zurücksetzen in den Auslieferzustand besteht die Möglichkeit, auf dem Telefon gespeicherte Daten und Einstellungen zu löschen. Dazu gehört z. B. das Löschen von persönlichen Daten (z. B. Kontakte), Funktionstastenbelegungen und Identitäten.

Das Telefon wird heruntergefahren und anschließend neu gestartet. Dies kann einige Zeit dauern.

**Hinweis**: Wenn das Telefon in den Auslieferzustand versetzt wird, werden alle persönlichen Daten gelöscht. Diese Aktion kann nicht rückgängig gemacht werden. Um bestimmte Einstellungen wie z. B. eine eingerichtete Identität zu sichern, kann vorab eine Datensicherung gemacht werden. Weiterführende Informationen dazu unter [Datensicherung](#page-29-0).

### **Ablauf**

1. Ziehen Sie das Netzwerkkabel, welches das Telefon mit Strom versorgt.

Die Stromversorgung ist unterbrochen.

- 2. Drücken und halten Sie gleichzeitig die beiden folgenden Tasten:
	- Hold-Taste
	- Steuerkreuztaste ►
- 3. Stecken Sie das Netzkabel wieder ein.

Die Stromversorgung wird wieder hergestellt. Die Gehäuse-LED blinkt zuerst schnell und wird dann langsamer.

4. Sobald die Gehäuse-LED langsamer blinkt, lassen Sie die beiden Tasten los.

**Auslieferzustand**

Der Auslieferzustand wird hergestellt.

**Hinweis**: Sollten die Hold-Taste Und die Steuerkreuztaste nicht im angegebenen Zeitfenster losgelassen werden, bootet das Telefon regulär. Der Auslieferzustand wird in diesem Fall nicht hergestellt.

### <span id="page-27-0"></span>**Automatischer Rufstart**

Nach Beendigung der Eingabe einer Rufnummer startet der Ruf nach der angegebenen Zeit je nach voreingestelltem Sprechweg automatisch im Hörer, Headset oder im Freisprechmodus. Weitere Maßnahmen zum

Starten des Rufes wie z. B. Hörer abheben oder OK-Taste  $\lceil \frac{\text{ok}}{\text{N}} \rceil$ drücken sind nicht nötig.

#### **Einrichtung**

Mit dem Konfigurationsmanager:

### • **Telefonie** > **Automatischer Rufstart**

Weiterführende Hilfe unter [Automatischer Rufstart.](#page-206-0)

Oder direkt am Telefon:

• **Menü** > **Einstellungen** > **Telefonie** > **Automatischer Rufstart**

**Z** Weiterführende Hilfe unter [Telefonie.](#page-243-0)

Oder per Provisioning:

Siehe hierzu [Auerswald DokuWiki](https://wiki.auerswald.de/)

### <span id="page-28-0"></span>**Benutzer**

Der Benutzer regelt die verschiedenen Berechtigungsstufen um Einstellungen im Konfigurationsmanager vornehmen zu können.

**Hinweis**: Derzeit gibt es lediglich einen voreingestellten Benutzer dessen Benutzername und Passwort änderbar ist.

### **Einrichtung**

Mit dem Konfigurationsmanager:

**Benutzer** > Einstellungen anzeigen

**Z** Weiterführende Hilfe unter [Benutzer.](#page-209-0)

### **Ablauf**

1.

•

- Klicken auf seigt/verbirgt das aktuell eingestellte Passwort.
- $\mathcal{P}$ Klicken auf **Contracte en auf der Vergabe eines neuen Passwortes.** Ändern Sie bei Bedarf ein bestehendes Passwort.

**Achtung**: Passwörter im Auslieferzustand stellen ein Sicherheitsrisiko dar. Ändern Sie umgehend das Passwort.

### <span id="page-29-0"></span>**Datensicherung**

Bei einer Datensicherung wird eine Sicherungsdatei erstellt, die die Konfiguration und andere Daten des Telefons enthält. Die Sicherungsdatei kann bei Bedarf zurück in das Telefon gespeichert werden.

Eine Datensicherung kann z. B. hilfreich sein, wenn das Gerät in den Auslieferzustand versetzt werden soll und keine vollständige Neueinrichtung geplant ist.

**Z** Weiterführende Hilfe unter [Auslieferzustand](#page-25-0).

### **Voraussetzung für die Benutzung**

• Bei einer Datensicherung handelt es sich um geschützte Daten. Bevor der Download startet, muss die Kenntnis darüber im Dialogfenster bestätigt werden.

#### **Einrichtung**

Mit dem Konfigurationsmanager:

- **Datensicherung**
- **Z** Weiterführende Hilfe unter [Datensicherung.](#page-212-0)

### <span id="page-30-0"></span>**Datum und Uhrzeit**

Datum und Uhrzeit werden in der Statuszeile des Telefons angezeigt.

Datum und Uhrzeit werden benötigt, um kommende, gehende und entgangene Rufe zu protokollieren und Funktionen des Telefons, z. B. automatische Updates, zu steuern.

### **Einrichtung**

Mit dem Konfigurationsmanager:

• **Datum und Uhrzeit** > **Grundeinstellungen**

Oder direkt am Telefon:

• **Menü** > **Einstellungen** > **Datum und Uhrzeit**

Oder per Provisioning:

Siehe hierzu [Auerswald DokuWiki](https://wiki.auerswald.de/)

**Hinweis**: Beim Ändern der Zeitzone werden alle mit einem Zeitstempel versehenen Daten auf dem Telefon an die geänderte Zeitzone angepasst.

# <span id="page-31-0"></span>**Display und LED**

Einstellungen im Menüpunkt Helligkeit und Kontrast passen das Display an vorhandene Arbeitsplatzbedingungen und individuelle Vorlieben an.

Einstellungen im Menü Helligkeit und Kontrast haben Auswirkungen auf folgende Bereiche:

- Helligkeit und Kontrast des Telefon-Displays
- Helligkeit und Kontrast sämtlicher angeschlossener **Tastenerweiterungsmodule**
- das Verhalten der Nachrichten-LED

### **Einrichtung**

Mit dem Konfigurationsmanager:

• **Display** > **Grundeinstellungen**

**Z** Weiterführende Hilfe unter [Display.](#page-162-0)

Oder direkt am Telefon:

• **Menü** > **Einstellungen** > **Display und LED**

**Z** Weiterführende Hilfe unter [Display und LED](#page-241-0)

Oder per Provisioning:

Siehe hierzu [Auerswald DokuWiki](https://wiki.auerswald.de/)

#### **Ablauf**

**Konfigurationsmanager:**

• Ziehen des Schiebereglers nach links verringert Helligkeit/Kontrast. Ziehen des Schiebereglers nach rechts erhöht Helligkeit/Kontrast.

#### **Telefon:**

- Helligkeit und Kontrast lassen sich über Pfeiltasten des Steuerkreuzes verändern:
	- Je öfter ◄ gedrückt wird, um so weniger Helligkeit/Kontrast.
	- Je öfter ► gedrückt wird, um so mehr Helligkeit/Kontrast.
- Einstellungen in den Menüpunkten **Gesehene verpasste Anrufe** und **Gehörte Nachrichten** (nur Voicemailnachrichten) passen das Verhalten der Nachrichten-LED an persönliche Vorlieben an.

**Hinweise**: Vorgenommene Änderungen im Bereich Helligkeit/Kontrast wirken sich auf sämtliche angeschlossene Tastenerweiterungsmodule aus. Einstellungen für **Gesehene verpasste Anrufe** und **Gehörte Nachrichten** lassen sich ausschließlich im Telefon vornehmen.

### <span id="page-33-0"></span>**Firmware-Update**

Bei einem Firmware-Update handelt es sich um eine Aktualisierung der Firmware zur Integration neuer Leistungsmerkmale und zur Behebung eventueller Probleme. Das Gerät stellt dabei eine Verbindung mit einem Update-Server her, um von diesem die aktuelle Firmware herunterzuladen (die Einstellungen des Geräts bleiben erhalten). Es gibt die folgenden Möglichkeiten, ein Firmware-Update durchzuführen:

- Manuelles Update
- Automatisches Update
- **Provisioning**

### **Voraussetzungen für die Einrichtung**

- Verbindung zu einem Breitband-Internetanschluss
- Adresse des Update-Servers

#### **Manuelles Update**

Bei einem manuellen Update wird der Download des Updates manuell eingeleitet. Nach dem Update erfolgt automatisch ein Neustart des Telefons.

### **Einrichtung manuelles Update**

Mit dem Konfigurationsmanager:

• **Firmware-Update** > **Grundeinstellungen**

Weiterführende Hilfe unter [Grundeinstellungen](#page-183-0).

Oder direkt am Telefon:

### • **Menü** > **Einstellungen** > **Firmware-Update**

Weiterführende Hilfe unter [Firmware-Update.](#page-250-0)

Oder per Provisioning:

Siehe hierzu [Auerswald DokuWiki](https://wiki.auerswald.de/)

### **Ablauf manuelles Update**

- 1. **Auf Updates prüfen** aktivieren
- 2. Update-Server-URL eintragen Im Auslieferzustand: https://update.auerswald.de
- 3. **Konfigurationsmanager**: Button **Update starten** drücken **Telefon**: Softkey **Installieren** drücken sobald auf dem Display angezeigt wird, dass eine neue Firmware verfügbar ist

### **Automatisches Update**

Bei einem automatischen Update über den Update-Server kann ein regelmäßiges (z. B. wöchentliches) automatisches Update eingerichtet werden. Wochentag und Uhrzeit sind einstellbar.

#### **Einrichtung automatische Update**

Mit dem Konfigurationsmanager:

• **Firmware-Update** > **Automatische Updates**

Weiterführende Hilfe unter [Automatische Updates](#page-184-0).

Oder direkt am Telefon:

• **Menü** > **Einstellungen** > **Firmware-Update**

**Z** Weiterführende Hilfe unter [Firmware-Update.](#page-250-0)

Oder per Provisioning:

Siehe hierzu [Auerswald DokuWiki](https://wiki.auerswald.de/)

**Hinweis**: Die Durchführung eines automatischen Updates kann bis zu 60 min verzögert erfolgen.

### **Ablauf Automatisches Update**

- 1. **Updates automatisch installieren** aktivieren
- 2. **Update-Server-URL** eintragen

Im Auslieferzustand: https://update.auerswald.de

3. **Konfigurationsmanager:**

**Wochentage** und **Uhrzeit** einstellen

**Hinweis**: Bei Angabe von Wochentag/Uhrzeit für ein automatisches Update wird in diesem Zeitraum geprüft und ggf. eine neue Firmware heruntergeladen und installiert. Ist das automatische Update nicht aktiviert, wird am angegebenen Tag und zur angegebenen Zeit nur auf das Vorliegen einer neueren Version geprüft. Gibt es eine neue Firmware-Version, erscheint auf dem Display ein Hinweis.

### **Provisioning**

Beim Provisioning handelt es sich um die automatisierte Konfiguration des Telefons über einen Provisioning-Server. Das Telefon stellt dabei eine Verbindung mit einem Provisioning-Server her, um sich von diesem die notwendigen Konfigurationsdaten übermitteln zu lassen. Anschließend wird ein Firmware-Update durchgeführt.
Weitere Informationen zum Provisioning-Prozess unter [Provisioning.](#page-68-0)

# **Freisprechmodus**

Beim Freisprechen sind Lautsprecher und Mikrofon im Gerät eingeschaltet. So kann man auch dann telefonieren, wenn man keine Hand frei hat. Weitere Personen im Raum können am Gespräch beteiligt werden.

**Hinweis**: Weitere Informationen zu Gesprächen im Freisprechmodus siehe [Freisprechen.](#page-117-0)

# <span id="page-38-0"></span>**Funktionstasten**

Das Gerät stellt im Grundaufbau sechs frei programmierbare Funktionstasten zur Verfügung. Jede Funktionstaste verfügt über eine mehrfarbige LED, die den Status – abhängig von der Belegung der Taste – signalisiert.

Das COMfortel ® D-200 kann mit bis zu drei Tastenerweiterungsmodulen COMfortel ® D-XT20 (nicht im Lieferumfang) um programmierbare Funktionstasten erweitert werden. Die Module werden rechts am Telefon angebracht.

**Hinweis**: Verwenden Sie bei Anschluss von mehr als einem

Tastenerweiterungsmodul zur Stromversorgung das Netzteil COMfortel  $^\text{\textregistered}$ D-XT-PS (nicht im Lieferung enthalten).

Die programmierbaren Funktionstasten können jeweils dreifach (auf drei Ebenen) belegt werden. Somit stehen im Vollausbau 198 programmierbare Speicherplätze auf 66 Tasten zur Verfügung.

Weitere Informationen zu Bedienung und Navigation finden Sie unter [Funktionstasten neben dem Display](#page-140-0)

### **Einrichtung**

Mit dem Konfigurationsmanager:

• **Funktionstasten**

**Z** Weiterführende Hilfe unter [Funktionstasten](#page-163-0).

Oder direkt am Telefon:

• **Menü** > **Einstellungen** > **Funktionstasten**

**Z** Weiterführende Hilfe unter [Funktionstasten](#page-246-0).

Oder per Provisioning:

Siehe hierzu [Auerswald DokuWiki](https://wiki.auerswald.de/)

### **Ablauf Funktionstastenbelegung per Telefon**

- 1. Wählen Sie eine Taste aus, die noch nicht mit einer Funktion belegt wurde. Alle belegten Tasten leuchten orange.
- 2. Wechseln Sie bei Bedarf per Softkey **Ebene** oder Steuerkreuztaste die Tastenebene.
- 3. Drücken Sie die Taste, die mit einer Funktion belegt werden soll. Die ausgewählte Taste leuchtet rot.
- 4. Wählen Sie die Funktion aus, mit der die Taste belegt werden soll.
- 5. Vergeben Sie ggf. weitere nötige Parameter.
- 6. Bestätigen Sie die Eingaben mit dem Softkey **OK** oder mit der OK- $Taske$   $\overline{\phantom{aa}}$  ok

Die vergebene Tastenbeschriftung erscheint im Display. Die Taste kann mit der belegten Funktion genutzt werden.

**Z** Weiterführende Hilfe unter [Funktionstasten](#page-246-0).

### **Ablauf Funktionstastenbelegung per Konfigurationsmanager**

- 1. Wählen Sie eine Taste aus, die noch nicht mit einer Funktion belegt wurde.
- 2. Wechseln Sie bei Bedarf die Ebene (Reiter **Ebene 1 3)**.
- 3. Wählen Sie die Funktion aus, mit der die Taste belegt werden soll.
- 4. Vergeben Sie ggf. weitere nötige Parameter.

5. Speichern Sie die Eingaben.

Die vergebene Tastenbeschriftung erscheint im Display. Die Taste kann mit der belegten Funktion genutzt werden.

Weiterführende Hilfe unter [Funktionstasten bearbeiten](#page-166-0).

#### **Erweiterung des Funktionsumfanges per Provisioning**

Mit den in einer Provisioning-Datei enthaltenen Templates lässt sich der Funktionsumfang des Telefons erweitern. Diese zusätzlichen Funktionen können auf Funktionstasten gelegt werden.

Voraussetzung für die Benutzung

- Provisioning mit Anlagensuche aktiviert, siehe [Provisioning](#page-68-0)
- Anlagen-Firmware ab Version 7.4
- Passende Zuordnung Template < > Telefon in der TK-Anlage

Beim nächsten Provisioning-Prozess werden die Konfigurationen aus der Template-Datei ins Telefon geladen. Die zusätzlichen Anlagenfunktionen werden im Menü **Funktion auswählen** (Telefon) bzw. **Funktion** (Konfigurationsmanager) aufgeführt und können zur Belegung der Funktionstasten genutzt werden.

Weiterführende Hilfe unter [Provisioning](#page-68-0) und im [Auerswald DokuWiki.](https://wiki.auerswald.de/)

## **Geräte-Informationen**

Bei Bedarf lassen sich detaillierte Informationen zum Telefon anzeigen.

### **Anzeigemöglichkeiten**

Im Konfigurationsmanager:

• **Start**

Weiterführende Hilfe unter [Statusinformationen](#page-159-0)

Oder direkt im Telefon:

• **Menü** > **Einstellungen** > **Über das Telefon**

**Z** Weiterführende Hilfe unter Über das [Telefon](#page-257-0)

## **Gespräch**

Mit dem Gerät sind interne (innerhalb einer TK-Anlage) und externe Gespräche möglich.

#### **Informationen zum Gespräch**

Während eines Gespräches erhalten Sie auf dem Display Informationen zum Gespräch und zum Gesprächspartner sowie allgemeine Zeitinformationen (Datum, Uhrzeit).

### **DTMF-Signale**

Die gewählten Ziffern und Zeichen werden für einige Sekunden im Display angezeigt und die zugehörigen Töne sind hörbar.

**Z** Weiterführende Hilfe unter [Gespräch](#page-108-0)

### **Gespräch übernehmen**

Ein Gespräch, das an einem anderen internen Telefon angenommen wurde, kann übernommen werden – vorausgesetzt die Gesprächsübernahme wurde in der TK-Anlage am betreffenden Teilnehmer erlaubt. Die Vorgehensweise ist analog [Pick-up.](#page-124-0)

Diese Funktion ist z. B. bei Anrufbeantwortern sinnvoll.

**Z** Weiterführende Hilfe unter [Gespräch](#page-108-0)

#### **Gespräch beenden**

Wenn Ihr Gesprächspartner das Gespräch beendet, geht ihr Telefon in den Ruhezustand über. Bei abgehobenem Hörer wird ein Wählton eingespielt, für den Fall, dass der Hörer versehentlich nicht richtig aufgelegt wurde.

**Hinweis**: Möchten Sie das bestehende Gespräch beenden und anschließend gleich ein neues Gespräch einleiten, drücken Sie den Softkey **Ende** und beginnen mit der Wahl.

**Z** Weiterführende Hilfe unter [Gespräch](#page-108-0)

## **Headsetmodus**

Ein Headset ermöglicht Gespräche, bei denen man im Gegensatz zum Gespräch mit dem Hörer beide Hände frei hat. Unterstützt werden kabelgebundene Headsets und schnurlose Headsets mit DHSG-**Schnittstelle** 

Ein eingestecktes Headset ist die Voraussetzung für folgende Funktionen:

- Headsetgespräch einleiten
- Gespräch ins Headset umleiten
- Gespräch im Headsetbetrieb beenden
- Mithören am Hörer einleiten
- Mithören am Hörer beenden

Weiterführende Hilfe unter [Headsetgespräch](#page-119-0)

**Identitäten**

# **Identitäten**

[Allgemein](#page-46-0) [TK-Anlage](#page-47-0) [VoIP-Anbieter](#page-49-0) **Allgemein**

# <span id="page-46-0"></span>**Allgemein**

Eine Identität beinhaltet sämtliche Konfigurationsdaten um sich bei einer TK-Anlage/beim Provider zu registrieren und telefonieren zu können. Für das Telefon können bis zu 6 Identitäten eingerichtet werden.

**Hinweis**: Gelöschte Identitäten lassen sich nur über eine vorherige Datensicherung vom Speichermedium wiederherstellen.

# <span id="page-47-0"></span>**TK-Anlage**

### **Voraussetzungen für die Einrichtung**

- Kenntnis der in der Konfiguration der TK-Anlage eingetragenen internen Rufnummer für das Telefon
- Kenntnis des in der Konfiguration der TK-Anlage eingetragenen **Passworts**
- Kenntnis der von der TK-Anlage vorgegebenen IP-Adresse für das Telefon
- Unterstützung der verschiedenen Codecs durch die TK-Anlage

**B** Siehe [Codecs](#page-181-0)

### **Einrichtung**

Mit dem Konfigurationsmanager:

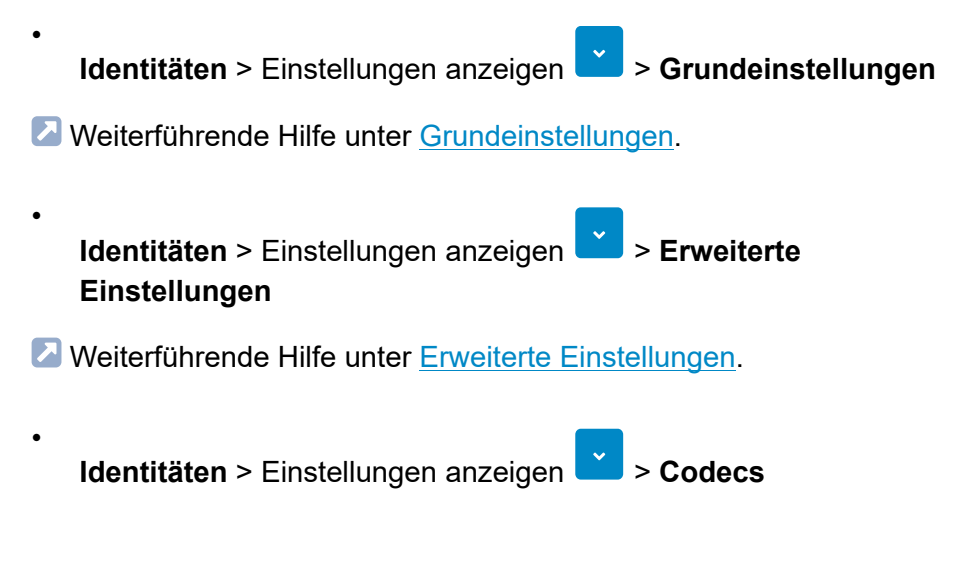

**Z** Weiterführende Hilfe unter [Codecs](#page-181-0).

Oder direkt am Telefon:

• **Menü** > **Einstellungen** > **Identitäten**

Weiterführende Hilfe unter [Grundeinstellungen](#page-235-0).

Oder per Provisioning:

Weiterführende Hilfe im [Auerswald DokuWiki](https://wiki.auerswald.de/).

### **Ablauf Einrichtung einer Identität per Konfigurationsmanager**

1. Daten lt. TK-Anlage eintragen und Einstellungen vornehmen

**Hinweis**: SIP-Nutzername = interne Rufnummer wie in der TK-Anlage vergeben, SIP-Registrar = IP-Adresse der TK-Anlage

2. Identität aktivieren

### **Ablauf Einrichtung einer Identität per Telefon**

- 1. Eine von sechs möglichen Identitäten aus der Liste auswählen und bestätigen (Softkey **Bearb.** oder Ok-Taste  $\begin{bmatrix} 0 & 1 \\ 0 & 0 \end{bmatrix}$
- 2. Daten lt. TK-Anlage eintragen und Einstellungen vornehmen

**Hinweis**: SIP-Nutzername = interne Rufnummer wie in der TK-Anlage vergeben, SIP-Registrar = IP-Adresse der TK-Anlage

3. Identität aktivieren

### <span id="page-49-0"></span>**VoIP-Anbieter**

### **Voraussetzungen für die Einrichtung einer Identität**

- Kenntnis des vom VoIP-Anbieter vergebenen Benutzernamens
- Kenntnis des vom VoIP-Anbieter vergebenen Passworts
- Kenntnis der ggf. vom VoIP-Anbieter vergebenen Authentifizierungs-ID
- Kenntnis der vom VoIP-Anbieter vergebenen URL
- Unterstützung der verschiedenen Codecs durch den VoIP-Anbieter.

**Z** Siehe [Codecs](#page-181-0)

#### **Einrichtung**

•

•

Mit dem Konfigurationsmanager:

**Identitäten** > Einstellungen anzeigen **VV** > Grundeinstellungen

Weiterführende Hilfe unter [Grundeinstellungen](#page-176-0).

• **Identitäten** > Einstellungen anzeigen > **Erweiterte Einstellungen**

Weiterführende Hilfe unter [Erweiterte Einstellungen](#page-178-0).

**Identitäten** > Einstellungen anzeigen > **Codecs**

**Z** Weiterführende Hilfe unter [Codecs](#page-181-0).

Oder direkt am Telefon:

• **Menü** > **Einstellungen** > **Identitäten**

**Z** Weiterführende Hilfe unter [Grundeinstellungen](#page-235-0).

Oder per Provisioning:

**Z** Weiterführende Hilfe im [Auerswald DokuWiki](https://wiki.auerswald.de/).

### **Ablauf Einrichtung einer Identität per Konfigurationsmanager**

1. Daten lt. VoIP-Anbieter eintragen und Einstellungen vornehmen

**Hinweis**: SIP-Nutzername = Benutzername lt. VoIP-Anbieter, SIP-Registrar = URL lt. VoIP-Anbieter

2. Identität aktivieren

### **Ablauf Einrichtung einer Identität per Telefon**

- 1. Eine von sechs möglichen Identitäten aus der Liste auswählen und bestätigen (Softkey Bearb. oder Ok-Taste
- 2. Daten lt. VoIP-Anbieter eintragen und Einstellungen vornehmen

**Hinweis**: SIP-Nutzername = Benutzername lt. VoIP-Anbieter, SIP-Registrar = URL lt. VoIP-Anbieter

3. Identität aktivieren

## **Konferenz**

Während einer Konferenz sprechen Sie mit zwei Teilnehmern gleichzeitig.

Die aufgeführten Möglichkeiten beziehen sich sämtlich auf eine selbst eingeleitete Konferenz.

Während einer Konferenz sind folgende Aktionen möglich:

### **Makeln**

Sie können während einer Konferenz abwechselnd mit einem der beiden Teilnehmer sprechen und den jeweils anderen gezielt in den Hintergrund stellen. Die Konferenz muss hierfür nicht beendet werden.

**Z** Weiterführende Hilfe unter [Konferenz](#page-114-0)

### **Beide Konferenzpartner verbinden**

Möchten Sie sich aus einer Konferenz zurückziehen und den Konferenzpartnern die Möglichkeit geben, weiterhin miteinander zu sprechen, können Sie die beiden verbinden.

**Hinweis**: Um zwei externe Teilnehmer miteinander zu verbinden, muss in der TK-Anlage die Berechtigung **Vermittlung externer Gespräche nach extern** erteilt sein.

**Z** Weiterführende Hilfe unter [Konferenz](#page-114-0)

### **Konferenz teilen**

Die Konferenz wird aufgelöst. Ein Teilnehmer wird gehalten, mit dem anderen Teilnehmer besteht eine aktive Verbindung. Ein Wechsel zwischen Halten und aktivem Gespräch ist möglich.

**Z** Weiterführende Hilfe unter [Konferenz](#page-114-0)

### **Konferenz halten und ein weiteres Gespräch einleiten**

Die gesamte Konferenz wird gehalten. Die Konferenzpartner hören Wartemusik. Nach Beendigung des Gesprächs kann die Konferenz fortgesetzt werden.

#### **Gespräch mit einem Konferenzpartner beenden**

Sie können das Gespräch mit einem Konferenzteilnehmer gezielt beenden und im Anschluss daran mit dem verbleibenden Teilnehmer weitersprechen. Das gilt ebenso, wenn einer der Konferenzpartner auflegt.

**Weiterführende Hilfe unter [Konferenz](#page-114-0)** 

### **Konferenz vollständig beenden**

Wurde die Konferenz von Ihnen eingeleitet, können Sie die Konferenz vollständig beenden.

**ZWeiterführende Hilfe unter [Konferenz](#page-114-0)** 

# **Kontakt**

Über den Softkey **Kontakt** lassen sich gespeicherte Rufnummern mit Namen aufrufen.

Wird bei einem Anruf eine Rufnummer übermittelt, die im Kontakt eingetragen ist, wird statt der Rufnummer der zugehörige Name im Display angezeigt.

Zu jedem Kontakt können weitere Rufnummern gespeichert werden.

Zusätzlich werden die internen Rufnummern (Teilnehmer, Gruppen, Notruf) angezeigt.

Alle Kontakte werden in alphabetischer Reihenfolge in der Kontaktliste angezeigt.

Kontakte, mit denen häufig kommuniziert wird, können zusätzlich über die Favoritenliste angezeigt werden.

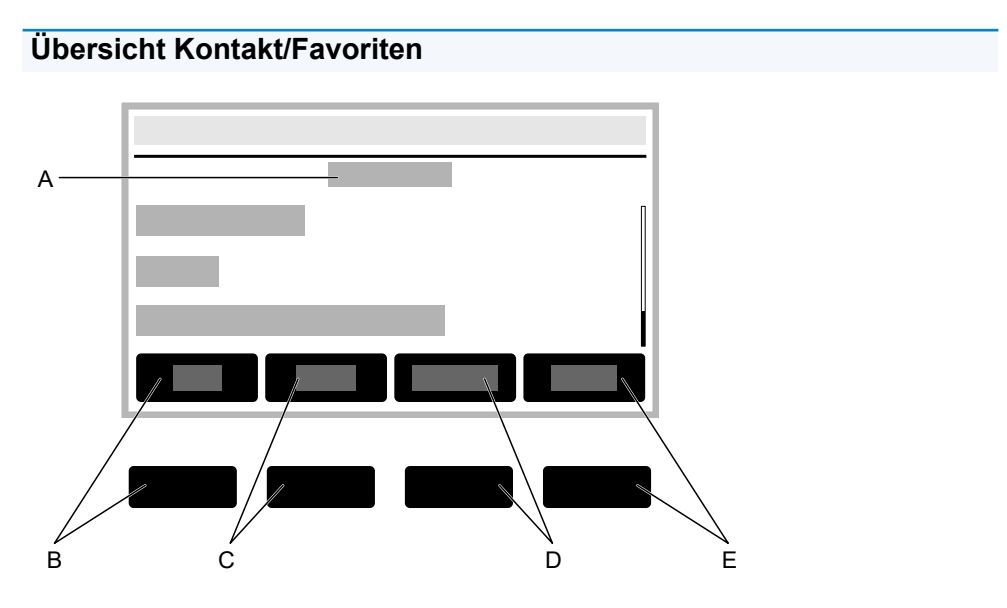

A. Überschrift der aktuellen Anwendung: **Kontakt**/**Favoriten**

COMfortel D-100 / D-200 - Firmware V1.0 - Erweiterte Informationen V01 05/2019  $-54-$ 

- B. Softkey **Fav.**/**Alle**: Wechselt zwischen den Listen **Kontakt**/**Favoriten**.
- C. Softkey **Entf.**: Löscht einen gespeicherten Kontakt.
- D. Softkey **Details**: Zeigt weitere gespeicherte Rufnummern zum Kontakt an. Der Rufnummerntyp (Privat, Mobil etc.) wird kurz eingeblendet. Per Softkey **Stand.** lässt sich eine der angezeigten Nummern als standardmäßig zu verwendende Nummer festlegen. Folgende weitere Softkeys werden angeboten:

**Anruf**: Wählt die markierte Rufnummer. Der Ruf kann ebenso durch Abheben des Hörers eingeleitet werden.

**Bearb.**: Öffnet das Menü zur Bearbeitung eines gespeicherten Kontaktes

E. **→Fav.**/**≠Fav.**: Macht aus einem Kontakt einen Favorit oder aus einem Favoriten einen normalen Kontakt.

# **Lauthörmodus**

Im Lauthörmodus sind sowohl der Lautsprecher im Hörer als auch der Lautsprecher im Gerät eingeschaltet. Dadurch kann anderen Personen im Raum das Mithören des Gespräches ermöglicht werden. Das Gespräch wird über das Mikrofon im Hörer weitergeführt (kein Freisprechen).

**Hinweis**: Weitere Informationen zu Gesprächen im Lauthörmodus siehe [Lauthören](#page-118-0).

# **LDAP**

Dem Telefon können per LDAP (Lightweight Directory Access Protocol) zum Beispiel Telefonbücher einer TK-Anlage zur Verfügung gestellt werden.

### **Voraussetzung für die Einrichtung**

• LDAP-Server (zum Beispiel eine TK-Anlage) und mindestens ein eingerichtetes LDAP-Konto.

### **Einrichtung**

Mit dem Konfigurationsmanager:

• **LDAP** > **Grundeinstellungen**

Weiterführende Hilfe unter [Grundeinstellungen](#page-192-0).

• **LDAP** > **LDAP-Filter**

Weiterführende Hilfe unter [LDAP-Filter.](#page-194-0)

**Hinweis**: Die Einstellungen im Bereich **LDAP** > **LDAP-Filter** sind nur von Experten vorzunehmen. Verwendet wird die LDAP-Filtersyntax. Zum Einsatz kommen RFC 2254 und RFC 4515.

Oder direkt am Telefon:

• **Menü** > **Einstellungen** > **LDAP**

Weiterführende Hilfe unter [LDAP.](#page-256-0)

Oder per Provisioning:

• Siehe hierzu [Auerswald DokuWiki](https://wiki.auerswald.de/)

**Netzwerk**

## **Netzwerk**

[Allgemein](#page-59-0) [IPv4](#page-60-0)

[IPv6](#page-61-0)

[VLAN](#page-63-0)

# <span id="page-59-0"></span>**Allgemein**

Bei einem Netzwerk handelt es sich um einen Zusammenschluss von mehreren Rechnern und anderen Kommunikationsgeräten. So wird es mehreren Benutzern ermöglicht, auf gemeinsame Ressourcen zuzugreifen.

Folgende Protokolle lassen sich für das Gerät einrichten:

- IPv4
- IPv6
- VLAN

## <span id="page-60-0"></span>**IPv4**

Damit ein Gerät im Netzwerk kommunizieren kann, wird immer mindestens eine IPv4-Adresse und eine Subnetzmaske benötigt.

Eine IPv4-Adresse ist 12 Zeichen lang und besteht aus 4 Blöcken zu jeweils 3 Zeichen.

Beispiel: 192.168.196.204

### **Voraussetzung für die Einrichtung**

• Bestehende Verbindung zum Netzwerk

### **Einrichtung**

Mit dem Konfigurationsmanager:

• **Netzwerk** > **IPv4**

Weiterführende Hilfe unter [IPv4.](#page-186-0)

Oder direkt am Telefon:

• **Menü** > **Einstellungen** > **Netzwerk** > **IPv4**

Weiterführende Hilfe unter [IPv4 Einstellungen.](#page-227-0)

Oder per Provisioning:

Siehe hierzu [Auerswald DokuWiki](https://wiki.auerswald.de/)

**Hinweis**: Es muss mindestens ein Protokoll aktiviert und eingerichtet sein. IPv4 kann nicht deaktiviert werden, wenn IPv6 deaktiviert ist.

## <span id="page-61-0"></span>**IPv6**

Damit ein Gerät im Netzwerk kommunizieren kann, wird immer mindestens eine IPv4-Adresse und eine Subnetzmaske benötigt.

Dank der längeren IPv6-Adressen bietet IPv6 jedoch eine größere Anzahl möglicher IP-Adressen als IPv4.

Eine IPv6-Adresse ist 32 Zeichen lang und besteht aus 8 Blöcken zu jeweils 4 Zeichen.

Beispiel: 2001:0db8:85a3:08d3:1319:8a2e:0370:7344

### **Voraussetzung für die Einrichtung**

• Bestehende Verbindung zum Netzwerk

### **Einrichtung**

Mit dem Konfigurationsmanager:

• **Netzwerk** > **IPv6**

Weiterführende Hilfe unter [IPv6.](#page-188-0)

Oder direkt am Telefon:

• **Menü** > **Einstellungen** > **Netzwerk** > **IPv6**

Weiterführende Hilfe unter [IPv6 Einstellungen.](#page-229-0)

Oder per Provisioning:

Siehe hierzu [Auerswald DokuWiki](https://wiki.auerswald.de/)

**Hinweis**: Es muss mindestens ein Protokoll aktiviert und eingerichtet sein. IPv6 kann nicht deaktiviert werden, wenn IPv4 deaktiviert ist.

# <span id="page-63-0"></span>**VI AN**

Ein VLAN (Virtual Local Area Network) ist ein logisches Netzwerk innerhalb eines physikalischen Netzwerks.

### **Voraussetzungen für die Einrichtung**

- Im Netzwerk bereitgestelltes VLAN
- Eingestellter Netzwerkschnittstellentyp VLAN

### **Einrichtung**

Mit dem Konfigurationsmanager:

• **Netzwerk** > **VLAN**

Weiterführende Hilfe unter [VLAN.](#page-189-0)

Oder direkt am Telefon:

• **Menü** > **Einstellungen** > **Netzwerk** > **VLAN**

**Z** Weiterführende Hilfe unter [VLAN.](#page-230-0)

Oder per Provisioning:

• Siehe hierzu [Auerswald DokuWiki](https://wiki.auerswald.de/)

**Pick-up**

## **Pick-up**

[Pick-up im Ruhezustand](#page-65-0) [Pick-up im Gespräch](#page-67-0)

## <span id="page-65-0"></span>**Pick-up im Ruhezustand**

Mit einem Pick-up im Ruhezustand kann ein an einem anderen internen Telefon eingehender Ruf am eigenen Telefon angenommen werden.

#### **Voraussetzungen für die Benutzung:**

- In der TK-Anlage erteilte Berechtigung **Pick-up**
- Pick-up wird an der TK-Anlage durchgeführt und mit der Sequenz **##06** ausgelöst

**Hinweis**: Für das Durchführen eines Pick-ups per Zielwahltaste muss zwingend der Pick-up-Code eingetragen sein.

• Funktionstaste mit eingerichteter Zielwahl des internen Telefons welches gerufen wird

### **Vorgehensweise mit eingerichteter Zielwahl**

• Die LED der Taste mit belegter Funktion Zielwahl blinkt rot.

Drücken der Taste führt zur Rufannahme.

**Hinweis**: Sollte die Taste trotz eingerichteter Zielwahl nicht rot blinken, befinden Sie sich möglicherweise nicht auf der Ebene, auf welcher die Taste mit der Funktion **Zielwahl** eingerichtet wurde. Wechseln sie die Ebene. Weiterführende Hilfe dazu unter [Tastenebene](#page-148-0) wählen

### **Vorgehensweise ohne eingerichtete Zielwahl:**

• Geben Sie den Pick-up-Code, wie unter **Identitäten** > [Erweiterte](#page-178-0) [Einstellungen](#page-178-0) eingetragen und die Rufnummer des internen Telefons dessen Gespräch übernommen werden soll, ein.

**• Bestätigen Sie die Eingabe mit der OK-Taste**  $\begin{bmatrix} \n\text{OK} \n\end{bmatrix}$ 

Der Ruf wird übernommen.

Beispiel: **##06** (Pick-up-Code) **158** (Interne Rufnummer) → **##06158**

**Z** Weiterführende Hilfe unter [Pick-up](#page-124-0)

# <span id="page-67-0"></span>**Pick-up im Gespräch**

Während eines aktiven Gesprächs kann ein Ruf, der an einem anderen internen Telefon eingeht, am eigenen Telefon angenommen werden.

### **Voraussetzungen für die Benutzung:**

- In der TK-Anlage erteilte Berechtigung **Pick-up**
- Pick-up wird an der TK-Anlage durchgeführt und mit der Sequenz **##06** ausgelöst

**Hinweis**: Für das Durchführen eines Pick-ups per Zielwahltaste muss zwingend der Pick-up-Code eingetragen sein.

• Funktionstaste mit eingerichteter Zielwahl des internen Telefons welches gerufen wird

### **Vorgehensweise mit eingerichteter Zielwahl:**

- Die LED der Taste mit belegter Funktion Zielwahl blinkt rot.
- Drücken der Taste führt zur Rufannahme.

**Hinweis**: Befindet sich die Taste mit belegter Funktion Zielwahl nicht auf dem Tastenerweiterungsmodul COMfortel<sup>®</sup> D-XT20 sondern auf dem Telefon selbst, erfolgt keine optische Signalisierung des Rufes. Um diese Information zu erhalten, drücken Sie die Home-Taste  $\Box$  Die aktuelle Gesprächsinformation wird ausgeblendet und der Startbildschirm wird angezeigt. Die LED der Taste mit belegter Funktion Zielwahl blinkt rot.

# <span id="page-68-0"></span>**Provisioning**

Provisioning ist die automatisierte Konfiguration eines oder mehrerer Telefone über einen Provisioning-Server.

### **Möglichkeiten des Provisioning**

### • **Provisioning mit DHCP-Daten**

Das Telefon bezieht die URL des Provisioning-Servers von einem DHCP-Server. Neben der URL können auch weitere Daten zur Steuerung des Provisionings übertragen werden.

### • **Provisioning per Redirect-Server**

Das Telefon bezieht die URL des Provisioning-Servers vom Redirect-Server.

### • **Provisioning mit Anlagensuche**

Die automatische Konfiguration des Telefons findet über die TK-Anlage statt.

**Hinweis**: Aktivieren Sie **Provisioning mit Anlagensuche** wenn Sie z. B. die Belegung der Funktionstasten um Anlagenfunktionen erweitern wollen.

Weiterführende Hilfe unter [Funktionstasten](#page-38-0) und im [Auerswald](https://wiki.auerswald.de/) [DokuWiki.](https://wiki.auerswald.de/)

• **Provisioning anhand Provisioning-Server-URL**

Die URL wird benötigt, wenn das Provisioning nicht per DHCP-Daten oder Redirect-Server durchgeführt wird.

• **SIP-Provisioning**

**Provisioning**

Das Telefon wird über kommende SIP-Nachrichten konfiguriert.

### **Voraussetzungen für die Einrichtung**

- Verbindung der TK-Anlage bzw. des Telefons mit Breitband-Internetanschluss.
- Netzwerkzugang mit gültigen Einstellungen (siehe [Netzwerk](#page-186-0)).
- Gültige Uhrzeit (siehe [Datum und Uhrzeit\)](#page-30-0).

### **Einrichtung**

Mit dem Konfigurationsmanager:

- **Provisioning** > **Grundeinstellungen**
- **Provisioning** > **Zeitplanung**
- **Provisioning** > **SIP-Provisioning**

Oder direkt am Telefon:

• **Menü** > **Einstellungen** > **Provisioning**

Oder per Provisioning:

Weiterführende Hilfe im [Auerswald DokuWiki](https://wiki.auerswald.de/).

### **Ablauf automatisches Provisioning**

- 1. Schalten Sie **Provisioning automatisch** ein.
- 2. Wählen Sie:
	- Provisioning mit DHCP-Daten
	- Redirect-Server
	- Provisioning mit Anlagensuche

- Provisioning-Server-URL

Kombinationen sind möglich.

3. Stellen sie die Zeitplanung ein.

**Hinweis**: Die Zeitplanung lässt sich nur im Konfigurationsmanager einrichten.

Das automatische Provisioning wird – wie von der Zeitplanung vorgegeben sowie bei jedem Bootvorgang – ausgeführt.

### **Ablauf manuelles Provisioning (nur im Telefon)**

- 1. Wählen Sie:
	- Provisioning mit DHCP-Daten
	- Redirect-Server
	- Provisioning mit Anlagensuche
	- Provisioning-Server-URL

Kombinationen sind möglich.

2. Drücken Sie den Softkey **Provisioning starten**.

Das Provisioning wird ausgeführt.

### **Ablauf SIP-Provisioning (nur im Konfigurationsmanager)**

SIP-Provisioning einschalten.

Weitere Informationen zur Konfiguration über SIP-Nachrichten sowie zum Provisioning-Prozess finden Sie im [Auerswald DokuWiki.](https://wiki.auerswald.de/)

# **Rückfragegespräch**

Während eines Rückfragegespräches sprechen Sie mit einem Teilnehmer, während der vorherige Gesprächspartner von der TK-Anlage im Hintergrund gehalten wird und die Wartemusik hört.

Das Telefon unterstützt 3 Gesprächskanäle. Beim Halten in der TK-Anlage werden die Kanäle im Telefon inaktiv, somit sind bis zu 2 gehaltene Gespräche und ein aktives Gespräch möglich.

Eingeleitet wird ein Rückfragegespräch durch Rufen eines Rückfrageteilnehmers, durch Verwendung von [Pick-up im Gespräch](#page-67-0) oder durch Annehmen eines durch den Anklopfton (siehe [Anklopfen](#page-16-0)) angekündigten Rufs.

### **Möglichkeiten während eines Rückfragegespräches**

• **Makeln**

Mit der Funktion Makeln (siehe auch [Konferenz](#page-114-0) können Sie abwechselnd mit den beiden Gesprächspartnern sprechen.

### • **Eines der beiden Gespräche beenden**

Wenn Sie eine Rückfrage beenden und hinterher noch mit einem der beiden Gesprächspartner weitersprechen möchten, können Sie das Gespräch mit dem anderen Gesprächspartner gezielt beenden. Natürlich kann auch einfach einer Ihrer Gesprächspartner auflegen, sodass Sie mit dem anderen Gesprächspartner allein weitersprechen.

### • **Beide Gesprächspartner verbinden**

Möchten Sie Ihren Gesprächspartnern die Möglichkeit geben, miteinander zu sprechen, können Sie die beiden verbinden.
### **Rückwärtssuche**

Bei eingehenden und abgehenden Rufen wird im Telefon in lokal und nicht lokal gespeicherten Kontakten der Name zur Rufnummer gesucht.

Bei eingehenden und ausgehenden Rufen mit unbekannten Rufnummern wird im Display »unbekannt« anstelle des Namens angezeigt, wenn der Anrufer keine Rufnummer übermittelt, bzw. die Übermittlung unterdrückt. Ruft er jedoch mit einer Rufnummer an, die in keinem Telefonbuch steht, so wird anstelle des Namens die übermittelte Rufnummer angezeigt. Es sei denn, das zentrale ITK-System übermittelt bereits eine eigene Bezeichnung statt des Namens.

**Hinweis**: Die Deaktivierung der Rückwärtssuche wirkt sich nur auf das Gerätetelefonbuch und LDAP aus. Informationen, die von der Anlage kommen, sind nicht betroffen und werden trotzdem angezeigt.

### **Einrichtung**

Mit dem Konfigurationsmanager:

• **Telefonie** > **Rückwärtssuche**

Oder direkt am Telefon:

• **Menü** > **Einstellungen** > **Telefonie** > **Rückwärtssuche**

Oder per Provisioning:

Siehe hierzu [Auerswald DokuWiki](https://wiki.auerswald.de/)

# **Ruf anonym**

Die Funktion **Ruf anonym** ermöglicht, fallweise die Anzeige der Rufnummer beim angerufenen Gesprächspartner zu verhindern.

**Hinweis**: Anonyme Gespräche sind bei einigen VoIP-Anbietern nicht möglich. Soll diese Funktion genutzt werden, klären Sie bei Ihrem Anbieter, ob das Dienstmerkmal unterstützt wird. Diese Funktion können Sie an einem Festnetzanschluss der TK-Anlage nur nutzen, wenn das Dienstmerkmal CLIR (fallweise Unterdrückung der Anzeige der Rufnummer) beim Netzbetreiber beantragt und freigeschaltet wurde.

#### **Voraussetzung für die Benutzung**

• Beim Netzbetreiber freigeschaltetes Dienstmerkmal CLIR (fallweise Unterdrückung der Anzeige der Rufnummer)

### **Einrichtung**

Mit dem Konfigurationsmanager:

• **Telefonie** > **Ruf anonym**

Oder direkt am Telefon:

• **Menü** > **Einstellungen** > **Telefonie** > **Ruf anonym**

Oder per Provisioning:

Siehe hierzu [Auerswald DokuWiki](https://wiki.auerswald.de/)

**Hinweis**: Achten Sie bei der Einrichtung einer Identität darauf, den CLIR-Typ (Rufnummernunterdrückung) zu wählen, der auch in der TK-Anlage/beim Provider eingetragen ist. Weitere Hinweise zur Einrichtung unter **Identitäten** > [Erweiterte Einstellungen](#page-178-0) (Konfigurationsmanager)

oder unter **Menü** > **Einstellungen** > **Identitäten** > [Grundeinstellungen](#page-235-0) (Telefon).

**Rufarten**

### **Rufarten**

Bei Betrieb an einer TK-Anlage:

- Externruf
- Internruf
- Gruppenruf (an eine Gruppe gerichteter Ruf)
- Rückruf extern
- Rückruf intern

**Rufnummer manuell wählen**

### <span id="page-76-0"></span>**Rufnummer manuell wählen**

**Wichtig**: Geben Sie externe Rufnummern immer mit einer führenden Amtzugangsziffer ein. Die Amtzugangsziffer der TK-Anlage lautet im Auslieferzustand "**0**", kann aber bei einigen TK-Anlagen verändert werden (siehe Erweiterte Informationen der TK-Anlage).

**Hinweise**: Bei der Wahl über einen Standard-SIP-Account können Sie durch Eingabe einer führenden "#" die automatische Ausgabe der Ortsvorwahl verhindern und somit z. B. die Voicemailbox des VoIP-Providers erreichen. Möchten Sie die Wahlvorbereitung verlassen, ohne die eingegebene Rufnummer zu wählen, drücken Sie die Zurück-Taste

 $\overline{\mathbf{r}}$ 

.

# **Rufumleitung**

[Allgemein](#page-78-0) **[Sofort](#page-79-0)** [Bei besetzt](#page-80-0) [Nach Zeit](#page-81-0)

# <span id="page-78-0"></span>**Allgemein**

Mit der Rufumleitung werden an ein einzelnes Telefon gerichtete interne und externe Rufe auf andere interne Telefone oder externe Anschlüsse umgeleitet. So können Gespräche, die an diesem Telefon ankommen, an einem anderen Telefon angenommen werden. Die Rufumleitung sorgt dafür, dass der betreffende Teilnehmer immer unter der eigenen Rufnummer zu erreichen ist, auch wenn das Gespräch nicht am eigenen Telefon angenommen werden kann.

Folgende Einstellungen sind möglich

- Art der Rufumleitung (Sofort, bei Besetzt, nach Zeit)
- Rufumleitungsziel
- Wartezeit vor Rufumleitung

### <span id="page-79-0"></span>**Sofort**

Ist am Telefon eine **Rufumleitung Sofort** eingerichtet, klingelt das Telefon nicht bei einem ankommenden Ruf. Der Ruf wird an das angegebene Rufumleitungsziel weitergeleitet. Das Gespräch kann dort entgegen genommen werden.

#### **Einrichtung**

Mit dem Konfigurationsmanager:

• **Telefonie** > **Rufumleitung** > **Sofort**

**Z** Weiterführende Hilfe unter [Rufumleitung](#page-202-0)

Oder direkt am Telefon:

• **Menü** > **Einstellungen** > **Telefonie** > **Rufumleitung** > **Sofort**

**Z** Weiterführende Hilfe unter [Telefonie](#page-243-0)

Oder per Provisioning:

### <span id="page-80-0"></span>**Bei besetzt**

Ist am Telefon eine **Rufumleitung Bei Besetzt** eingerichtet, wird ein weiterer ankommender Ruf während eines laufenden Gespräches nicht signalisiert. Der Ruf wird an das angegebene Rufumleitungsziel weitergeleitet. Auch bei eingerichtetem Anklopfen (mit oder ohne Anklopfton) erfolgt keine Signalisierung des weiteren ankommenden Rufes.

#### **Einrichtung**

Mit dem Konfigurationsmanager:

• **Telefonie** > **Rufumleitung** > **Bei Besetzt**

**Z** Weiterführende Hilfe unter [Rufumleitung](#page-202-0)

Oder direkt am Telefon:

• **Menü** > **Einstellungen** > **Telefonie** > **Rufumleitung** > **Bei Besetzt**

**Z** Weiterführende Hilfe unter [Telefonie](#page-243-0)

Oder per Provisioning:

### <span id="page-81-0"></span>**Nach Zeit**

Ist am Telefon eine **Rufumleitung Nach Zeit** eingerichtet, wird ein ankommender Ruf, der innerhalb der eingestellten Signalisierungszeit nicht angenommen wird, an das angegebene Rufumleitungsziel weitergeleitet.

#### **Einrichtung**

Mit dem Konfigurationsmanager:

• **Telefonie** > **Rufumleitung** > **Nach Zeit**

**Z** Weiterführende Hilfe unter [Rufumleitung](#page-202-0)

Oder direkt am Telefon:

• **Menü** > **Einstellungen** > **Telefonie** > **Rufumleitung** > **Nach Zeit**

**Z** Weiterführende Hilfe unter [Telefonie](#page-243-0)

Oder per Provisioning:

### **Sprache und Standort**

Das Telefon kann durch die Einstellung der Sprache für Display und Tastatur an den jeweiligen Sprachraum angepasst werden.

#### **Einrichtung**

Mit dem Konfigurationsmanager:

• **Start** > **Sprache und Standort**

**Z** Weiterführende Hilfe unter [Sprache und Standort](#page-161-0)

Oder direkt am Telefon:

• **Menü** > **Einstellungen** > **Sprache und Standort**

**Z** Weiterführende Hilfe unter [Sprache und Standort](#page-240-0)

Oder per Provisioning:

Siehe hierzu [Auerswald DokuWiki](https://wiki.auerswald.de/)

**Hinweis**: Im Konfigurationsmanager sind Sprache und Standort sowohl für den Konfigurationsmanager als auch für das Telefon einstellbar. Im Telefon lassen sich nur Einstellungen für das Telefon vornehmen.

# **SIPS**

SIPS sind per TLS-Protokoll verschlüsselte SIP-Daten. Das Netzprotokoll sorgt für den Aufbau einer Kommunikationssitzung zwischen zwei oder mehr Teilnehmern.

Externe Verbindungen werden über den Anbieter verschlüsselt, um das Mithören zu verhindern. Die Verschlüsselung des Verbindungsauf- und abbaus sowie die Signalisierung erfolgen durch SIPS.

#### **Voraussetzung für die Einrichtung**

• Das Zertifikat des Telefons muss an der TK-Anlage bekannt sein.

#### **Einrichtung**

Mit dem Konfigurationsmanager:

• **Identitäten** > **Erweiterte Einstellungen** > **SIPS**

Weiterführende Hilfe unter [Erweiterte Einstellungen](#page-178-0).

Oder direkt am Telefon:

• **Menü** > **Einstellungen** > **Identitäten** > **SIPS**

Weiterführende Hilfe unter [Grundeinstellungen](#page-235-0).

Oder per Provisioning:

Siehe hierzu [Auerswald DokuWiki](https://wiki.auerswald.de/)

## **SRTP**

Die Verschlüsselung der Gesprächsdaten erfolgt durch SRTP (Secure Real-Time Transport Protocol).

**Wichtig**: Bei Betrieb an der TK-Anlage wird die Verschlüsselung von der TK-Anlage vorgegeben. Die Einstellungen im Telefon müssen dahingehend angepasst werden.

#### **Einrichtung**

Mit dem Konfigurationsmanager:

• **Identitäten** > **Erweiterte Einstellungen** > **SRTP**

Weiterführende Hilfe unter [Erweiterte Einstellungen](#page-178-0).

Oder direkt am Telefon:

• **Menü** > **Einstellungen** > **Identitäten** > **SRTP**

Weiterführende Hilfe unter [Grundeinstellungen](#page-235-0).

Oder per Provisioning:

# **Töne**

Standardklingelton zur Signalisierung jeglicher Rufe.

### **Einrichtung**

Mit dem Telefon:

- **Menü** > **Einstellungen** > **Töne** > **Standardklingelton**
	- Liste verfügbarer Klingeltöne

**Z** Weiterführende Hilfe unter Töne

Oder per Provisioning:

• Siehe hierzu [Auerswald DokuWiki](https://wiki.auerswald.de/)

### **Ablauf**

1. Alle zur Verfügung stehenden Klingeltöne werden aufgelistet. Anhand der Steuerkreuztasten lassen sich die einzelnen Klingeltöne aus der Liste auswählen.

Kurzes Verweilen auf einem ausgewählten Eintrag führt zum Vorspielen des Klingeltones.

2. Nach Bestätigung der Auswahl wird das Menü geschlossen. Der ausgewählte Klingeltone wird standardmäßig für eingehende Rufe verwendet.

### **Vermitteln**

[Vermittlungsarten](#page-87-0) Vermitteln mit [Ankündigung](#page-88-0) Vermitteln ohne [Ankündigung](#page-89-0) Internen 3. [Teilnehmer](#page-90-0) rufen

### <span id="page-87-0"></span>**Vermittlungsarten**

Ein Gesprächspartner kann an einen internen oder externen Teilnehmer vermittelt, also mit ihm verbunden werden.

Während eines bestehenden Gespräches gibt es folgende Möglichkeiten zur Vermittlung

- Vermitteln mit Ankündigung
- Vermitteln ohne Ankündigung (Einmann-Vermitteln)
- Internen 3. Teilnehmer rufen und mit aktivem Gesprächspartner verbinden

# <span id="page-88-0"></span>**Vermitteln mit Ankündigung**

### **Voraussetzung für die Benutzung**

• Eingeleitetes Rückfragegespräch, siehe [Rückfragegespräch](#page-110-0)

#### **Ablauf**

Um ein Gespräch zu vermitteln, wird zunächst eine Rückfrage eingeleitet.

Das Gespräch wird angekündigt.

Beide Gesprächspartner werden mit einander verbunden.

**Z** Weiterführende Hilfe unter [Vermitteln](#page-112-0)

### <span id="page-89-0"></span>**Vermitteln ohne Ankündigung**

Auch Einmann-Vermitteln genannt.

#### **Voraussetzungen für die Benutzung**

- Eingeleitetes Rückfragegespräch, siehe [Rückfragegespräch](#page-110-0)
- Für das Verbinden von zwei externen Gesprächspartnern: In der TK-Anlage erteilte Berechtigung **Vermittlung externer Gespräche nach extern**
- Internes Vermittlungsziel

#### **Ablauf**

Soll ein externer Gesprächspartner an einen anderen internen Teilnehmer vermitteln werden, muss nicht gewartet werden, bis der zur Rückfrage gerufene Teilnehmer abnimmt. Der Hörer kann bereits während des Rufens aufgelegt werden.

Der interne Teilnehmer wird weiter gerufen.

Nimmt dieser ab, kommt die Verbindung zustande.

Nimmt der gerufene Teilnehmer nicht ab, geht das Gespräch – je nach Einstellung an der TK-Anlage oder beim Provider – nach 2 Minuten wieder an das eigene Telefon zurück (Telefon klingelt).

**Z** Weiterführende Hilfe unter [Vermitteln](#page-112-0)

### <span id="page-90-0"></span>**Internen 3. Teilnehmer rufen**

Internen 3. Teilnehmer rufen und mit aktivem Gesprächspartner verbinden

#### **Voraussetzungen für die Benutzung**

- Eingeleitetes Rückfragegespräch, siehe [Rückfragegespräch](#page-110-0)
- Für das Verbinden von zwei externen Gesprächspartnern: In der TK-Anlage erteilte Berechtigung **Vermittlung externer Gespräche nach extern**

#### **Ablauf**

Zu einem bestehenden Gespräch kommt ein weiteres Gespräch hinzu (z. B. durch Annehmen eines Anklopfenden Rufes).

Dieser zweite Teilnehmer soll weitervermittelt werden.

Dazu wird ein drittes Gespräch eingeleitet und der zweite mit dem dritten Teilnehmer verbunden.

Das ursprüngliche bestehende Gespräch bleibt erhalten.

**Weiterführende Hilfe unter [Vermitteln](#page-112-0)** 

### **Voicemail-Nummer**

Eine Voicemailbox hat die Aufgabe eines Anrufbeantworters. Sie nimmt, je nach Einstellung, eingehende Rufe entgegen und speichert aufgesprochene Nachrichten als Audiodateien (\*.wav).

Nachrichten und Ansagen werden nicht im Telefon, sondern in der TK-Anlage gespeichert.

Die Größe der Voicemailbox und die Berechtigung für die Benutzung werden in der TK-Anlage eingestellt. Eine Voicemailbox kann einem einzelnen Teilnehmer oder einer Gruppe zugeordnet sein. Ein Teilnehmer kann die Berechtigung für mehrere Voicemailboxen erhalten.

Eine eingerichtete Voicemailbox lässt sich durch Angabe der dazugehörigen Voicemail-Nummer mit der ausgewählten Identität verknüpfen.

**Wichtig**: Die Voicemailbox ist nur bei Betrieb an den folgenden TK-Anlagen verfügbar:

- COMpact 4000
- COMpact 5010 VoIP
- COMpact 5020 VoIP
- COMpact 5000/R
- COMpact 5200/R
- COMpact 5500R
- COMmander 6000/R/RX

An einigen TK-Anlagen muss zu diesem Zweck ein optional erhältliches Modul gesteckt werden:

• COMmander 6000/R/RX: COMmander VMF-Modul

- COMpact 5010 VoIP: COMpact 2VoIP-Modul
- COMpact 5020 VoIP: COMpact 2VoIP- oder 6VoIP-Modul

#### **Voraussetzung für die Benutzung**

• eingerichtete und zugeordnete Voicemailbox

#### **Einrichtung**

Mit dem Konfigurationsmanager:

- **Identitäten** > **Erweiterte Einstellungen** > **Voicemail-Nummer**
- Weiterführende Hilfe unter [Grundeinstellungen](#page-235-0).

Oder direkt am Telefon:

• **Menü** > **Einstellungen** > **Identitäten** > **Voicemail-Nummer**

Weiterführende Hilfe unter [Erweiterte Einstellungen](#page-178-0).

Oder per Provisioning:

**Wahlwiederholungsliste**

# <span id="page-93-0"></span>**Wahlwiederholungsliste**

Weiterführende Hilfe unter [Wahlwiederholungsliste](#page-21-0)

### **Wartemusik**

Beim Halten eines Rufenden wird Wartemusik abgespielt.

**Hinweis**: Wurde die Funktion **Wartemusik** bereits an der TK-Anlage/ beim Provider aktiviert, sind hier keine weiteren Einstellungen nötig.

#### **Einrichtung**

Mit dem Konfigurationsmanager:

• **Identitäten** > **Erweiterte Einstellungen** > **Wartemusik**

Weiterführende Hilfe unter [Erweiterte Einstellungen](#page-178-0).

Oder per Provisioning:

### **XML-Minibrowser**

Der XML-Minibrowser ist ein Feature der Telefone der COMfortel<sup>®</sup> D-Serie.

Der Browser ermöglicht die Anzeige selbst erstellter in XML beschriebener Menüs und Dialoge. Die XML-Dokumente können per http von einem Standard-Webserver geladen werden – sofern sie vorher dort abgelegt wurden.

Die Funktion kann zur Anzeige eigens dafür entwickelter Menüs und Dialoge verwendet werden.

Anwendungen – wie z. B. auf die eigenen Bedürfnisse hin konzipierte Telefonbücher, Listen verpasster Anrufe, Einstellungen an der TK-Anlage (z. B. Anrufschutz, Rufumleitung etc.) – lassen sich anzeigen und anpassen.

#### **Voraussetzung für die Benutzung**

• Auf einem Webserver abgelegte .xml-Dateien

#### **Einrichtung**

Mit dem Konfigurationsmanager:

• **Funktionstasten** > **XML-Minibrowser**

Weiterführende Hilfe unter [Funktionstasten bearbeiten](#page-166-0).

Oder direkt am Telefon:

• **Menü** > **Einstellungen** > **Funktionstasten** > **XML-Minibrowser**

**Z** Weiterführende Hilfe unter [Funktionstasten](#page-246-0).

Oder per Provisioning:

• Siehe hierzu [Auerswald DokuWiki](https://wiki.auerswald.de/)

#### **Ablauf**

• Drücken Sie die Taste auf der die Funktion XML-Minibrowser eingerichtet wurde.

Nach erfolgtem Tastendruck gibt das Telefon einen HTTP(s) GET-Befehl an den Server aus, wartet auf die Antwort, dekodiert und zeigt diese Antwort an wie es ein Standard-Webbrowser tun würde.

**Hinweis**: Weitere Informationen zum Auerswald-Dialekt und zur Konfiguration finden Sie im [Auerswald DokuWiki](https://wiki.auerswald.de/)

### **Zertifikate**

Externe Verbindungen werden verschlüsselt, um das Mithören zu verhindern. Die Verschlüsselung des Verbindungsauf- und -abbaus sowie die Signalisierung erfolgen durch SIPS.

#### **Einrichtung**

Mit dem Konfigurationsmanager:

- **Identitäten** > **Erweiterte Einstellungen** > **SIPS**
- **Identitäten** > **Erweiterte Einstellungen** > **Zertifikat**
- **Identitäten** > **Erweiterte Einstellungen** > **Hostname prüfen**

Weiterführende Hilfe unter [Erweiterte Einstellungen](#page-178-0).

Oder direkt am Telefon:

- **Menü** > **Einstellungen** > **Identitäten** > Softkey **Bearb.** > **SIPS**
- **Menü** > **Einstellungen** > **Identitäten** > Softkey **Bearb.** > **Hostname prüfen**

**Z** Weiterführende Hilfe unter [Identitäten](#page-232-0).

Oder per Provisioning:

### **Zielwahl**

Die Funktion Zielwahl ermöglicht das Belegen einer Funktionstaste mit internen und externen Rufnummern, aber auch mit Programmierziffern der TK-Anlage.

#### **Zielwahltasten bieten folgende Verwendungsmöglichkeiten:**

#### **Wahl einer Rufnummer**

Nach dem Drücken einer Zielwahltaste wird die hinterlegte Rufnummer sofort gewählt. Während eines Gespräches wird durch Drücken einer Zielwahltaste eine Rückfrage eingeleitet und die hinterlegte Rufnummer sofort gewählt.

#### **Belegungsübersicht**

Mit internen Teilnehmer- und Gruppenrufnummern belegte Zielwahltasten ermöglichen die Einsicht in den Belegt- oder Aktivitätszustand dieser Teilnehmer und Gruppen über die zugehörigen LEDs.

#### **Pick-up und Gesprächsübernahme**

Mit internen Teilnehmer- und Gruppenrufnummern belegte Zielwahltasten ermöglichen ein Pick-up für diese Teilnehmer und Gruppen. Blinkt die LED der Taste rot, weil die hinterlegte Rufnummer gerufen wird, können Sie durch Drücken der Zielwahltaste und anschließende Bestätigung das Gespräch an Ihr Telefon heranholen. Ist am Teilnehmer (z. B. an einem Anrufbeantworter) die Gesprächsübernahme erlaubt, können Sie das Gespräch auf dieselbe Weise auch dann noch an Ihr Telefon heranholen, wenn es bereits angenommen wurde.

#### **Einrichtung**

Mit dem Konfigurationsmanager:

• **Funktionstasten** > **Zielwahl**

**Z** Weiterführende Hilfe unter [Funktionstasten](#page-163-0).

Oder direkt am Telefon:

• **Menü** > **Einstellungen** > **Funktionstasten** > **Zielwahl**

**Z** Weiterführende Hilfe unter [Funktionstasten](#page-246-0).

Oder per Provisioning:

# **Telefonieren**

- [Informationen zum Kapitel](#page-101-0)
- [Kommende Rufe](#page-103-0)
- [Anklopfende Rufe](#page-105-0)
- [Gehende Rufe](#page-106-0)
- [Gespräch](#page-108-0)
- [Rückfragegespräch](#page-110-0)
- **[Vermitteln](#page-112-0)**
- [Konferenz](#page-114-0)
- [Freisprechen](#page-117-0)
- [Lauthören](#page-118-0)
- [Headsetgespräch](#page-119-0)
- [Anrufe](#page-121-0)
- [Pick-up](#page-124-0)

### <span id="page-101-0"></span>**Informationen zum Kapitel**

Dieser Abschnitt beschreibt die verschiedenen Arten des Telefonierens mit dem Telefon.

**Wichtig**: Die in dieser Anleitung beschriebenen Funktionen wurden bei Betrieb an TK-Anlagen von Auerswald/FONtevo getestet und beschrieben. Die Funktion des Telefons bei Betrieb an TK-Anlagen anderer Hersteller oder anderen VoIP-Anbietern kann bis zur Nichtverwendbarkeit eingeschränkt sein.

**Hinweis**: Für die folgenden Funktionen stehen Alternativen in der Benutzung zur Verfügung, die nicht immer allesamt aufgezählt werden:

- Eine Verbindung herstellen/beenden:
	- Hörer abheben

**oder**

- Lautsprechertaste  $\blacklozenge$ 

**oder**

Headset-Taste

**oder**

 $OK-{\sf Laste}$ 

### **oder**

- Einen Ruf abweisen
	- Softkey Abw.

**oder**

- <sup>-</sup> Zurück-Taste
- Einen Anruf halten/aus dem Halten zurückholen
	- Hold-Taste $\boxed{\mathbf{C}^{\mathbf{r}}}$

**oder**

 $\overline{\phantom{a}}$  OK-Taste  $\overline{\phantom{a}}$  OK

### <span id="page-103-0"></span>**Kommende Rufe**

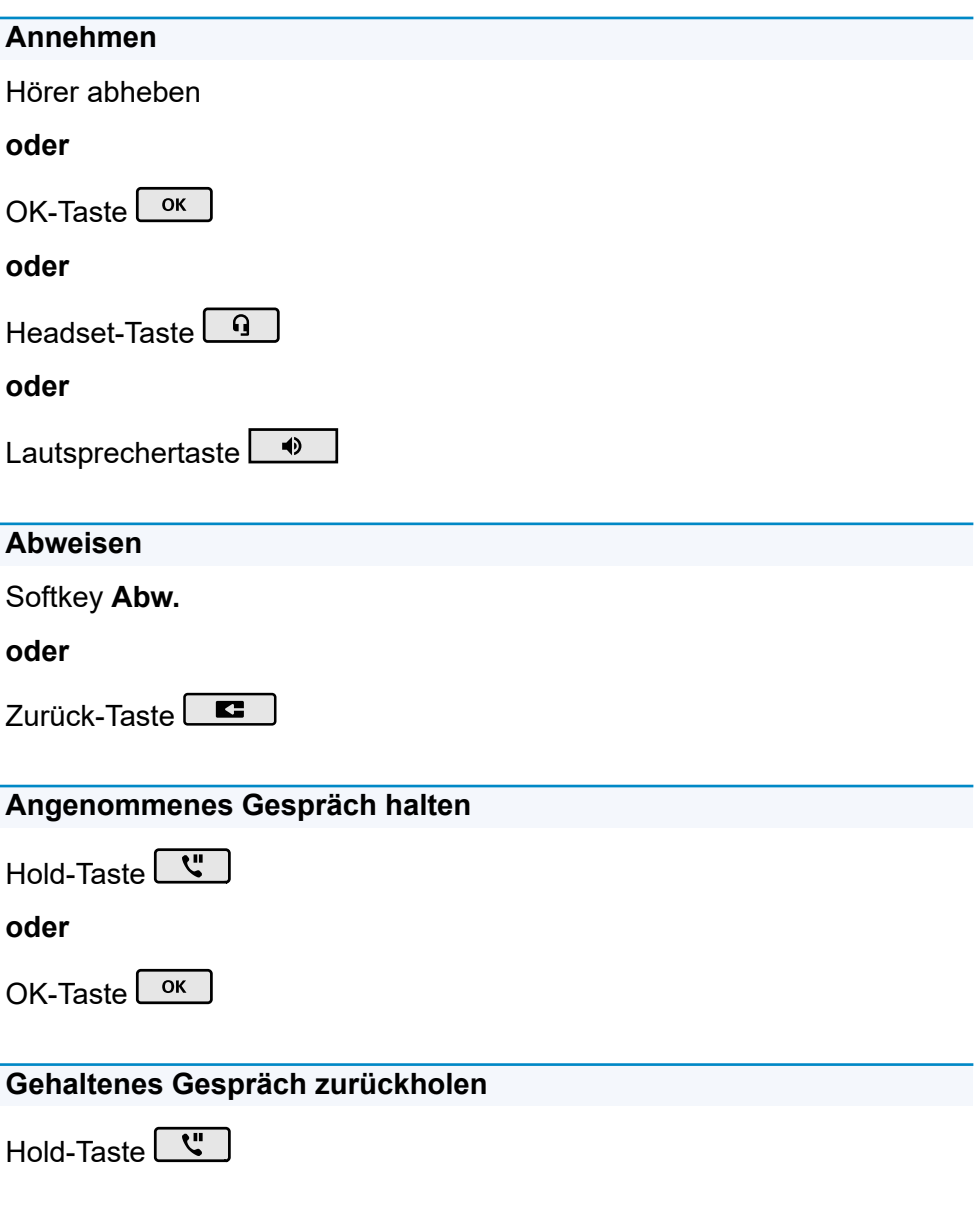

#### **oder**

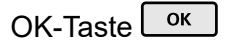

### <span id="page-105-0"></span>**Anklopfende Rufe**

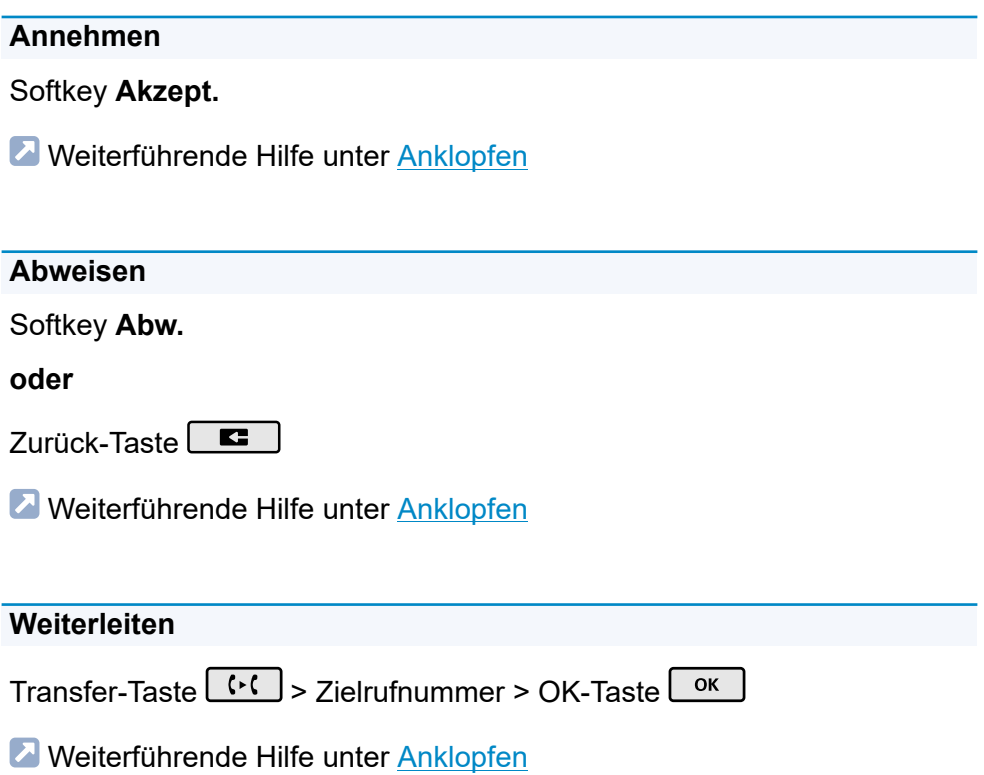

### <span id="page-106-0"></span>**Gehende Rufe**

#### **Rufnummer manuell wählen**

Hörer abheben > Rufnummer wählen

**Z** Weiterführende Hilfe unter [Rufnummer manuell wählen](#page-76-0)

#### **Wahlvorbereitung**

Rufnummer wählen > Hörer abheben

Weiterführende Hilfe unter [Rufnummer manuell wählen](#page-76-0)

**Aus der Anrufliste wählen (alle Anrufe)**

Softkey **Anrufe** > Rufnummer auswählen > Hörer abheben

**Weiterführende Hilfe unter [Anrufliste](#page-18-0)** 

**Aus der Wahlwiederholungsliste wählen (gewählte Rufnummern)**

Wahlwiederholungstaste  $\begin{bmatrix} 0 \\ 0 \end{bmatrix}$  > Rufnummer auswählen > Hörer abheben

**Z** Weiterführende Hilfe unter [Wahlwiederholungsliste](#page-93-0)

#### **Aus der Anrufliste wählen (entgangene Anrufe)**

Nachrichtentaste  $\boxed{\blacksquare}$  > Rufnummer auswählen > Hörer abheben

Weiterführende Hilfe unter [Anrufliste](#page-18-0)

#### **Aus den Kontakten wählen**

Softkey Kontakt > Kontakt auswählen > OK-Taste  $\boxed{\text{ok}}$  > Hörer abheben

**Hinweis**: Ist zu einem Kontakt mehr als eine Nummer hinterlegt, kann vor Abheben des Hörers die zu rufende Nummer ausgewählt werden.

**Z** Weiterführende Hilfe unter [Kontakt](#page-53-0)
**Gespräch**

## **Gespräch**

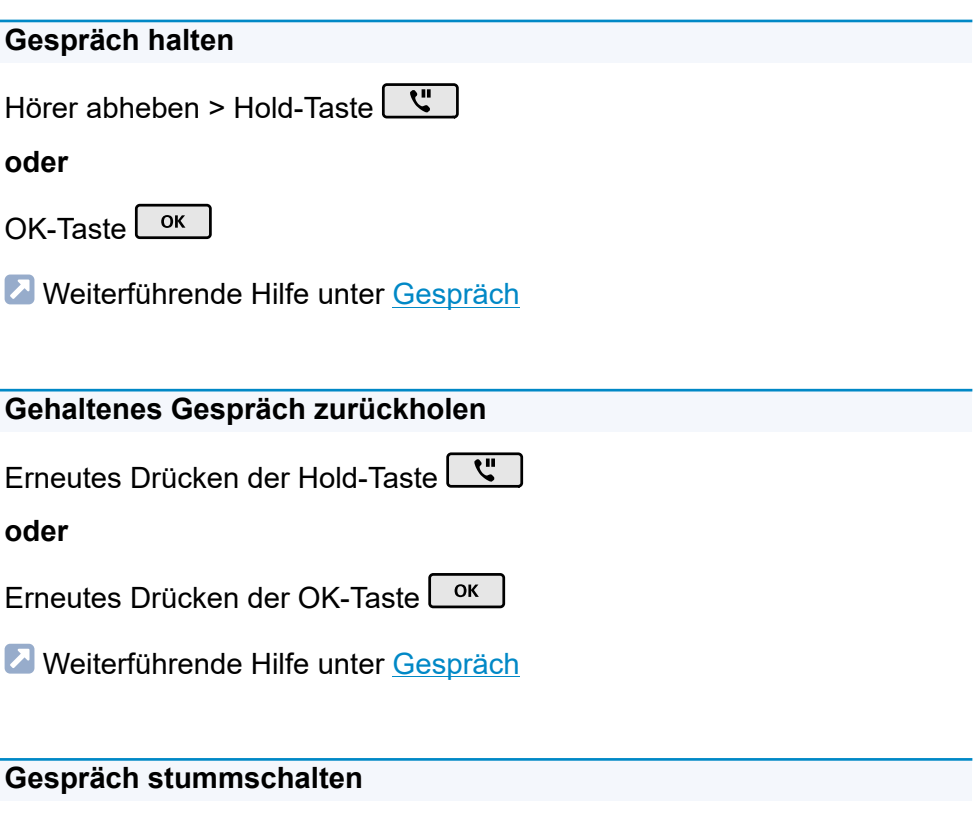

Mikrofontaste  $\sqrt{\frac{1}{2}}$ 

**Z** Weiterführende Hilfe unter [Gespräch](#page-42-0)

### **Gespräch übernehmen**

Im Falle eines aktiven Gespräches leuchtet die LED der Taste mit belegter Funktion **Zielwahl** rot. Drücken der Taste mit belegter Funktion **Zielwahl** führt zur Gesprächsübernahme.

**Z** Weiterführende Hilfe unter [Gespräch](#page-42-0)

### **Stummschalten ausstellen**

Erneutes Drücken der Mikrofontaste

**Z** Weiterführende Hilfe unter [Gespräch](#page-42-0)

**Gespräch beenden**

Hörer auflegen

**Z** Weiterführende Hilfe unter [Gespräch](#page-42-0)

**DTMF-Signale während eines Gespräches senden**

Eingabe von Ziffern und Zeichen

**Z** Weiterführende Hilfe unter [Gespräch](#page-42-0)

# <span id="page-110-0"></span>**Rückfragegespräch**

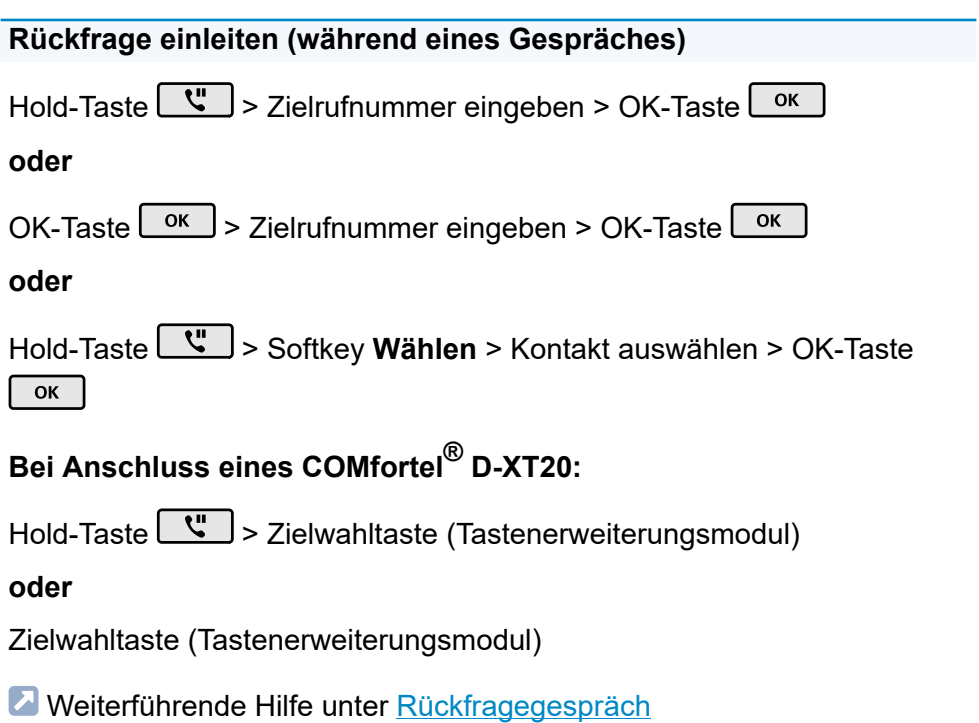

## **Rückfrage beenden und zurück zum vorherigen Gespräch**

Softkey **Ende** > Hold-Taste

**Z** Weiterführende Hilfe unter [Rückfragegespräch](#page-71-0)

## **Makeln (während eines Rückfragegespräches)**

Gesprächspartner auswählen, zu dem gewechselt werden soll > Hold-Taste  $\boxed{\mathbf{y}}$ 

**Z** Weiterführende Hilfe unter [Rückfragegespräch](#page-71-0)

### **Eines der beiden Gespräche beenden**

Einer der Gesprächspartner legt den Hörer auf

#### **oder**

Gesprächspartner auswählen, mit dem das Gespräch beendet werden soll > Softkey **Ende**

**Z** Weiterführende Hilfe unter [Rückfragegespräch](#page-71-0)

### **Beide Gesprächspartner verbinden**

Hörer auflegen

**oder**

Softkey **Verbind.**

**Z** Weiterführende Hilfe unter [Rückfragegespräch](#page-71-0)

# **Vermitteln**

### **Vermitteln mit Ankündigung**

### **Voraussetzungen**:

• Eingeleitetes Rückfragegespräch, siehe [Rückfragegespräch](#page-110-0)

### **Vorgehensweise**:

### Softkey **Verbind.**

Weiterführende Hilfe unter Vermitteln mit [Ankündigung](#page-88-0)

### **Vermitteln ohne Ankündigung (Einmann-Vermitteln)**

### **Vorgehensweise**:

Hold-Taste > Softkey **Wählen** > Zielrufnummer eingeben > OK-

Taste  $\left\lfloor \frac{ok}{2} \right\rfloor$  > Softkey **Verbind.** > Hörer auflegen

Weiterführende Hilfe unter Vermitteln ohne [Ankündigung](#page-89-0)

**Internen 3. Teilnehmer rufen und mit aktivem Teilnehmer verbinden**

### **Voraussetzungen**:

• Eingeleitetes Rückfragegespräch, siehe [Rückfragegespräch](#page-110-0)

### **Vorgehensweise**:

Hold-Taste > Softkey **Wählen** > Zielrufnummer eingeben >

OK-Taste  $\boxed{\circ K}$  > Gesprächspartner auswählen, zu dem verbunden

**Vermitteln**

## werden soll > Softkey **Verbind.** > Hold-Taste wand um zum Ausgangsgesprächspartner zurückzukehren

Weiterführende Hilfe unter Internen 3. [Teilnehmer](#page-90-0) rufen

## **Konferenz**

Die aufgeführten Möglichkeiten beziehen sich sämtlich auf eine selbst eingeleitete Konferenz.

### **Einleiten**

Szenario:

• Bestehende Verbindung zwischen Ihnen und mindestens zwei weiteren Teilnehmern.

### Softkey **Konf.**

**Z** Weiterführende Hilfe unter [Konferenz](#page-51-0)

### **Makeln**

Teilnehmer auswählen > OK-Taste OK

**Hinweis**: Erneutes Drücken des Softkeys **Konf.** stellt die Konferenz wieder her.

**Z** Weiterführende Hilfe unter [Konferenz](#page-51-0)

### **Beide Konferenzpartner verbinden**

### Softkey **Verbind.**

**Weiterführende Hilfe unter [Konferenz](#page-51-0)** 

**Konferenz teilen**

### Softkey **Teilen**

Ein Teilnehmer wird gehalten, mit dem anderen Teilnehmer besteht eine aktive Verbindung. Ein Wechsel zwischen Halten und aktivem Gespräch ist möglich.

Drücken Sie dazu die Hold-Taste

**Z** Weiterführende Hilfe unter [Konferenz](#page-51-0)

### **Konferenz halten und ein weiteres Gespräch einleiten**

Konferenz auswählen > Hold-Taste  $\boxed{w}$  > Softkey Wählen > OK-Taste OK

Die Konferenzpartner werden gehalten und hören Wartemusik.

Nach Beendigung des Gesprächs kann die Konferenz durch erneutes

Drücken der Hold-Taste **W** fortgesetzt werden.

### **Gespräch mit einem Konferenzpartner beenden**

Teilnehmer auswählen, mit dem die Verbindung beendet werden soll > Softkey **Ende**

Es besteht nur noch eine Verbindung mit dem verbleibenden Teilnehmer.

**Weiterführende Hilfe unter [Konferenz](#page-51-0)** 

### **Konferenz vollständig beenden**

Hörer auflegen

**oder**

**Konferenz** auswählen > Softkey **Ende**

**Konferenz**

**Z** Weiterführende Hilfe unter [Konferenz](#page-51-0)

## **Freisprechen**

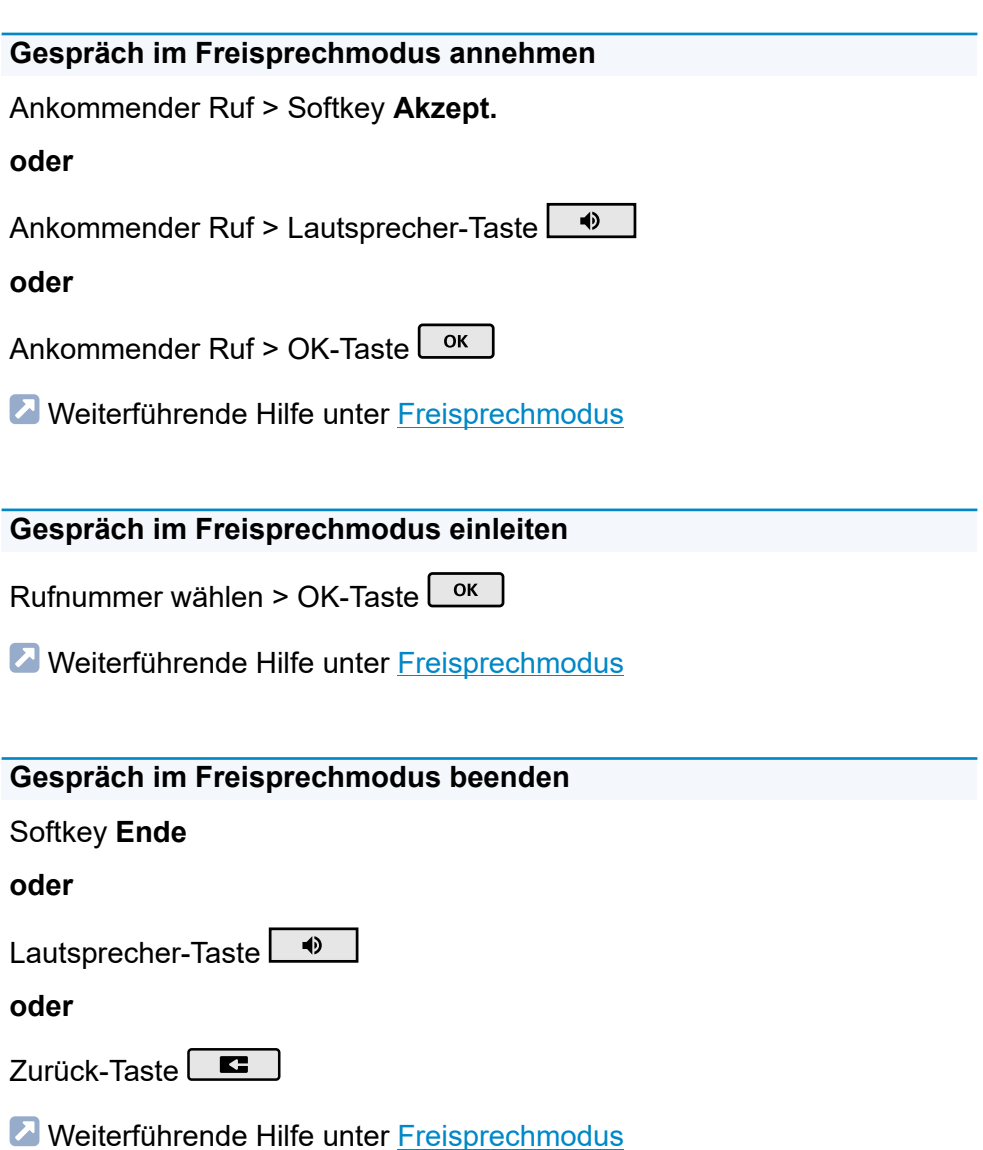

# **Lauthören**

### **Einschalten während eines Gespräches über den Hörer**

Lautsprechertaste  $\square$ 

**Z** Weiterführende Hilfe unter [Lauthörmodus](#page-55-0)

### **Ausschalten und zurück zum normalen Gespräch**

Lautsprechertaste

**Z** Weiterführende Hilfe unter [Lauthörmodus](#page-55-0)

**Gespräch im Lauthörmodus beenden**

Hörer auflegen

**oder**

Softkey **Ende**

**Z** Weiterführende Hilfe unter [Lauthörmodus](#page-55-0)

# **Headsetgespräch**

**Selbst einleiten bei ausgeschaltetem Headsetbetrieb (Headset-LED leuchtet nicht)**

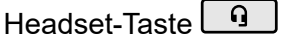

**oder**

EHS-Taste (Taste am Headset)

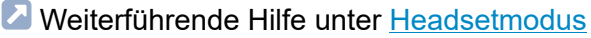

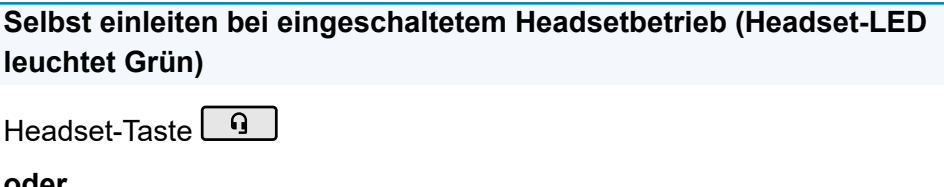

**oder**

Softkey **Akzept.**

**oder**

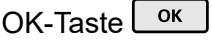

**oder**

EHS-Taste (Taste am Headset)

**Z** Weiterführende Hilfe unter [Headsetmodus](#page-44-0)

### **Aktives Gespräch ins Headset umleiten**

Headset-Taste

### **oder**

EHS-Taste (Taste am Headset)

**Z** Weiterführende Hilfe unter [Headsetmodus](#page-44-0)

### **Aktives Gespräch im Headset beenden**

Headset-Taste 9

**oder**

Softkey **Ende**

**Z** Weiterführende Hilfe unter [Headsetmodus](#page-44-0)

### **Während eines Headsetgespräches Mithören am Hörer einleiten**

Hörer abheben > Headset-Taste

**Z** Weiterführende Hilfe unter [Headsetmodus](#page-44-0)

### **Während eines Headsetgespräches Mithören am Hörer beenden**

Hörer auflegen

**Z** Weiterführende Hilfe unter [Headsetmodus](#page-44-0)

## **Anrufe**

# **Anrufliste öffnen** Softkey **Anrufe Z** Weiterführende Hilfe unter [Anrufliste](#page-18-0) **Liste entgangener Anrufe** Softkey **Anrufe** > Softkey **Entgangen oder** Nachrichtentaste **| EX** > Sie haben verpasste Anrufe > OK-Taste  $\left[\begin{array}{c} 0 & \text{if } 0 \\ 0 & \text{if } 0 \end{array}\right]$ Weiterführende Hilfe unter [Anrufliste](#page-18-0) **Liste ausgehender Anrufe** Softkey **Anrufe** > Softkey **Ausgehend oder** Wahlwiederholungstaste **Z** Weiterführende Hilfe unter [Anrufliste](#page-18-0)

**Optionen für Einträge in einer aktiven Liste einblenden**

Softkey **Menü**

**oder**

OK-Taste  $\left\lfloor \frac{ok}{2} \right\rfloor$  (die Taste ca. 2 sec. lang gedrückt halten)

**Z** Weiterführende Hilfe unter [Anrufliste](#page-18-0)

**Eintrag aus der Anrufliste vor Anruf bearbeiten**

Softkey **Anrufe** > Softkey **Menü** > **Nummer vor Anruf bearbeiten** > OK-Taste **ok** 

**Weiterführende Hilfe unter [Anrufliste](#page-18-0)** 

**Eintrag aus der Anrufliste in Adressbuch übernehmen**

Softkey **Anrufe** > Softkey **Menü** > **In Adressbuch übernehmen** > OK-

Taste <sub>ok</sub>

**Weiterführende Hilfe unter [Anrufliste](#page-18-0)** 

**Eintrag aus der Anrufliste löschen**

Softkey **Anrufe** > Softkey **Menü** > **Eintrag löschen**

**oder**

Löschen-Taste

Weiterführende Hilfe unter [Anrufliste](#page-18-0)

### **Gesamte Anrufliste löschen**

Löschen-Taste  $\Box$  (die Taste ca. 2 sec. lang gedrückt halten)

**Anrufe**

**Z** Weiterführende Hilfe unter [Anrufliste](#page-18-0)

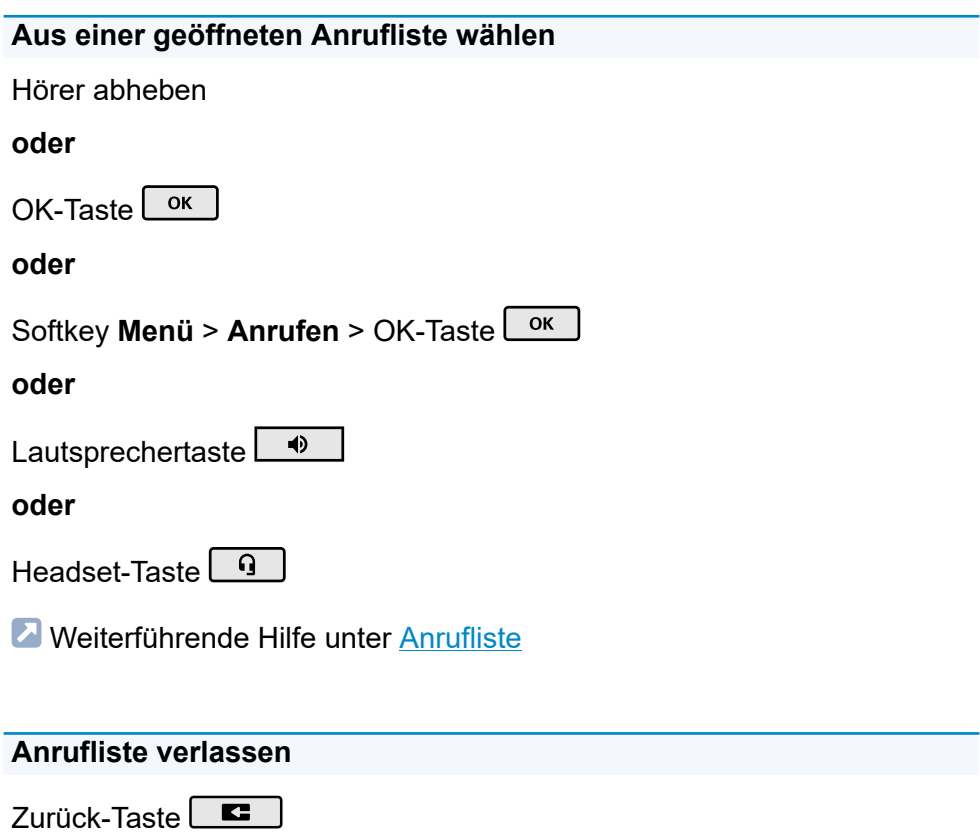

**Z** Weiterführende Hilfe unter [Anrufliste](#page-18-0)

# **Pick-up**

### **Pick-up (im Ruf)**

### **Bei eingerichteter Zielwahl**

Die LED der Taste mit belegter Funktion Zielwahl blinkt rot.

Drücken der blinkenden Funktionstaste führt zur Rufübernahme.

### **Keine eingerichtete Zielwahl**

Pick-up-Code und Rufnummer des internen Telefons eingeben > Hörer abheben oder mit der OK-Taste  $\begin{bmatrix} 0 & \cdots \end{bmatrix}$  bestätigen.

Weiterführende Hilfe unter [Pick-up im Ruf](#page-65-0)

### **Pick-up (während eines eigenen Gesprächs)**

### **Bei eingerichteter Zielwahl**

Die LED der Taste mit belegter Funktion Zielwahl blinkt rot.

Drücken der blinkenden Funktionstaste führt zur Rufübernahme.

### **Keine eingerichtete Zielwahl**

Home-Taste  $\boxed{\bullet}$  > Pick-up-Code und Rufnummer des internen

Telefons eingeben > Hörer abheben oder mit der OK-Taste Lok bestätigen.

**Z** Weiterführende Hilfe unter [Pick-up im Gespräch](#page-67-0)

# **Grundkenntnisse**

[Übersicht über das Gerät](#page-126-0)

[Grundkenntnisse Konfigurationsmanager](#page-149-0)

# <span id="page-126-0"></span>**Übersicht über das Gerät**

[Frontansicht](#page-127-0) [Rückansicht](#page-130-0) **[Display](#page-133-0)** [Tasten](#page-136-0) und LEDs

# <span id="page-127-0"></span>**Frontansicht**

Die Geräte verfügen jeweils über ein Display und über verschiedene Tasten (teilweise mit LED). Die Bedienung ist ausschließlich über Tastensteuerung möglich.

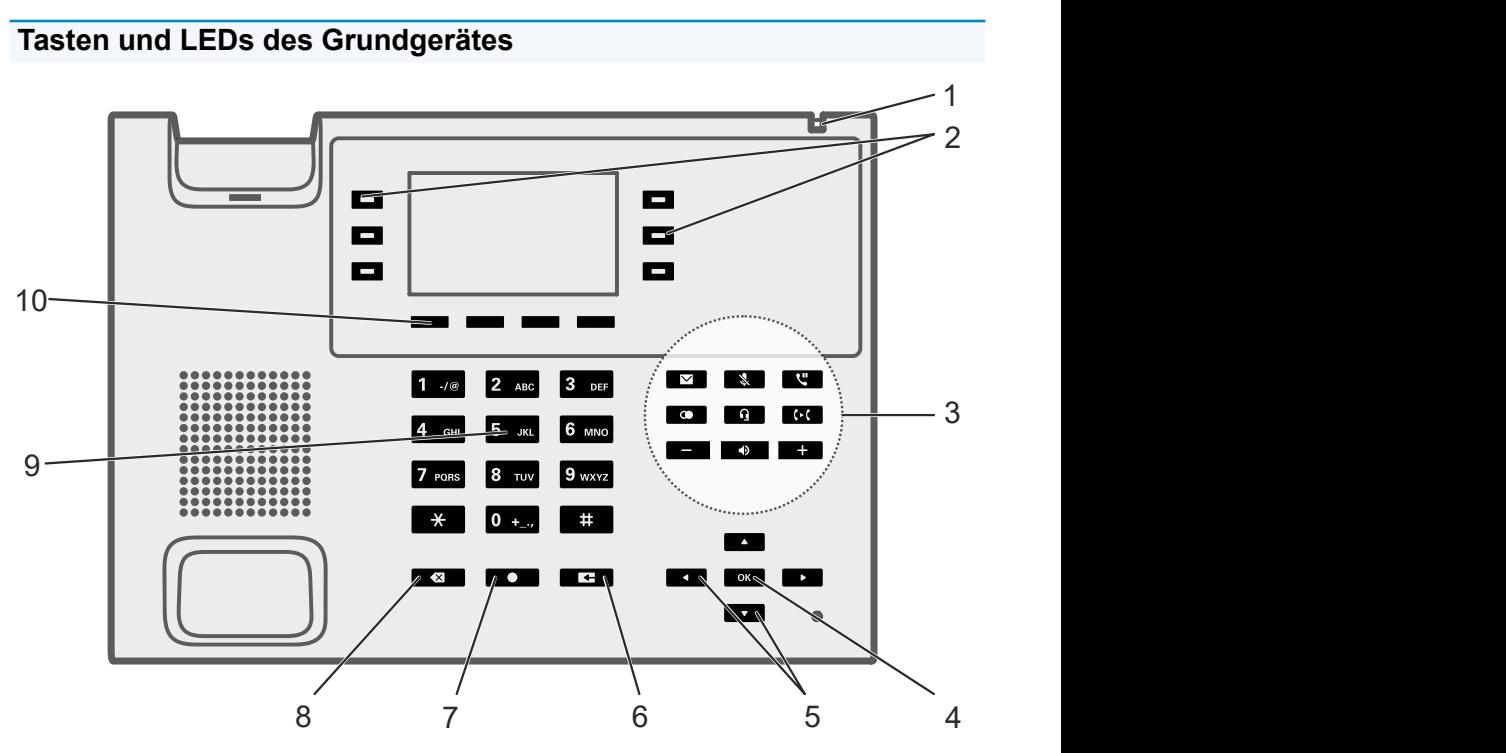

- 1. Gehäuse-LED
- 2. Funktionstasten (je 3x auf jeder Seite)
- 3. Festfunktionstasten
- 4. OK-Taste
- 5. Steuerkreuz-Tasten (oben, unten, rechts, links)
- 6. Zurück-Taste

**Frontansicht**

- 7. Home-Taste
- 8. Löschen-Taste
- 9. Wähltastatur
- 10. Softkeys: Situationsabhängige Funktionstasten unter dem Display (4x)

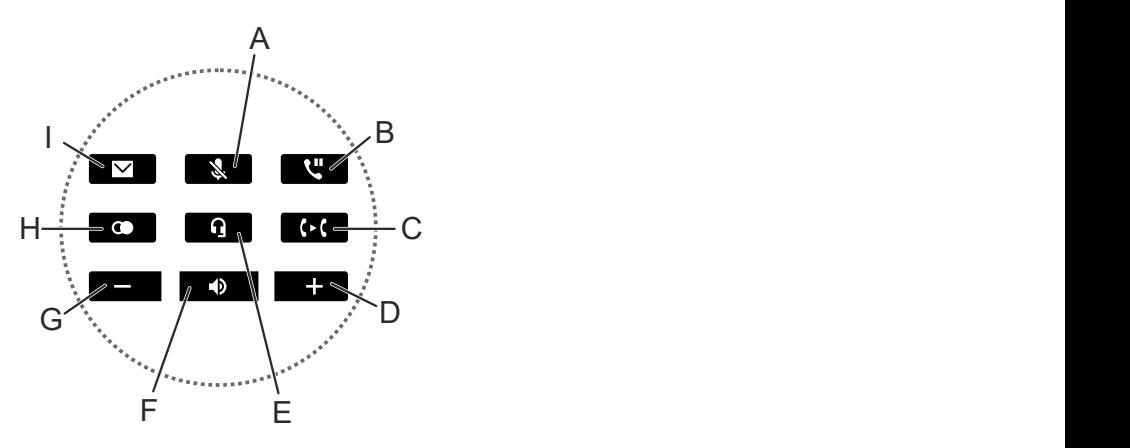

- A. Mikrofontaste
- B. Hold-Taste
- C. Transfertaste
- D. Plustaste
- E. Headset-Taste
- F. Lautsprechertaste
- G. Minustaste
- H. Wahlwiederholungstaste
- I. Nachrichtentaste

## **Tasten und LEDs des Tastenerweiterungsmodules**

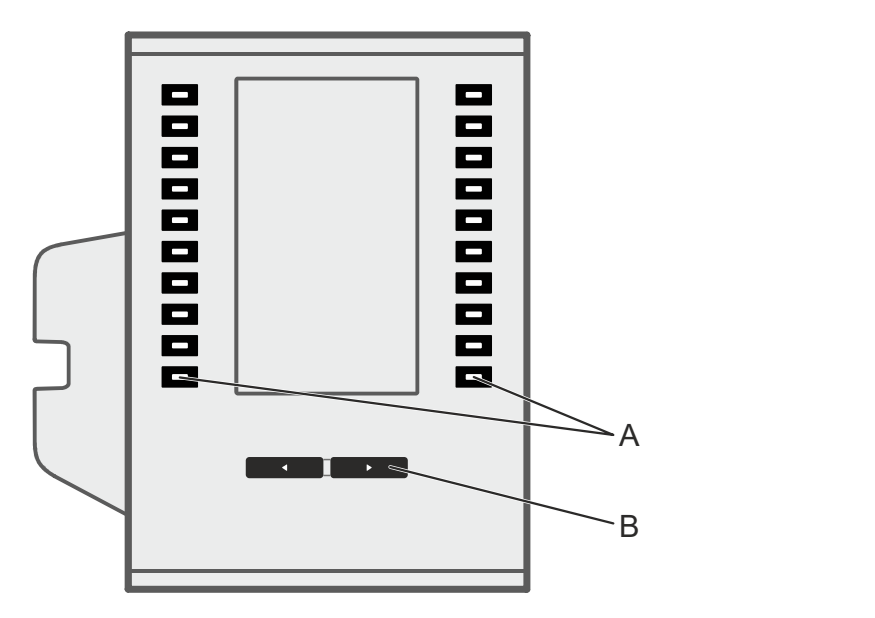

- A. Funktionstasten (je 10x auf jeder Seite)
- B. Steuerwippe

# <span id="page-130-0"></span>**Rückansicht**

Alle Anschlussmöglichkeiten auf der Unterseite der Geräte.

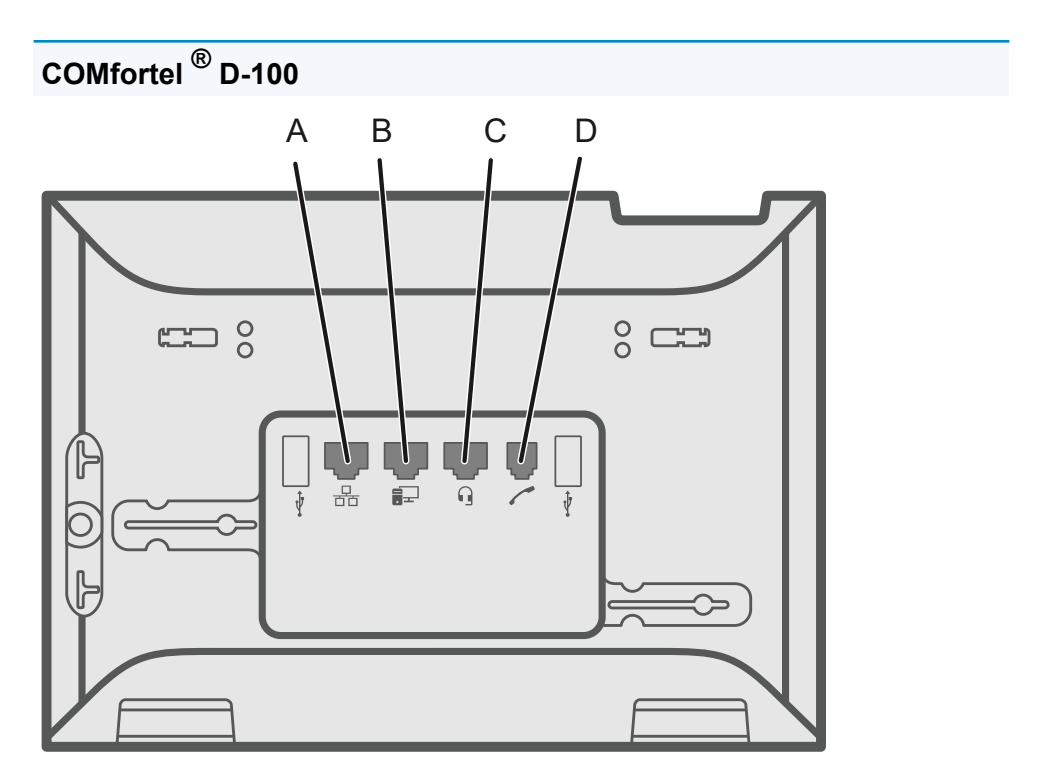

- A. Netzwerkbuchse
- B. Direkter PC-Anschluss über Netzwerkkabel
- C. Headsetbuchse
- D. Hörerbuchse

**COMfortel ® D-200**

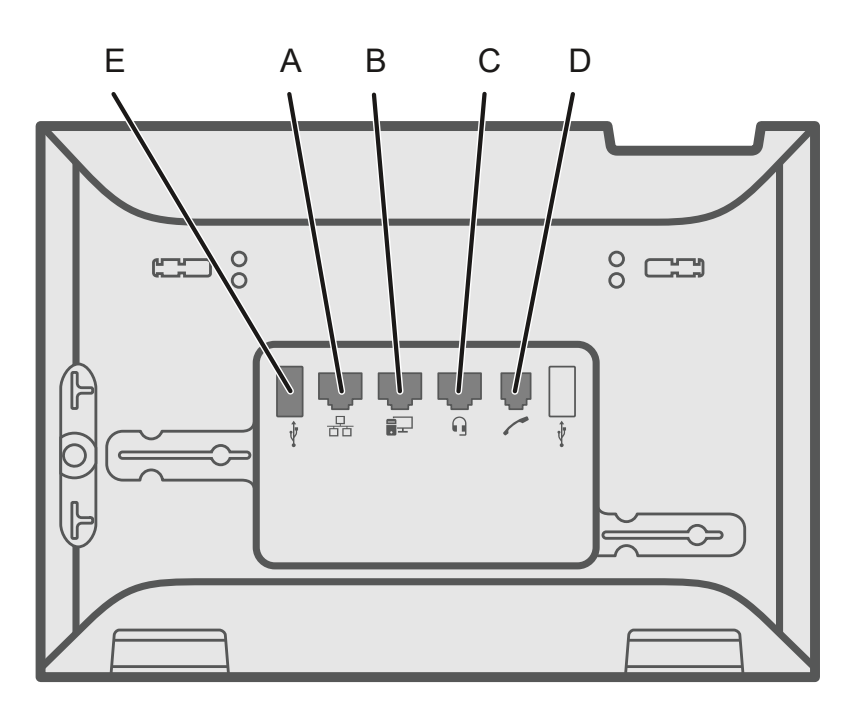

- A. Netzwerkbuchse
- B. Direkter PC-Anschluss über Netzwerkkabel
- C. Headsetbuchse
- D. Hörerbuchse
- E. USB-Anschluss (z. B. um ein Tastenerweiterungsmodul COMfortel® D-XT20 anzuschließen)

**COMfortel ® D-XT20**

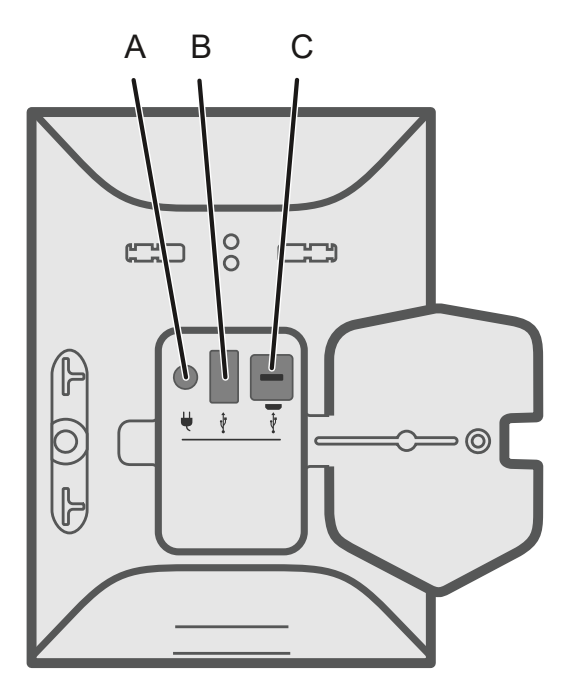

- A. Buchse zum Einstecken des Steckernetzteiles COMfortel® D-XT-PS (bei Anschluss von zwei oder mehr Tastenerweiterungsmodulen)
- B. USB-Anschluss (z. B. um ein weiteres Tastenerweiterungsmodul COMfortel® D-XT20 anzuschließen)
- C. Micro-USB um das Telefon mit dem Tastenerweiterungsmodul zu verbinden

# <span id="page-133-0"></span>**Display**

## **Die folgende Abbildung zeigt das Display des Telefons bei geöffnetem Startbildschirm.**

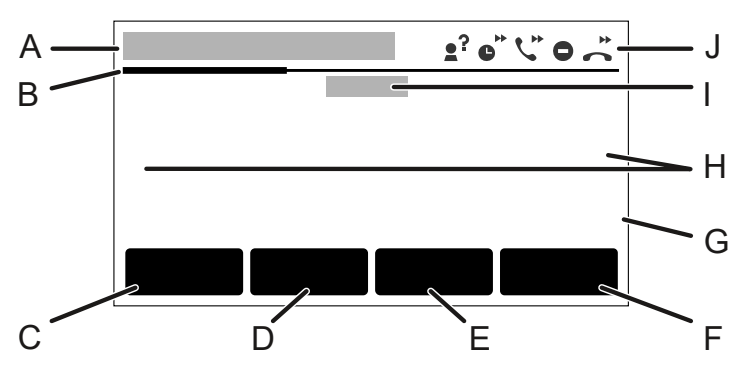

- A. Statusleiste
- B. Horizontaler Scrollbalken, zeigt die aktuelle Ebene an
- C. Softkey **Menü**
- D. Softkey **Anrufe**
- E. Softkey **Kontakt**
- F. Softkey **Ebene**
- G. Selbst beschriftetes Label einer belegten Funktionstaste (hier: Zielwahl zur internen Rufnummer 223)
- H. Freier Bereich zur Anzeige weiterer Funktionstasten
- I. Anzeige des Teilnehmernamens wie unter **Identitäten** > **Grundeinstellungen** > **Displayname** vergeben
- J. Anzeige der System-Symbole: Im Bereich **Menü** > **Einstellungen** > **Telefonie** wurden Funktionen aktiviert.

**Darstellung in Listen**

**Display**

Die Elemente auf dem Display verändern die Darstellung, um ihren Zustand zu signalisieren:

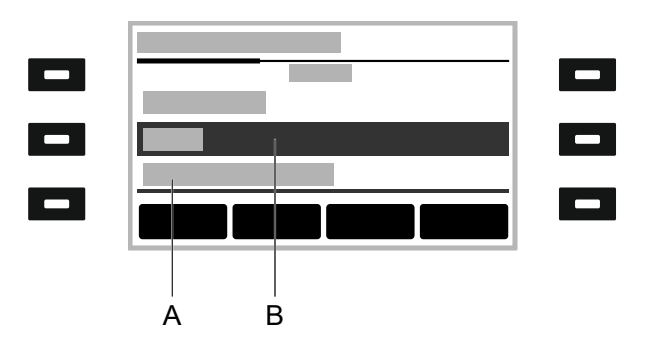

- A. **unterstrichen**: Das angesteuertes Element ist gesperrt und kann nicht durch Drücken der OK-Taste  $\begin{bmatrix} 0 & \text{if} & \text{if} \\ 0 & \text{if} & \text{if} \end{bmatrix}$ ausgewählt werden.
- B. **negativ**: Ein Element wird negativ in einem dunklen Balken angezeigt, wenn es über die Pfeiltasten markiert wurde und sich durch Drücken der OK-Taste $\begin{bmatrix} \infty \\ \infty \end{bmatrix}$ ein Untermenü öffnen lässt.

### **System-Symbole**

- Rufumleitung sofort
- Rufumleitung bei Besetzt
- **<sup>6</sup>** Rufumleitung nach Zeit
- $2^?$  Ruf anonym
- **Anrufschutz**
- Ankommender Ruf
- Aktiver Ruf
- Gehaltener Ruf
- Weitergeleiteter Ruf
- Angenommener Ruf
- $K$  Entgangener Ruf
- Erfolgreicher, gehender Ruf
- $\not\!\!\! R$  Nicht erfolgreicher, gehender Ruf
- \*<sup>\*</sup> Aktive Konferenz
- \* Konferenzteilnehmer
- **E** Eigenes Gerät wird gehalten
- $2^*$  Eigenes Gerät wird umgeleitet

## <span id="page-136-0"></span>**Tasten und LEDs**

**[Wähltastatur](#page-137-0)** [Festfunktionstasten](#page-138-0) [Funktionstasten neben dem Display](#page-140-0) [Softkeys unter dem Display](#page-143-0) Löschen-, Home- und [Zurück-Taste](#page-145-0) [Steuerkreuz](#page-146-0) und OK-Taste [Gehäuse-LED](#page-147-0) [Tastenebene](#page-148-0) wählen

## <span id="page-137-0"></span>**Wähltastatur**

Die Wähltastatur erlaubt die Wahl von Ziffern sowie die Eingabe von Ziffern und Buchstaben. Drücken Sie die Zifferntasten ein- oder mehrmals, bis das gewünschte Zeichen erscheint. Die Belegung ist in der Tabelle im Anschluss aufgeführt.

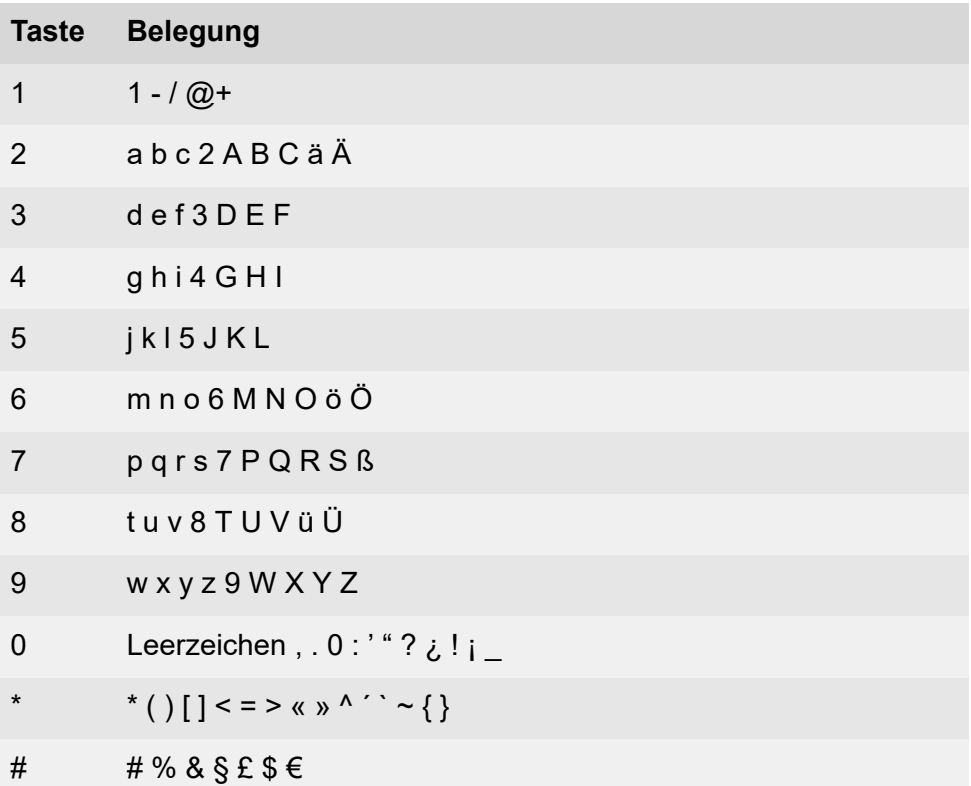

# <span id="page-138-0"></span>**Festfunktionstasten**

## **Nachrichten-Taste mit LED**

- Öffnet folgende Listen:
	- Sprachnachrichten
	- Verpasste Anrufe

## **Hinweis**: Das Verhalten der LED der Nachrichtentaste lässt sich einrichten über **Menü** > **Einstellungen** > **Display und LED** > **Gesehene verpasste Anrufe**/**Gehörte Nachrichten**

## **Mikrofon-Taste mit LED**

- Schaltet das Mikrofon aus (Stummschalten) und wieder ein.
- Rot leuchtende LED: Mikrofon ist aktiviert.

## **Hold-Taste mit LED**

• Ein aktives Gespräch lässt sich halten und wieder zurück holen.

## **Wahlwiederholungstaste**

• Öffnet die Liste ausgehender Anrufe.

## **Headset-Taste mit LED**

- Mit der Headset-Taste lässt sich das Headset aktivieren bzw. deaktivieren.
- Grün leuchtende LED: Headsetbetrieb aktiv
- Grün blinkende LED: Eingehender Anruf.
- Rot leuchtende LED: Aktives Gespräch im Headset.

## **Transfer-Taste mit LED**

• Gespräche lassen sich mit und ohne Vorankündigung vermitteln.

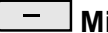

### **Minustaste**

• Verringert die Lautstärke der Klingel, des Hörers oder Lautsprechers abhängig vom Betriebszustand.

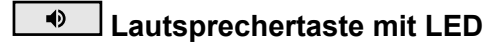

- Grün blinkende LED: Eingehender Anruf.
- Rot blinkende LED: Lauthören ist aktiviert.
- Rot leuchtende LED: Freisprechen ist aktiviert.

### **Plustaste**

• Erhöht die Lautstärke der Klingel, des Hörers oder Lautsprechers abhängig vom Betriebszustand.

## <span id="page-140-0"></span>**Funktionstasten neben dem Display**

Das Gerät stellt im Grundaufbau sechs frei programmierbare Funktionstasten zur Verfügung. Jede Funktionstaste verfügt über eine mehrfarbige LED, die den Status abhängig von der Belegung der Taste signalisiert.

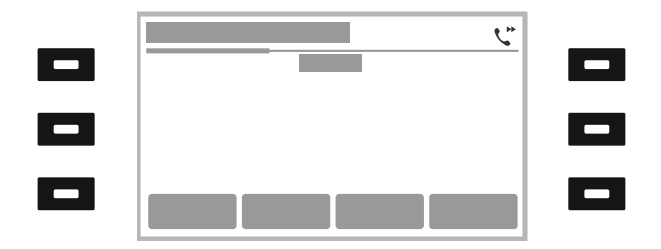

### **Bedienung der selbst programmierten Funktionstasten aus dem Ruhezustand**

Starten von Funktionen mittels programmierter Funktionstasten rechts/ links neben dem Display:

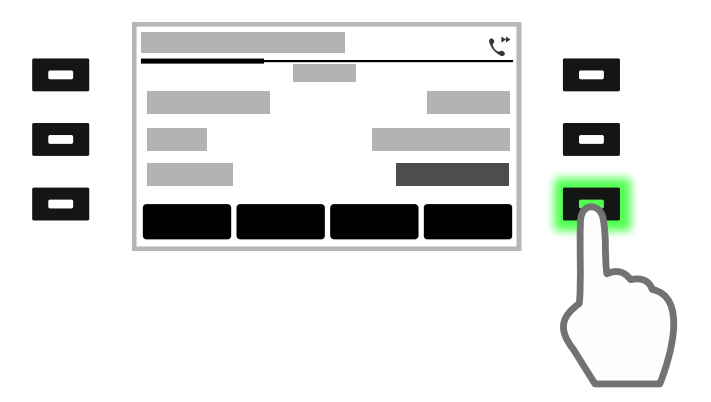

Hier: Drücken der Taste rechts unten aktiviert eine Funktion. Die LED der Taste leuchtet grün.

**Hinweis**: Wurde eine Funktion aus dem Bereich Rufumleitung gewählt, muss für die gewählte Rufumleitung ein Rufumleitungsziel eingetragen sein. Ansonsten blinkt die LED der Taste rot. Weiterführende Hilfe unter [Rufumleitung](#page-77-0).

### **Navigation in Menüs und Listen**

Drücken der obersten/untersten Funktionstaste rechts neben Display: Einen Screen nach oben/unten springen, schnell durch eine Liste/ein Menü blättern.

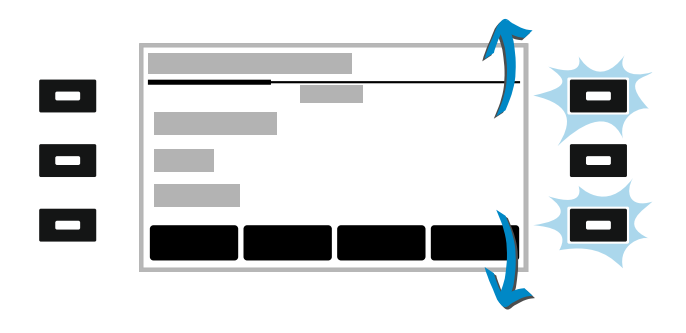

## **Tastenerweiterungsmodul COMfortel ® D-XT20**

Das COMfortel ® D-200 kann mit bis zu drei Tastenerweiterungsmodulen COMfortel ® D-XT20 (nicht im Lieferumfang) um programmierbare Funktionstasten erweitert werden. Die Module werden rechts am Telefon angebracht. Im Vollausbau stehen 198 programmierbare Funktionstasten zur Verfügung.

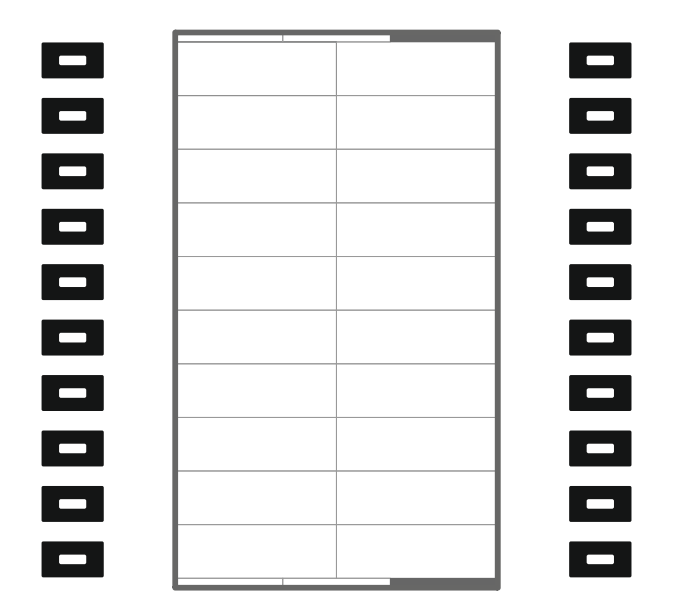

Die programmierbaren Funktionstasten können jeweils dreifach (auf drei Ebenen) belegt werden.

# <span id="page-143-0"></span>**Softkeys unter dem Display**

Die Tasten haben je nach Betriebszustand oder Menüauswahl unterschiedliche Funktionen. Die Funktionen werden jeweils direkt über der Taste im Display angezeigt

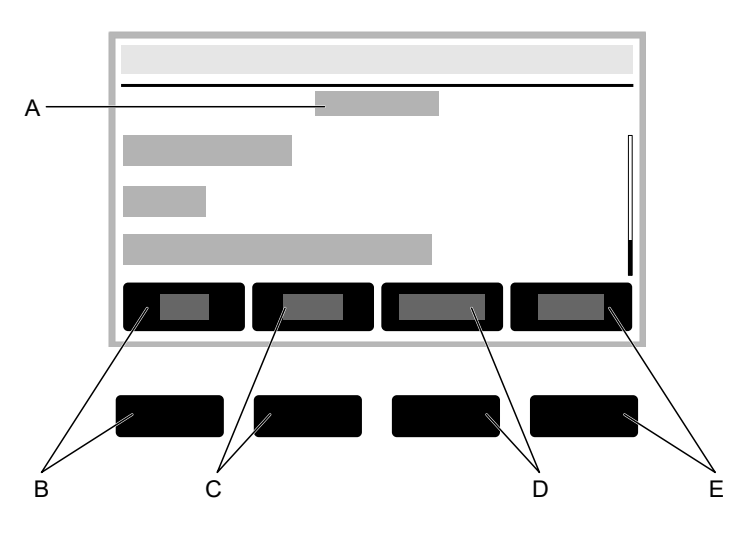

- A. Menü-Überschrift, hier **Kontakt**
- B. Softkey **Fav.**/**Alle**: Wechselt zwischen den Listen **Kontakt**/**Favoriten**.
- C. Softkey **Entf.**: Löscht einen gespeicherten Kontakt.
- D. Softkey **Details**: Zeigt weitere gespeicherte Rufnummern zu einem Kontakt an.
- E. **→Fav.**/**≠Fav.**: Macht aus einem Kontakt einen Favorit oder aus einem Favoriten einen normalen Kontakt.
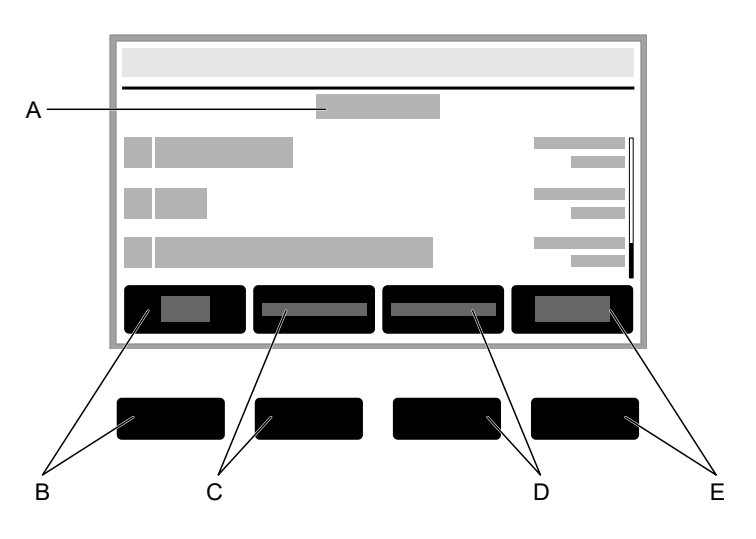

- A. Menü-Überschrift, hier **Anrufe**
- B. Softkey **Alle**: Listet alle Rufe nach Aktualität sortiert auf.
- C. Softkey **Entgangen**: Listet alle entgangenen Rufe nach Aktualität sortiert auf.
- D. Softkey **Ausgehend**: Listet alle ausgehenden Rufe nach Aktualität sortiert auf.
- E. Softkey **Menü**: Ermöglicht weitere Optionen zur ausgewählten Rufnummer.

# **Löschen-, Home- und Zurück-Taste**

# **Löschen-Taste**

• Löscht das letzte Zeichen vor der Schreibmarke.

# **Home-Taste**

Zeigt den Startbildschirm an. Die gestarteten Aktionen laufen im Hintergrund weiter.

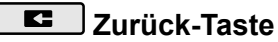

• Kehrt in das zuletzt geöffnete Menü zurück und beendet die derzeitige Aktion.

# **Steuerkreuz und OK-Taste**

Das Steuerkreuz ermöglicht die Navigation auf dem Display.

Über die Pfeiltasten des Steuerkreuzes starten Sie die Bedienung und steuern gewünschte Elemente in Listen und Menüs an. Durch Drücken der OK-Taste <sup>ok</sup> wird das markierte Element ausgewählt und die Funktion des Elements ausgeführt.

Die Elemente auf dem Display verändern die Darstellung, um ihren Zustand zu signalisieren:

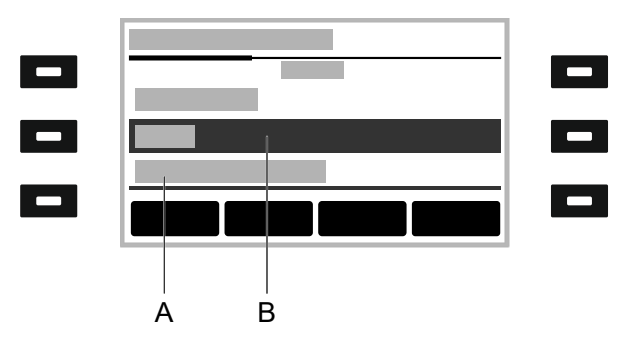

- A. **unterstrichen**: Das markierte Element ist gesperrt und kann nicht durch Drücken der OK-Taste<sup>(Mk</sup>ausgewählt werden.
- B. **negativ**: Ein Element wird negativ in einem dunklen Balken angezeigt, wenn es über die Pfeiltasten markiert wurde und sich durch Drücken der OK-Taste $\lceil \frac{\alpha K}{\beta} \rceil$ ein Untermenü öffnen lässt.

# **Gehäuse-LED**

Die Gehäuse-LED zeigt folgende Zustände an:

- Rot blinkend (schnell): Ankommender Ruf
- Rot leuchtend: Aktives Gespräch

# **Tastenebene wählen**

Wechseln Sie die Tastenebene durch Drücken der folgenden Tasten:

### **Auf dem Startbildschirm**

- Steuerkreuztaste links/rechts
- Softkey **Ebene**

#### **Auf dem Tastenerweiterungsmodul**

**Steuerwippe** 

Auf dem Basisgerät ist die aktuelle Tastenebene am horizontalen Scrollbalken unter der Datumsanzeige dargestellt.

Auf dem Tastenerweiterungsmodul ist die aktuelle Tastenebene am horizontalen Scrollbalken am oberen und unteren Rand des Displays dargestellt.

Je nach gewählter Tastenebene ändert sich die Anzeige des Displays.

# **Grundkenntnisse Konfigurationsmanager**

[Konfigurationsmanager](#page-150-0) öffnen [Bedienhinweise](#page-151-0)

# <span id="page-150-0"></span>**Konfigurationsmanager öffnen**

Die Anmeldung erfolgt mit der Berechtigungsstufe Administrator.

Voraussetzung:

- Empfohlene Browser: Mozilla Firefox, Google Chrome (aktuelle Version)
- Kenntnis der IP-Adresse des Telefons (abfragbar im Telefon unter **Menü** > **Einstellungen** > **Netzwerk** > **Aktuelle Einstellungen**)
- Bestehende Netzwerkverbindung zwischen PC und Telefon

Vorgehensweise:

1. Geben Sie die IP-Adresse des Telefons in die Adresszeile des Browsers ein (z. B. http://192.168.178.4).

Der Anmeldedialog wird geöffnet.

2. Geben Sie Ihre Zugangsdaten bei Benutzername und Passwort ein.

Wenn Sie den Konfigurationsmanager zum ersten Mal starten, geben Sie folgende Zugangsdaten ein:

- **Benutzername: admin**
- **Passwort: admin**

**Achtung**: Passwörter im Auslieferzustand stellen ein Sicherheitsrisiko dar. Ändern Sie umgehend das Passwort unter Benutzer.

3. Klicken Sie auf Login.

Sie sind im Konfigurationsmanager angemeldet und können Einstellungen vornehmen.

# <span id="page-151-0"></span>**Bedienhinweise**

[Übersicht](#page-152-0) [Felder und Bedienelemente](#page-154-0) **[Darstellung](#page-156-0)** 

#### **Übersicht**

# <span id="page-152-0"></span>**Übersicht**

Der Konfigurationsmanager ist in verschiedene Bereiche unterteilt:

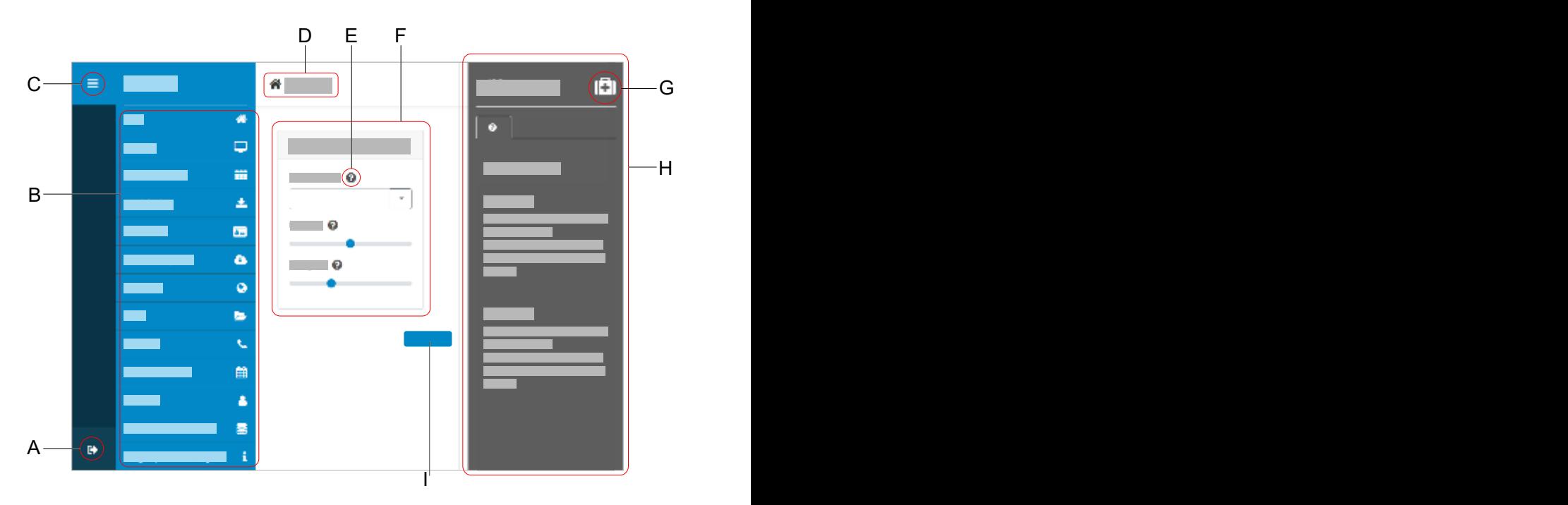

- A. Benutzer abmelden
- B. Vertikale Navigation Hier das gewünschte Thema per Mausklick auswählen.
- C. Vertikale Navigation ein- oder ausblenden Ist die Menüstruktur links eingeblendet, wird eine vertikale Navigation angezeigt.
- D. Brotkrumen-Navigation

Zeigt die Verzweigung innerhalb des Konfigurationsmanagers an. Zurück zur Startseite über das Haus-Symbol.

- E. Direkthilfe
- F. Inhaltsbereich

Anzeige des Themas, welches über die vertikale Navigation ausgewählt wurde.

- G. Hilfesystem ein- oder ausblenden
- H. Hilfesystem
- I. Speichern

# <span id="page-154-0"></span>**Felder und Bedienelemente**

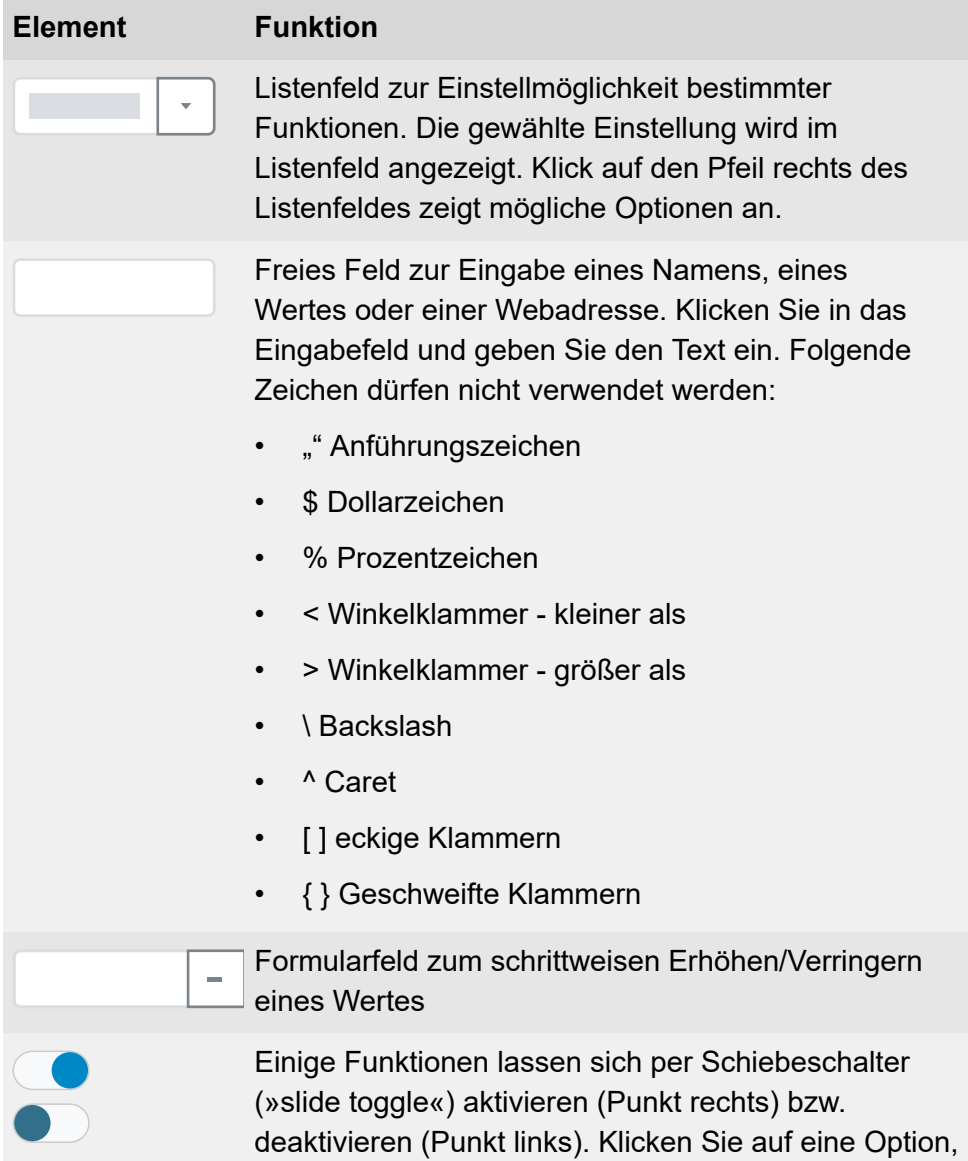

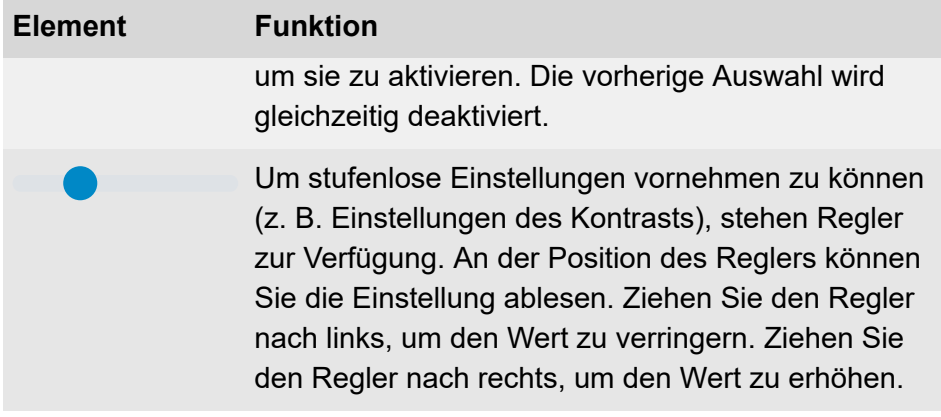

# <span id="page-156-0"></span>**Darstellung**

Die Darstellung/Leserlichkeit des Konfigurationsmanagers kann durch Einstellungen im Browser beeinträchtigt werden, z. B.:

• Skalieren/Zoomen von Browsern (z. B. STRG halten + scrollen (Mausrad)

**Hinweis**: Sollte der Konfigurationsmanager durch Skalieren/Zoomen des Browsers nicht mehr lesbar sein, können Sie die ursprüngliche Ansicht wiederherstellen (z. B. Mozilla Firefox unter **Ansicht** > **Zoom** > **Normal** oder STRG + 0).

# **Bedienung Konfigurationsmanager**

**[Start](#page-158-0) [Display](#page-162-0)** [Funktionstasten](#page-163-0) **[Provisioning](#page-169-0)** [Identitäten](#page-174-0) [Firmware-Update](#page-182-0) [Netzwerk](#page-185-0) [LDAP](#page-191-0) **[Telefonie](#page-197-0)** [Datum und Uhrzeit](#page-207-0) **[Benutzer](#page-209-0)** [Datensicherung](#page-212-0)

**Start**

# <span id="page-158-0"></span>**Start**

**[Statusinformationen](#page-159-0)** [Sprache und Standort](#page-161-0)

# <span id="page-159-0"></span>**Statusinformationen**

# **Typ**

Zeigt das verwendete Telefon-Modell an.

#### **Firmware-Version**

Zeigt die aktuell verwendete Firmware-Version Ihres Gerätes an.

Weiterführende Hilfe unter [Firmware-Update](#page-33-0)

### **Version Konfigurationsmanager**

Zeigt die aktuell verwendete Version des Konfigurationsmanagers an.

Ein Firmware-Update führt nicht zwangsläufig zu einer Änderung der Version des Konfigurationsmanagers.

#### **Seriennummer**

Zeigt die Seriennummer Ihres Gerätes an.

### **MAC-Adresse**

Zeigt die physische Adresse Ihres Gerätes im Netzwerk an.

### **Online-Hilfe**

Öffnet die Online-Hilfe in Ihrem Browser.

#### **Lizenzen**

Öffnet ein neues Fenster mit Links zu den veröffentlichten Lizenzen. Die aufgelisteten Dateien lassen sich entweder öffnen oder speichern.

# <span id="page-161-0"></span>**Sprache und Standort**

### **Sprache Konfigurationsmanager**

Ändert die Sprache im Konfigurationsmanager.

Weiterführende Hilfe unter [Sprache und Standort](#page-82-0)

#### **Sprache Telefon**

Ändert die Sprache im Telefon.

**Z** Weiterführende Hilfe unter [Sprache und Standort](#page-82-0)

#### **Standort**

Stellt den tatsächlichen bzw. gewünschten Standort des Telefons ein.

Je nach gewähltem Standort ändern sich die Tonfrequenzen (Tonhöhen, Impuls-/Pausenzeichen und/oder Freizeichen) sowie Uhrzeit und Uhrzeitformat.

**Z** Weiterführende Hilfe unter [Sprache und Standort](#page-82-0)

# <span id="page-162-0"></span>**Display**

### **Kontrast**

Stellt den Kontrast ein.

**Weiterführende Hilfe unter [Display und LED](#page-31-0)** 

# **Helligkeit**

Stellt die Helligkeit ein.

**Z** Weiterführende Hilfe unter **[Display und LED](#page-31-0)** 

# <span id="page-163-0"></span>**Funktionstasten**

[Übersicht](#page-164-0) [Funktionstasten bearbeiten](#page-166-0)

# <span id="page-164-0"></span>**Übersicht**

# **Funktionstasten**

Unter dem Reiter Funktionstasten wird die Oberfläche zur Bearbeitung der Funktionstasten des Telefons angezeigt.

### **Tastenerweiterungsmodul (1 – 3)**

Unter dem Reiter Tastenerweiterungsmodul (1 – 3) wird die Oberfläche zur Bearbeitung der Funktionstasten des ausgewählten Moduls angezeigt. Die Oberfläche ist analog der des Telefons aufgebaut, bietet jedoch mehr Funktionstasten. Es können bis zu 3 Tastenerweiterungsmodule angeschlossen werden.

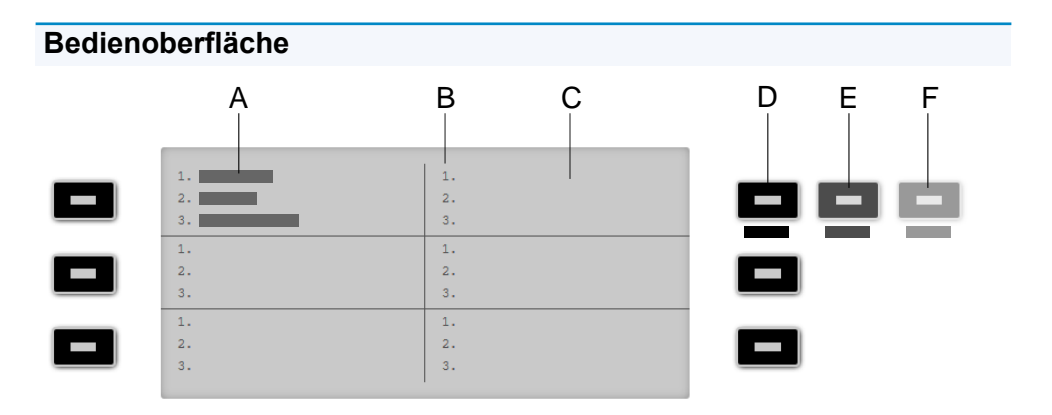

- A. Zeigt an, dass die Funktionstaste des Telefons oben links auf allen 3 Ebenen mit einer Funktion belegt wurde
- B. Listet alle 3 möglichen zu belegenden Ebenen auf
- C. Display
- D. **Ebene 1** (immer sichtbar)

Klicken auf die gewählte Taste öffnet das Fenster Funktionstasten bearbeiten

- E. **Ebene 2** (klappt beim Überfahren mit der Maus aus) Klicken auf die gewählte Taste öffnet das Fenster Funktionstasten bearbeiten
- F. **Ebene 3** (klappt beim Überfahren mit der Maus aus) Klicken auf die gewählte Taste öffnet das Fenster Funktionstasten bearbeiten

**Hinweis**: Bei einer bereits belegten Taste leuchtet die LED orange. Die Belegung kann geändert werden. Lesen Sie dazu im Abschnitt [Funktionstasten bearbeiten.](#page-166-0)

# <span id="page-166-0"></span>**Funktionstasten bearbeiten**

### **Ebene (1 – 3)**

Klick auf einen der Reiter Ebene 1 – 3 wechselt zwischen den 3 verschiedenen Tastenebenen.

#### **Tastenbeschriftung**

Erscheint neben der jeweiligen Funktionstaste auf dem Display.

### **Funktion**

Wählt die Funktion aus und zeigt die erforderlichen Parameter:

• **Zielwahl**

Weiterführende Hilfe unter [Zielwahl](#page-98-0)

• **Anklopfen**

**Z** Weiterführende Hilfe unter [Anklopfen](#page-16-0)

### • **Anrufschutz**

**Z** Weiterführende Hilfe unter [Anrufschutz](#page-24-0)

• **Ruf anonym**

**Z** Weiterführende Hilfe unter [Ruf anonym](#page-73-0)

• **Rufumleitung sofort**

**Z** Weiterführende Hilfe unter [Rufumleitung](#page-77-0)

**Funktionstasten bearbeiten**

### • **Rufumleitung bei Besetzt**

**Z** Weiterführende Hilfe unter [Rufumleitung](#page-77-0)

### • **Rufumleitung nach Zeit**

**Z** Weiterführende Hilfe unter [Rufumleitung](#page-77-0)

• **Identität**

**Weiterführende Hilfe unter [Identitäten](#page-45-0)** 

### • **XML-Minibrowser**

**Z** Weiterführende Hilfe unter [XML-Minibrowser](#page-95-0)

**Hinweis**: Die Konfiguration der Funktionen Anklopfen, Anrufschutz, Ruf anonym und Rufumleitung sind im Telefon unter **Menü** > **Einstellungen** > **Telefonie** oder im Konfigurationsmanager unter **Telefonie** vorzunehmen.

**Hinweis**: Der Funktionsumfang der Tasten wie z. B. die Anlagenfunktion Rufumleitung extern lässt sich per Provisioning erweitern. Weitere Informationen dazu finden Sie unter [Provisioning](#page-68-0) und im [Auerswald DokuWiki](https://wiki.auerswald.de/)

### **URI**

• **Zielwahl**: Eintragen einer Telefon-Nummer oder einer URI, wie z. B. 198@192.168.XX.YY oder 198@firma.com

**Z** Weiterführende Hilfe unter [Zielwahl](#page-98-0)

• **XML-Minibrowser**: Eintragen der Webserver-Adresse

**Z** Weiterführende Hilfe unter **[XML-Minibrowser](#page-95-0)** 

#### **Identität**

• **Zielwahl**: Identität, über die der Ruf ausgelöst wird

**Z** Weiterführende Hilfe unter [Zielwahl](#page-98-0)

• **Identität**: Identität, über welche die folgenden Rufe ausgelöst werden

**Z** Weiterführende Hilfe unter [Identitäten](#page-45-0)

#### **Ebene zurücksetzen**

Löscht die Funktion der Taste auf der aktuellen Ebene.

#### **Alle Ebenen zurücksetzen**

Löscht die Funktionen der Taste auf allen Ebenen.

#### **Abbrechen**

Schließt das Fenster **Funktionstasten bearbeiten** ohne die Änderungen zu übernehmen.

#### **Speichern**

Speichert die eingegebenen Parameter und schließt das Fenster.

# <span id="page-169-0"></span>**Provisioning**

**[Grundeinstellungen](#page-170-0) [Zeitplanung](#page-172-0)** [SIP-Provisioning](#page-173-0)

# <span id="page-170-0"></span>**Grundeinstellungen**

#### **Provisioning automatisch**

Das Provisioning wird automatisch nach eingestellter Zeitplanung und nach jedem Bootvorgang durchgeführt.

**Z** Weiterführende Hilfe unter Provisioning

#### **Provisioning mit DHCP-Daten**

Das Telefon bezieht die URL des Provisioning-Servers von einem DHCP-Server. Neben der URL können auch weitere Daten zur Steuerung des Provisionings übertragen werden.

**Z** Weiterführende Hilfe unter **Provisioning** 

#### **Redirect-Server**

Das Telefon bezieht die URL des Provisioning-Servers vom Redirect-Server.

**Z** Weiterführende Hilfe unter **Provisioning** 

#### **Provisioning mit Anlagensuche**

Das automatische Provisioning des Telefons findet über die TK-Anlage statt.

### **Provisioning-Server-URL**

Diese URL wird benötigt, wenn sie nicht über DHCP oder einen Redirect-Server bezogen wird.

# <span id="page-172-0"></span>**Zeitplanung**

### **Wochentage**

Wochentage, an denen das Provisioning automatisch durchgeführt wird.

**Z** Weiterführende Hilfe unter Provisioning

### **Uhrzeit**

Uhrzeit, zu der das Provisioning automatisch durchgeführt wird. Das Zeitfenster beträgt 60 min.

# <span id="page-173-0"></span>**SIP-Provisioning**

# **SIP-Provisioning**

Startet die Fernkonfiguration per SIP-Nachrichten.

# <span id="page-174-0"></span>**Identitäten**

[Verwaltung](#page-175-0) der Identitäten **[Grundeinstellungen](#page-176-0)** [Erweiterte Einstellungen](#page-178-0) **[Codecs](#page-181-0)** 

**Verwaltung der Identitäten**

# <span id="page-175-0"></span>**Verwaltung der Identitäten**

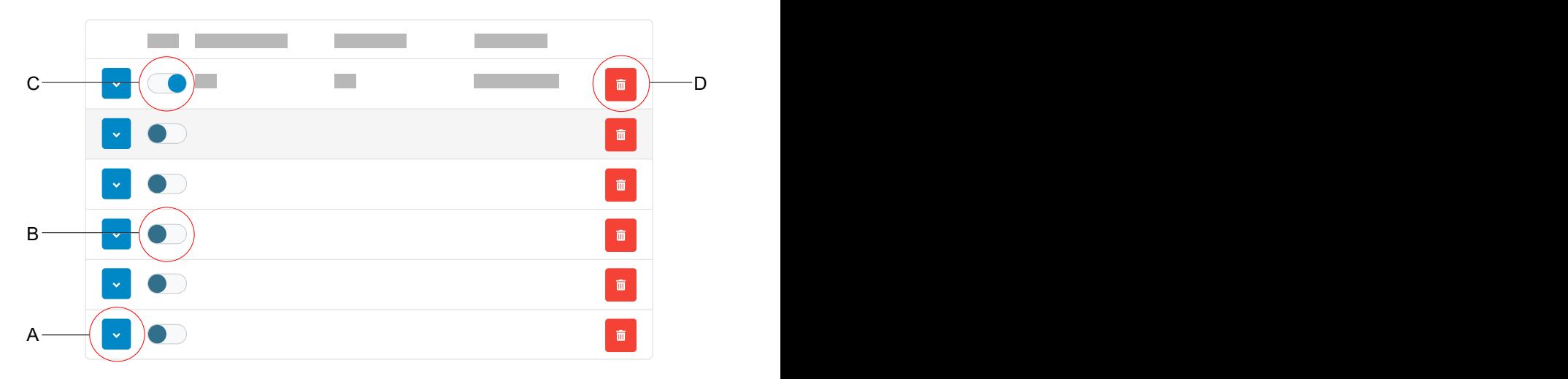

- A. Zeigt die Einstellungen zu einer Identität an
- B. Deaktivierte Identität
- C. Aktivierte Identität
- D. Löscht alle Einstellungen einer Identität

# <span id="page-176-0"></span>**Grundeinstellungen**

#### **SIP-Nutzername**

Dient zur Identifikation beim VoIP-Anbieter bzw. in der TK-Anlage. Entspricht dem vom VoIP-Anbieter vergebenen Benutzernamen bzw. der an der TK-Anlage registrierten internen Rufnummer.

Weiterführende Hilfe unter [Identitäten](#page-45-0)

#### **Passwort**

Dient zur Verifizierung des Benutzernamens. Entspricht dem Passwort wie vom VoIP-Anbieter bei der Einrichtung der Identität vergeben bzw. wie an der TK-Anlage eingetragen.

**Z** Weiterführende Hilfe unter [Identitäten](#page-45-0)

#### **Displayname**

Frei wählbarer Name.

Der Displayname wird sowohl im Konfigurationsmanager unter Displayname als auch im Telefon unterhalb der Statusleiste angezeigt.

Wird kein Displayname vergeben, wird die Anzeige im Telefon aus folgenden Elementen zusammengesetzt: SIP-Nutzername@SIP-Registrar.

Weiterführende Hilfe unter [Identitäten](#page-45-0)

#### **SIP-Registrar**

Gibt dem Telefon an, wo es sich registrieren kann. Entspricht der vom VoIP-Anbieter zur Verfügung gestellten URL bzw. der IP-Adresse, unter der die registrierende TK-Anlage erreichbar ist.

**Z** Weiterführende Hilfe unter [Identitäten](#page-45-0)

# <span id="page-178-0"></span>**Erweiterte Einstellungen**

### **SRTP**

Transportprotokoll für verschlüsselte Verbindungen.

### **Vorgeschrieben**

Schaltet die Sprachverschlüsselung zwingend ein. Unterstützt der Gesprächspartner (VoIP-Anbieter, TK-Anlage, externer VoIP-Teilnehmer) kein SRTP, wird die Verbindung nicht aufgebaut.

### **Bevorzugt**

Schaltet die Aushandlung für die Verschlüsselung der Gesprächsdaten durch SRTP ein. Für jedes Gespräch wird beim Gesprächspartner erfragt, ob eine Verschlüsselung möglich ist. Wenn ja, werden die Sprachdaten verschlüsselt übertragen, wenn nein, findet keine Verschlüsselung statt.

### **Deaktiviert**

Schaltet die Sprachverschlüsselung zwingend aus. Erzwingt der Gesprächspartner (VoIP-Anbieter, TK-Anlage, externer VoIP-Teilnehmer) die Verschlüsselung, wird die Verbindung nicht aufgebaut.

Weiterführende Hilfe unter [SRTP.](#page-84-0)

### **CLIR-Typ (Rufnummernunterdrückung)**

Bereich des From-Headers, in dem der VoIP-Anbieter die Rufnummernunterdrückung erwartet, Auswahl wie an der TK-Anlage/beim Provider eingestellt

## **Kein Displaytext**

Es wird ein leerer Displaytext im From-Header versendet.

### **Anonymous**

Der versendete Displaytext im From-Header lautet »anonymous«.

#### **User anonymous**

Sowohl der Displaytext als auch der Bereich Benutzername im From-Header lauten »anonymous«.

**Z** Weiterführende Hilfe unter [Ruf anonym](#page-73-0).

#### **FrameSize**

Gibt die RTP-Paketgröße an (msec Audio/RTP Paket).

#### **Jitterbuffer-Größe**

Gibt an, wie viele RTP-Pakete zwischengespeichert werden können, um Störungen zu überbrücken oder auszugleichen. (40 … 160 msec)

#### **Pick-up-Code**

Erforderlich um ein Pick-up durchführen zu können. Zeichenfolge wie an der TK-Anlage/beim Provider hinterlegt, z. B. **##06** bei Auerswald-Anlagen.

Weiterführende Hilfe unter [Pick-up](#page-64-0).

### **Zertifikat**

Server-Zertifikat welches für SIPS genutzt werden soll.

Weiterführende Hilfe unter [Zertifikate](#page-97-0).

#### **Hostname prüfen**

Prüft, ob das Zertifikat zur Domain/IP gehört.
**Z** Weiterführende Hilfe unter [Zertifikate](#page-97-0).

#### **SIPS**

Die Signalisierungsdaten werden verschlüsselt übermittelt.

Weiterführende Hilfe unter [SIPS](#page-83-0) und [Zertifikate.](#page-97-0)

#### **Wartemusik**

Beim Halten einer Verbindung oder eines Gespräches wird Wartemusik abgespielt.

**Z** Weiterführende Hilfe unter [Wartemusik](#page-94-0).

#### **Voicemail-Nummer**

Eintragen der Voicemail Nummer wie vom VoIP-Anbieter vergeben/in der TK-Anlage vermerkt.

**Z** Weiterführende Hilfe unter [Voicemail.](#page-91-0)

### **Codecs**

#### **Codecs**

#### **Aktiv**

Bestmögliche Qualität: G.711, G.722

Bestmögliche Kompression: G.726, G.729, iLBC

Die Abfolge in der Liste der aktiven Codecs gibt vor, in welcher Reihenfolge sie berücksichtigt werden.

#### **Inaktiv**

Inaktive Codecs lassen sich auswählen und per Drag & Drop in die Liste **Aktiv** einordnen und umgekehrt.

**Z** Weiterführende Hilfe unter [Identitäten](#page-45-0).

## **Firmware-Update**

**[Grundeinstellungen](#page-183-0)** [Automatische Updates](#page-184-0)

## <span id="page-183-0"></span>**Grundeinstellungen**

#### **Auf Updates prüfen**

Automatische Überprüfung auf aktuelle Updates.

**2** Weiterführende Hilfe unter [Firmware-Update](#page-33-0)

#### **Update-Server-URL**

Im Auslieferzustand: https://update.auerswald.de

**Z** Weiterführende Hilfe unter [Firmware-Update](#page-33-0)

#### **Update starten**

Startet die Installation einer neuen Firmware-Version.

**Z** Weiterführende Hilfe unter [Firmware-Update](#page-33-0)

## <span id="page-184-0"></span>**Automatische Updates**

#### **Updates automatisch installieren**

Automatische Installation verfügbarer Updates.

**2** Weiterführende Hilfe unter [Firmware-Update](#page-33-0)

#### **Wochentage**

Wochentage, an denen auf verfügbare Updates geprüft und eine Installation durchgeführt wird.

**Z** Weiterführende Hilfe unter [Firmware-Update](#page-33-0)

#### **Uhrzeit**

Uhrzeit, zu der auf verfügbare Updates geprüft und eine Installation durchgeführt wird.

**Z** Weiterführende Hilfe unter [Firmware-Update](#page-33-0)

**Netzwerk**

### **Netzwerk**

[IPv4](#page-186-0)

[IPv6](#page-188-0)

[VLAN](#page-189-0)

### <span id="page-186-0"></span>**IPv4**

#### **IPv4-Modus**

#### **DHCP**

Das Telefon bezieht seine IP-Adresse automatisch von einem DHCP-Server.

#### **Statisch**

Das Telefon verwendet eine fest eingetragene IP-Adresse (Bezug über Systemadministrator).

#### **Deaktiviert**

IPv4 kann nur deaktiviert werden, wenn IPv6 aktiv ist.

Weiterführende Hilfe unter [IPv4](#page-60-0)

#### **IP-Adresse**

Bei Auswahl **DHCP**: Anzeige der IP-Adresse des Telefons

Bei Auswahl **Statisch**: Eintragen/Editieren der IP-Adresse des Telefons

Im Auslieferzustand: 0.0.0.0.

Weiterführende Hilfe unter [IPv4](#page-60-0)

#### **Subnetzmaske**

Beispiel: 255.255.255.0

Weiterführende Hilfe unter [IPv4](#page-60-0)

#### **Gateway**

Beispiel: 192.168.178.1

Das Gateway vermittelt zwischen den Netzwerken. Es wird vom Anbieter oder vom Systemadministrator der Netzwerke vorgegeben.

Weiterführende Hilfe unter [IPv4](#page-60-0)

#### **DNS 1**

Der DNS-Server wird für einen Internetzugang benötigt und löst eine URL in eine IP-Adresse auf. Der DNS-Server wird vom Anbieter oder vom Systemadministrator des Netzwerks vorgegeben.

Weiterführende Hilfe unter [IPv4](#page-60-0)

#### **DNS 2**

optional

**Weiterführende Hilfe unter [IPv4](#page-60-0)** 

## <span id="page-188-0"></span>**IPv6**

#### **IPv6-Modus**

#### **DHCP**

Das Telefon bezieht seine IP-Adresse automatisch von einem DHCP-Server.

**SLAAC** (Dienst zur zustandslosen Adressenkonfiguration)

Das Telefon erhält seine IP-Adresse durch regelmäßig versandte Nachrichten von einem IPv6-Router.

#### **Deaktiviert**

IPv6 kann nur deaktiviert werden, wenn IPv4 aktiv ist.

**Z** Weiterführende Hilfe unter [IPv6](#page-61-0)

#### **DNS 1**

Der DNS-Server wird für einen Internetzugang benötigt und löst eine URL in eine IP-Adresse auf. Der DNS-Server wird vom Anbieter oder vom Systemadministrator des Netzwerks vorgegeben.

Weiterführende Hilfe unter [IPv6](#page-61-0)

#### **DNS2**

optional

Weiterführende Hilfe unter [IPv6](#page-61-0)

## <span id="page-189-0"></span>**VI AN**

#### **Telefon VLAN**

Schaltet VLAN für das Telefon ein.

Weiterführende Hilfe unter [VLAN.](#page-63-0)

#### **Telefon VLAN-ID**

Eingabe der VLAN-ID des Telefons: 1 … 4094

Die zugehörigen Datenpakete werden mit dieser ID getagged.

Weiterführende Hilfe unter [VLAN.](#page-63-0)

#### **Telefon VLAN-Priorität**

0 (geringste Priorität) … 7 (höchste Priorität)

Weiterführende Hilfe unter [VLAN.](#page-63-0)

#### **PC-Port VLAN**

Schaltet VLAN für den PC-Port ein.

Weiterführende Hilfe unter [VLAN.](#page-63-0)

#### **PC-Port VLAN-ID**

Eingabe der VLAN-ID des PC-Ports: 1 … 4094

Die zugehörigen Datenpakete werden mit dieser ID getagged.

Weiterführende Hilfe unter [VLAN.](#page-63-0)

#### **PC-Port VLAN-Priorität**

0 (geringste Priorität) … 7 (höchste Priorität)

Weiterführende Hilfe unter [VLAN.](#page-63-0)

**LDAP**

## **LDAP**

**[Grundeinstellungen](#page-192-0)** [LDAP-Filter](#page-194-0)

### <span id="page-192-0"></span>**Grundeinstellungen**

#### **Aktiv**

Schaltet die Abfrage des Verzeichnisdienstes ein.

Weiterführende Hilfe unter [LDAP.](#page-56-0)

#### **Server**

Domainname oder IP-Adresse des LDAP-Servers

Weiterführende Hilfe unter [LDAP.](#page-56-0)

#### **Port**

Port des LDAP-Servers. Verwenden Sie an TK-Anlagen den voreingestellten Port 389.

Weiterführende Hilfe unter [LDAP.](#page-56-0)

#### **Benutzername**

Benutzername, der bei der Einrichtung des LDAP-Servers vergeben wurde, dient zur Identifizierung beim LDAP-Server.

**Hinweis**: Den Benutzernamen finden Sie im Konfigurationsmanager Ihrer TK-Anlage unter **Benutzerdaten** > **Adressbücher** > **Einstellungen** in der Zeile **Vereinfachter Benutzername** neben **Benutzername** (bsp: cn=auerswaldschandelah,dc=auerswald).

Weiterführende Hilfe unter [LDAP.](#page-56-0)

#### **Passwort**

Passwort, das bei der Einrichtung des LDAP-Servers vergeben wurde, dient zur Identifizierung beim LDAP-Server.

Hinweis: Das Passwort finden Sie im Konfigurationsmanager Ihrer TK-Anlage unter **Benutzerdaten** > **Adressbücher** > **Einstellungen** in der Zeile **Vereinfachter Benutzername** neben **Passwort**.

Weiterführende Hilfe unter [LDAP.](#page-56-0)

### <span id="page-194-0"></span>**LDAP-Filter**

Die im Bereich **LDAP** > **LDAP-Filter** möglichen Einstellungen sind nur von Experten vorzunehmen. Verwendet wird die LDAP-Filtersyntax. Zum Einsatz kommen RFC 2254 und RFC 4515.

Zur Übertragung der Kontaktdaten vom LDAP-Server müssen im Endgerät die anschließend aufgeführten Werte eingetragen werden.

Weiterführende Hilfe im [Auerswald DokuWiki](https://wiki.auerswald.de/).

#### **Namensfilter**

Festlegung des Namensfilters für die LDAP-Suche.

Weiterführende Hilfe unter [LDAP.](#page-56-0)

#### **Nummernfilter**

Filter für die Zuordnung Nummer zu Name für eingehende und gehende Rufe.

Weiterführende Hilfe unter [LDAP.](#page-56-0)

#### **Nummernfilter Wahlvorbereitung**

Filter für die Anzeige der Vorschlagsliste in der Wahlvorbereitung.

Weiterführende Hilfe unter [LDAP.](#page-56-0)

#### **Suchbereich**

Position im Verzeichnis, von der aus die LDAP-Suche beginnt.

Beispiel: BaseDN dc=auerswald

Weiterführende Hilfe unter [LDAP.](#page-56-0)

#### **Max. Treffer**

Legt die maximale Anzahl der vom LDAP-Server auszugebenden Suchergebnisse fest.

Weiterführende Hilfe unter [LDAP.](#page-56-0)

#### **Namensattribute**

Relevante Namensattribute.

Weiterführende Hilfe unter [LDAP.](#page-56-0)

#### **Rufnummernattribute**

Relevante Rufnummernattribute.

Weiterführende Hilfe unter [LDAP.](#page-56-0)

#### **Sortieren nach**

Sortieralgorithmus (nach Vorname, nach Nachname)

Weiterführende Hilfe unter [LDAP.](#page-56-0)

#### **Nummernsuche eingehend**

Ist Nummernsuche eingehend aktiviert, wird bei kommenden Rufen der Displayname über LDAP gesucht.

Weiterführende Hilfe unter [LDAP.](#page-56-0)

#### **Nummernsuche ausgehend**

Ist Nummernsuche ausgehend aktiviert, wird bei gehenden Rufen der Displayname über LDAP gesucht.

Weiterführende Hilfe unter [LDAP.](#page-56-0)

## **Telefonie**

[Rückwärtssuche](#page-198-0) [Anklopfen](#page-199-0) **[Anrufschutz](#page-200-0)** [Ruf anonym](#page-201-0)

[Rufumleitung](#page-202-0)

[Automatischer Rufstart](#page-206-0)

### <span id="page-198-0"></span>**Rückwärtssuche**

#### **Rückwärtssuche**

Zeigt für eingehende und ausgehende Rufe die Namen gespeicherter Kontakte passend zur Rufnummer an.

Weiterführende Hilfe unter [Rückwärtssuche](#page-72-0)

## <span id="page-199-0"></span>**Anklopfen**

#### **Aktiv**

Signalisiert kommende Rufe während eines Gesprächs.

**Weiterführende Hilfe unter [Anklopfen](#page-16-0)** 

#### **Anklopfton**

Signalisiert kommende Rufe während eines Gespräches akustisch.

Ist die Option ausgeschaltet, werden kommende Rufe während eines Gespräches lediglich durch einen Wechsel der Anzeige im Display signalisiert.

**Z** Weiterführende Hilfe unter [Anklopfen](#page-16-0)

## <span id="page-200-0"></span>**Anrufschutz**

#### **Aktiv**

Weist eingehende Rufe am Telefon ab.

Der Anrufer bekommt ein Besetztzeichen.

Weiterführende Hilfe unter [Anrufschutz](#page-24-0)

## <span id="page-201-0"></span>**Ruf anonym**

#### **Aktiv**

Unterdrückt die Übermittlung der eigenen Rufnummer an den Angerufenen.

**Z** Weiterführende Hilfe unter [Ruf anonym](#page-73-0)

**Rufumleitung**

## <span id="page-202-0"></span>**Rufumleitung**

**[Sofort](#page-203-0)** [Bei besetzt](#page-204-0) [Nach Zeit](#page-205-0)

## <span id="page-203-0"></span>**Sofort**

#### **Aktiv**

Leitet kommende Rufe sofort an die angegebene Zielrufnummer weiter.

Weiterführende Hilfe unter [Rufumleitung.](#page-77-0)

#### **Rufumleitungsziel**

Ermöglicht die Eingabe der Zielrufnummer.

**Z** Weiterführende Hilfe unter [Rufumleitung.](#page-77-0)

### <span id="page-204-0"></span>**Bei besetzt**

#### **Aktiv**

Leitet kommende Rufe an die angegebene Zielrufnummer weiter wenn der Teilnehmer besetzt ist.

Weiterführende Hilfe unter [Rufumleitung.](#page-77-0)

#### **Rufumleitungsziel**

Ermöglicht die Eingabe der Zielrufnummer.

**Z** Weiterführende Hilfe unter [Rufumleitung.](#page-77-0)

## <span id="page-205-0"></span>**Nach Zeit**

#### **Aktiv**

Leitet kommende Rufe an die angegebene Zielrufnummer weiter wenn diese nicht nach einer vorher definierten Zeit angenommen wurden.

**Z** Weiterführende Hilfe unter [Rufumleitung.](#page-77-0)

#### **Rufumleitungsziel**

Ermöglicht die Eingabe der Zielrufnummer.

**Z** Weiterführende Hilfe unter [Rufumleitung.](#page-77-0)

#### **Wartezeit vor Rufumleitung**

Gibt die Anzahl der Sekunden an, die gewartet werden soll, bevor die Rufumleitung aktiv wird.

**Z** Weiterführende Hilfe unter [Rufumleitung](#page-77-0)

## <span id="page-206-0"></span>**Automatischer Rufstart**

#### **Aktiv**

Der Ruf startet nach der angegebenen Zeit automatisch.

Weiterführende Hilfe unter [Automatischer Rufstart](#page-27-0)

#### **Sekunden bis zum Rufstart**

Anhand des Schiebereglers lässt sich die Anzahl der Sekunden einstellen, die gewartet werden soll, bis der automatische Ruf startet.

Weiterführende Hilfe unter [Automatischer Rufstart](#page-27-0)

## **Datum und Uhrzeit**

#### **NTP**

Die Uhrzeit wird automatisch vom NTP-Server übernommen.

Ist NTP nicht aktiviert, erfolgt keine Synchronisation des Telefons mit dem Zeitserver. Datum und Uhrzeit werden möglicherweise nicht korrekt angezeigt.

**Z** Weiterführende Hilfe unter [Datum und Uhrzeit](#page-30-0)

#### **NTP-Server**

Zeitserver welcher den Zeit-Stempel liefert. Die Verwendung der Adresse eines geografisch nahen Zeitservers führt zu höchstmöglicher Genauigkeit.

Beispiel: pool.ntp.org

**Z** Weiterführende Hilfe unter [Datum und Uhrzeit](#page-30-0)

#### **Zeitzone**

Mit einem Zeitstempel versehene Daten auf dem Telefon (z. B. Anruflisteneinträge, Kalendereinträge oder E-Mails) werden mit der korrekten Uhrzeit angezeigt.

**Z** Weiterführende Hilfe unter [Datum und Uhrzeit](#page-30-0)

#### **Zeitformat**

**12 h**: Zeitanzeige im 12-Stunden-Format. Zusätzlich wird die Zeitangabe vorm./nachm. angezeigt.

**24 h**: Zeitanzeige im 24-Stunden-Format.

Weiterführende Hilfe unter [Datum und Uhrzeit](#page-30-0)

**Benutzer**

### **Benutzer**

**[Benutzerverwaltung](#page-210-0) [Einstellungen](#page-211-0)** 

## <span id="page-210-0"></span>**Benutzerverwaltung**

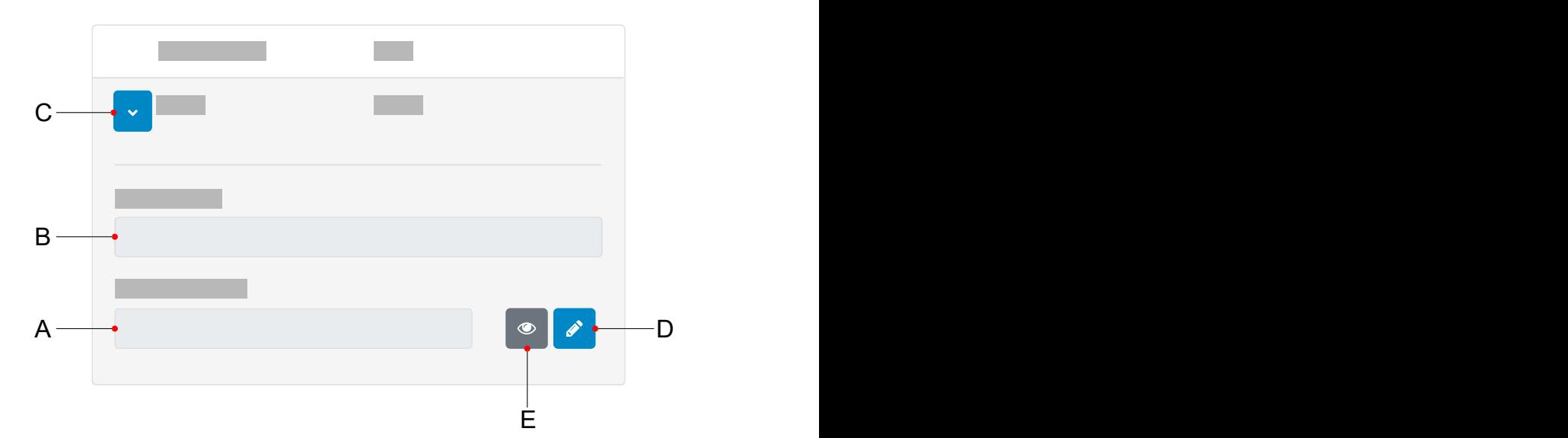

- A. Feld **Passwort**
- B. Feld **Benutzername**
- C. Zeigt die Einstellungen zu einem Benutzer an
- D. Klicken auf das Bearbeiten-Symbol ermöglicht die Vergabe eines neuen Passwortes
- E. Zeigt/verbirgt das aktuell eingestellte Passwort (nur im Bearbeiten-Modus)

**Hinweis**: Derzeit gibt es lediglich einen voreingestellten Benutzer (admin) dessen Benutzername und Passwort änderbar ist.

## <span id="page-211-0"></span>**Einstellungen**

#### **Benutzername**

Eintragen/ändern des Benutzernamens.

**Hinweis**: Verwenden Sie keinen Doppelpunkt »**:**« im Benutzernamen.

Weiterführende Hilfe unter [Benutzer](#page-28-0)

#### **Passwort**

Eintragen/ändern des Passwortes.

Beachten Sie bei der Vergabe eines neuen Passwortes die folgenden Konventionen. Das Passwort muss:

- sich von dem bisher verwendeten unterscheiden
- mindestens eine Zahl beinhalten
- mindestens einen Großbuchstaben beinhalten
- mindestens einen Kleinbuchstaben beinhalten
- mindestens ein Sonderzeichen beinhalten
- mindestens 8 Zeichen lang sein

**Z** Weiterführende Hilfe unter [Benutzer](#page-28-0)

## **Datensicherung**

#### **Sicherungskopie erstellen**

Exportiert alle Telefon-Einstellungen als .xml-Datei.

Eine Kopie der Datei wird auf dem PC gespeichert.

**Hinweis**: Je nach Browser-Einstellung wird beim Export ein Speicherort erfragt oder die Datei im Ordner Downloads des PCs abgelegt. Beispiel Mozilla Firefox: **Einstellungen** > **Dateien und Anwendungen** > **Downloads**.

**Wichtig**: Beachten Sie die folgenden rechtlichen Hinweise vor der Erstellung der Datensicherung. Die Datensicherung enthält folgende rechtlich besonders geschützte Bestandteile:

- Die Konfiguration des Telefons
- Die Bezeichnung der internen Teilnehmer
- Passwörter des Telefons, Teilnehmer, VoIP-Accounts und VoIP-Teilnehmer
- Die Adressbücher des Telefons
- Verbindungsdatensätze mit Ziel, Quelle und Zeitinformationen einer Telekommunikationsverbindung

Alle Benutzer des Telefons müssen vor der Erstellung der Datensicherung informiert werden, dass eine Übertagung dieser Inhalte stattfindet und von wem die gewonnenen Daten verarbeitet werden. Eine sichere Aufbewahrung der Daten im Rahmen der gesetzlichen Vorschriften ist notwendig. Wenn Sie die Datensicherung Ihrem Fachhändler oder Hersteller zur Fehleranalyse zur Verfügung

stellen wollen, müssen Sie sicherstellen, dass die gesetzlichen Vorschriften erfüllt werden.

**Z** Weiterführende Hilfe unter [Datensicherung](#page-29-0)

#### **Sicherungskopie in das Telefon speichern**

Lädt alle Einstellungen aus der gesicherten .xml-Datei ins Telefon.

Die Vorgehensweise ist zweistufig:

- **Browse**: Öffnet einen Dialog um eine zuvor gesicherte Kopie der Telefoneinstellungen aus dem entsprechenden Ordner des Speichermediums auszuwählen.
- **Laden**: Lädt die Einstellungen aus der gewählten .xml-Datei ins Telefon.

**Z** Weiterführende Hilfe unter [Datensicherung](#page-29-0)

# **Bedienung Telefon**

[Anrufe](#page-215-0) [Kontakt](#page-219-0) [Benachrichtigungen](#page-223-0) **[Einstellungen](#page-224-0)** 

**Anrufe**

## <span id="page-215-0"></span>**Anrufe**

**[Navigation](#page-216-0)** [Menü](#page-217-0)
# **Navigation**

## **Alle**

Listet alle Rufe chronologisch auf.

Die Zahl in Klammern gibt die Anzahl aller Rufe an.

**Z** Eine grafische Übersicht zur Navigation in den verschiedenen Listen findet sich im Bereich [Anrufliste.](#page-18-0)

## **Entgangen**

Listet alle entgangenen Rufe nach Aktualität sortiert auf.

Die Zahl in Klammern gibt die Anzahl der entgangenen Rufe an.

**Z** Eine grafische Übersicht zur Navigation in den verschiedenen Listen findet sich im Bereich [Anrufe](#page-18-0).

## **Ausgehend**

Listet alle ausgehenden Rufe nach Aktualität sortiert auf.

Die Zahl in Klammern gibt die Anzahl der ausgehenden Rufe an.

**Z** Eine grafische Übersicht zur Navigation in den verschiedenen Listen findet sich im Bereich [Anrufe](#page-18-0).

## <span id="page-217-0"></span>**Menü**

## **Anrufen**

Ruft die zuvor ausgewählte Rufnummer an.

#### **Nummer vor Anruf bearbeiten**

Zeigt die zuvor ausgewählte Rufnummer an und ermöglicht die Bearbeitung der Nummer durch:

- Löschen
- Ergänzen

### **In Adressbuch übernehmen**

Wechselt in das Menü Kontakt hinzufügen.

Weiterführende Hilfe zur Erstellung oder Bearbeitung eines Kontaktes siehe [Kontakt bearbeiten.](#page-221-0)

#### **Eintrag löschen**

Löscht den ausgewählten Eintrag aus der Anrufliste.

**Hinweis**: Alternativ lassen sich Einträge aus der Anrufliste durch Drücken der Löschen-Taste <sup>3</sup> entfernen. Um die gesamte Liste zu löschen drücken Sie die Löschen-Taste **₹** für ca. 2 Sekunden

### **Alternative Bearbeitung der Anrufliste**

1. Wählen Sie einen Eintrag aus der Anrufliste aus.

- 2. Halten Sie die OK-Taste  $\boxed{\alpha}$ für ca. 2 Sekunden gedrückt. Die Optionen wie unter **Menü** beschrieben werden aufgelistet.
- 3. Führen Sie gewünschte Optionen aus.

**Kontakt**

# **Kontakt**

**[Navigation](#page-220-0)** [Kontakt bearbeiten](#page-221-0)

# <span id="page-220-0"></span>**Navigation**

### **Fav.**

Wechselt von der Liste aller Kontakte in die Favoritenliste.

#### **Alle**

Wechselt von der Favoritenliste in die Liste aller Kontakte.

#### **Details**

Zeigt alle Details zum ausgewählten Kontakt an.

### **Entf.**

Löscht den ausgewählten Kontakt.

## **→Fav./≠ Fav.**

**→Fav.** Markiert den ausgewählten Kontakt als Favorit.

**≠ Fav.** demarkiert den ausgewählten Favorit und macht einen normalen Kontakt daraus.

#### **Kontakt hinzufügen**

Erstellt einen neuen Kontakt.

Dieser wird der entsprechenden Ausgangsliste (Favoriten oder Kontakt) zugeordnet aus der ein neuer Kontakt hinzugefügt wird.

Weitere Informationen zu möglichen Einstellungen finden sich unter [Kontakt bearbeiten,](#page-221-0) eine Übersicht zum Menü gibt es unter [Kontakt](#page-53-0).

# <span id="page-221-0"></span>**Kontakt bearbeiten**

#### **Name des Kontaktes eingeben**

Ermöglicht die Eingabe eines Namens per Wähltastatur.

Über den Softkey **Mehr** lassen sich folgende Details zum Namen anzeigen und editieren:

- Angezeigter Name
- Nachname
- Vorname
- 2. Vorname

### **Telefonnummer eingeben**

Ermöglicht die Eingabe einer Telefonnummer per Wähltastatur.

Über den Softkey **Typ** lassen sich folgende Details zur Telefonnummer anzeigen und zuweisen:

- Privat
- Mobil
- Geschäftlich
- **Sonstige**

**Hinweis**: Sind mehrere Rufnummern zu einem Kontakt vergeben, lässt sich über den Softkey **Stand.** festlegen, welche Rufnummer standardmäßig verwendet werden soll.

## **Nr.+/Nr.–**

Ermöglicht das Hinzufügen oder Entfernen einer Telefonnummer zu einem Kontakt.

## **Sichern**

Speichert die Kontakt-Einstellungen.

# **Benachrichtigungen**

**Hinweis**: Die Optionen bzw. Anzeigen im Menüpunkt

Benachrichtigungen sind identisch mit denen der Nachrichtentaste  $\boxed{\blacktriangleright}$ siehe [Festfunktionstasten.](#page-138-0)

#### **Ein verpasster Anruf.**

Wechselt in das Menü **Anrufe** > **Entgangen**.

Weitere Möglichkeiten zur Bearbeitung des dort angezeigten Eintrages unter Anrufe im Bereich [Menü](#page-217-0).

#### **Eine neue Sprachnachricht.**

Die Mailbox wird gerufen und der Dialer wird angezeigt.

Folgen Sie zur weiteren Bearbeitung den Audio-Anweisungen.

# **Einstellungen**

[Netzwerk](#page-225-0) [Identitäten](#page-232-0) [Töne](#page-239-0) [Sprache und Standort](#page-240-0) [Display und LED](#page-241-0) [Telefonie](#page-243-0) [Funktionstasten](#page-246-0) [Firmware-Update](#page-250-0) [Provisioning](#page-251-0) **[Zugriff](#page-253-0)** [Datum und Uhrzeit](#page-254-0) **[LDAP](#page-256-0)** Über das [Telefon](#page-257-0)

**Netzwerk**

## <span id="page-225-0"></span>**Netzwerk**

[Aktuelle Einstellungen](#page-226-0) [IPv4 Einstellungen](#page-227-0) [IPv6 Einstellungen](#page-229-0) **[VLAN](#page-230-0)** 

**Aktuelle Einstellungen**

# <span id="page-226-0"></span>**Aktuelle Einstellungen**

Listet alle Netzwerk-Einstellungen auf, die am Telefon vorgenommen wurden.

Verlassen des Menüs über den Softkey **OK**.

# <span id="page-227-0"></span>**IPv4 Einstellungen**

### **IPv4-Modus**

## **DHCP**

Das Telefon bezieht seine IP-Adresse automatisch von einem DHCP-Server.

### **Statisch**

Das Telefon verwendet eine fest eingetragene IP-Adresse (Bezug über Systemadministrator).

## **Deaktiviert**

IPv4 kann nur deaktiviert werden, wenn IPv6 aktiv ist.

Weiterführende Hilfe unter [IPv4](#page-60-0)

## **IP-Adresse**

Bei Auswahl **DHCP**: Anzeige der IP-Adresse des Telefons

Bei Auswahl **Statisch**: Eintragen/Editieren der IP-Adresse des Telefons

Im Auslieferzustand: 0.0.0.0.

Weiterführende Hilfe unter [IPv4](#page-60-0)

#### **Subnetzmaske**

Beispiel: 255.255.255.0

Weiterführende Hilfe unter [IPv4](#page-60-0)

#### **Gateway**

Beispiel: 192.168.178.1

Das Gateway vermittelt zwischen den Netzwerken. Es wird vom Anbieter oder vom Systemadministrator der Netzwerke vorgegeben.

Weiterführende Hilfe unter [IPv4](#page-60-0)

### **DNS 1**

Der DNS-Server wird für einen Internetzugang benötigt und löst eine URL in eine IP-Adresse auf. Der DNS-Server wird vom Anbieter oder vom Systemadministrator des Netzwerks vorgegeben.

Weiterführende Hilfe unter [IPv4](#page-60-0)

### **DNS 2**

optional

**Weiterführende Hilfe unter [IPv4](#page-60-0)** 

# <span id="page-229-0"></span>**IPv6 Einstellungen**

### **IPv6-Modus**

### **DHCP**

Das Telefon bezieht seine IP-Adresse automatisch von einem DHCP-Server.

**SLAAC** (Dienst zur zustandslosen Adressenkonfiguration)

Das Telefon erhält seine IP-Adresse durch regelmäßig versandte Nachrichten von einem IPv6-Router.

### **Deaktiviert**

IPv6 kann nur deaktiviert werden, wenn IPv4 aktiv ist.

**Z** Weiterführende Hilfe unter [IPv6](#page-61-0)

## **DNS 1**

Der DNS-Server wird für einen Internetzugang benötigt und löst eine URL in eine IP-Adresse auf. Der DNS-Server wird vom Anbieter oder vom Systemadministrator des Netzwerks vorgegeben.

Weiterführende Hilfe unter [IPv6](#page-61-0)

## **DNS2**

optional

Weiterführende Hilfe unter [IPv6](#page-61-0)

# <span id="page-230-0"></span>**VI AN**

## **Telefon VLAN**

Schaltet VLAN für das Telefon ein.

Weiterführende Hilfe unter [VLAN.](#page-63-0)

## **Telefon VLAN-ID**

Eingabe der VLAN-ID des Telefons: 1 … 4094

Die zugehörigen Datenpakete werden mit dieser ID getagged.

Weiterführende Hilfe unter [VLAN.](#page-63-0)

### **Telefon VLAN-Priorität**

0 (geringste Priorität) … 7 (höchste Priorität)

Weiterführende Hilfe unter [VLAN.](#page-63-0)

## **PC-Port VLAN**

Schaltet VLAN für den PC-Port ein.

Weiterführende Hilfe unter [VLAN.](#page-63-0)

## **PC-Port VLAN-ID**

Eingabe der VLAN-ID des PC-Ports: 1 … 4094

Die zugehörigen Datenpakete werden mit dieser ID getagged.

Weiterführende Hilfe unter [VLAN.](#page-63-0)

## **PC-Port VLAN-Priorität**

0 (geringste Priorität) … 7 (höchste Priorität)

Weiterführende Hilfe unter [VLAN.](#page-63-0)

**Identitäten**

# <span id="page-232-0"></span>**Identitäten**

[Verwaltung](#page-233-0) der Identitäten **[Grundeinstellungen](#page-235-0)** 

# <span id="page-233-0"></span>**Verwaltung der Identitäten**

## **Einstellungen anzeigen**

- 1. Eine Identität aus der Liste auswählen.
- 2. Auswahl mit der OK-Taste bestätigen.

Alle Einstellungen werden angezeigt.

**Hinweis**: Einstellungen lassen sich nur für eingerichtete Identitäten anzeigen.

**Z** Weiterführende Hilfe unter [Identitäten](#page-45-0)

## **Neue Identität anlegen**

- 1. Eine nicht eingerichtete Identität (**---**) aus der Liste auswählen.
- 2. Auswahl mit der OK-Taste  $\begin{bmatrix} \alpha k \end{bmatrix}$  bestätigen
- 3. Einstellungen wie unter [Identitäten](#page-45-0) beschrieben vornehmen.

Eine neue Identität wird der Liste hinzugefügt.

**Z** Weiterführende Hilfe unter [Identitäten](#page-45-0)

## **Identität löschen**

- 1. Die zu löschende Identität aus der Liste auswählen.
- 2. Softkey **Löschen** drücken.

Die ausgewählte Identität wird gelöscht.

**Z** Weiterführende Hilfe unter [Identitäten](#page-45-0)

**Wichtig**: Gelöschte Identitäten lassen sich nur über eine vorherige Datensicherung vom Speichermedium wiederherstellen.

**Grundeinstellungen**

## <span id="page-235-0"></span>**Grundeinstellungen**

#### **Aktiv**

Schaltet die ausgewählte Identität ein.

#### **SIP-Nutzername**

Dient zur Identifikation beim VoIP-Anbieter bzw. in der TK-Anlage. Entspricht dem vom VoIP-Anbieter vergebenen Benutzernamen bzw. der an der TK-Anlage registrierten internen Rufnummer.

**Z** Weiterführende Hilfe unter [Identitäten](#page-45-0)

#### **SIP-Registrar**

Gibt dem Telefon an, wo es sich registrieren kann. Entspricht der vom VoIP-Anbieter zur Verfügung gestellten URL bzw. der IP-Adresse, unter der die registrierende TK-Anlage erreichbar ist.

**Z** Weiterführende Hilfe unter [Identitäten](#page-45-0)

#### **Passwort**

Dient zur Verifizierung des Benutzernamens. Entspricht dem Passwort wie vom VoIP-Anbieter bei der Einrichtung der Identität vergeben bzw. wie an der TK-Anlage eingetragen.

Weiterführende Hilfe unter [Identitäten](#page-45-0)

#### **Displayname**

Frei wählbarer Name.

Der Displayname wird sowohl im Konfigurationsmanager unter Displayname als auch im Telefon unterhalb der Statusleiste angezeigt.

Wird kein Displayname vergeben, wird die Anzeige im Telefon aus folgenden Elementen zusammengesetzt: SIP-Nutzername@SIP-Registrar.

**Z** Weiterführende Hilfe unter [Identitäten](#page-45-0)

### **Voicemail-Nummer**

Eintragen der Voicemail Nummer wie vom VoIP-Anbieter vergeben/in der TK-Anlage vermerkt.

**Z** Weiterführende Hilfe unter [Voicemail.](#page-91-0)

## **CLIR-Typ (Rufnummernunterdrückung)**

Bereich des From-Headers, in dem der VoIP-Anbieter die Rufnummernunterdrückung erwartet, Auswahl wie an der TK-Anlage/beim Provider eingestellt

### **Kein Displaytext**

Es wird ein leerer Displaytext im From-Header versendet.

## **Anonymous**

Der versendete Displaytext im From-Header lautet »anonymous«.

## **User anonymous**

Sowohl der Displaytext als auch der Bereich Benutzername im From-Header lauten »anonymous«.

**Z** Weiterführende Hilfe unter [Ruf anonym](#page-73-0).

## **SIPS**

Die Signalisierungsdaten werden verschlüsselt übermittelt.

**Z** Weiterführende Hilfe unter **SIPS** und **Zertifikate**.

## **Hostname prüfen**

Prüft, ob das Zertifikat zur Domain/IP gehört.

Weiterführende Hilfe unter [Zertifikate](#page-97-0).

## **SRTP**

Transportprotokoll für verschlüsselte Verbindungen.

## **Vorgeschrieben**

Schaltet die Sprachverschlüsselung zwingend ein. Unterstützt der Gesprächspartner (VoIP-Anbieter, TK-Anlage, externer VoIP-Teilnehmer) kein SRTP, wird die Verbindung nicht aufgebaut.

## **Bevorzugt**

Schaltet die Aushandlung für die Verschlüsselung der Gesprächsdaten durch SRTP ein. Für jedes Gespräch wird beim Gesprächspartner erfragt, ob eine Verschlüsselung möglich ist. Wenn ja, werden die Sprachdaten verschlüsselt übertragen, wenn nein, findet keine Verschlüsselung statt.

## **Deaktiviert**

Schaltet die Sprachverschlüsselung zwingend aus. Erzwingt der Gesprächspartner (VoIP-Anbieter, TK-Anlage, externer VoIP-Teilnehmer) die Verschlüsselung, wird die Verbindung nicht aufgebaut.

Weiterführende Hilfe unter [SRTP.](#page-84-0)

#### **Codecs**

Zeigt die Codecs in der Reihenfolge ihrer Nutzung.

Auswahl eines Codecs ermöglicht das Ersetzen der Position durch einen anderen/keinen Codec.

Bestmögliche Qualität: G.711, G.722

Bestmögliche Kompression: G.726, G.729, iLBC

**Hinweis**: Mehrfach zugewiesene Codecs werden automatisch aus der Liste entfernt und durch **---** ersetzt.

**Z** Weiterführende Hilfe unter [Identitäten](#page-45-0)

### **Jitterbuffer-Größe**

Gibt an, wie viele RTP-Pakete zwischengespeichert werden können, um Störungen zu überbrücken oder auszugleichen. (40 … 160 msec)

#### **FrameSize**

Gibt die RTP-Paketgröße an (msec Audio/RTP Paket).

# <span id="page-239-0"></span>**Töne**

## **Standardklingelton**

Listet die zur Verfügung stehenden Klingeltöne auf.

Kurzes Verweilen auf der Auswahl führt dazu, dass der Klingelton angespielt wird.

Bestätigung aktiviert den ausgewählten Klingelton.

# <span id="page-240-0"></span>**Sprache und Standort**

### **Sprache Telefon**

Ändert die Sprache im Telefon.

**Z** Weiterführende Hilfe unter [Sprache und Standort](#page-82-0)

#### **Standort**

Stellt den tatsächlichen bzw. gewünschten Standort des Telefons ein.

Je nach gewähltem Standort ändern sich die Tonfrequenzen (Tonhöhen, Impuls-/Pausenzeichen und/oder Freizeichen) sowie Uhrzeit und Uhrzeitformat.

**Z** Weiterführende Hilfe unter [Sprache und Standort](#page-82-0)

## **Sprache Konfigurationsmgr.**

Ändert die Sprache im Konfigurationsmanager.

**Z** Weiterführende Hilfe unter [Sprache und Standort](#page-82-0)

# <span id="page-241-0"></span>**Display und LED**

## **Kontrast**

Stellt den Kontrast ein.

Weiterführende Hilfe unter [Display und LED](#page-31-0)

## **Helligkeit**

Stellt die Helligkeit ein.

**Z** Weiterführende Hilfe unter **[Display und LED](#page-31-0)** 

### **Gesehene verpasste Anrufe**

Stellt das Verhalten der LED der Nachrichtentaste für gesehene verpasste Anrufe ein.

• **LED leuchtet**

Die LED der Nachrichtentaste leuchtet, ein Texthinweis im Menü Benachrichtigungen erscheint.

• **LED blinkt**

Die LED der Nachrichtentaste blinkt, ein Texthinweis im Menü Benachrichtigungen erscheint.

• **Ohne LED**

Die LED der Nachrichtentaste ist aus, ein Texthinweis im Menü Benachrichtigungen erscheint.

• **Deaktiviert**

Die LED der Nachrichtentaste ist aus, ein Texthinweis im Menü Benachrichtigungen erscheint nicht.

**Z** Weiterführende Hilfe unter [Display und LED](#page-31-0)

### **Gehörte Nachrichten**

Stellt das Verhalten der LED der Nachrichtentaste für gehörte Nachrichten ein.

### • **LED leuchtet**

Die LED der Nachrichtentaste leuchtet, ein Texthinweis im Menü Benachrichtigungen erscheint.

#### • **LED blinkt**

Die LED der Nachrichtentaste blinkt, ein Texthinweis im Menü Benachrichtigungen erscheint.

### • **Ohne LED**

Die LED der Nachrichtentaste ist aus, ein Texthinweis im Menü Benachrichtigungen erscheint.

#### • **Deaktiviert**

Die LED der Nachrichtentaste ist aus, ein Texthinweis im Menü Benachrichtigungen erscheint nicht.

**Z** Weiterführende Hilfe unter [Display und LED](#page-31-0)

# <span id="page-243-0"></span>**Telefonie**

## **Anklopfen**

Signalisiert kommende Rufe während eines Gesprächs.

**Weiterführende Hilfe unter [Anklopfen](#page-16-0)** 

## **Anklopfton**

Signalisiert kommende Rufe während eines Gespräches akustisch.

Ist die Option ausgeschaltet, werden kommende Rufe während eines Gespräches lediglich durch einen Wechsel der Anzeige im Display signalisiert.

**Z** Weiterführende Hilfe unter [Anklopfen](#page-16-0)

## **Anrufschutz**

Weist eingehender Rufe am Telefon ab.

**Z** Weiterführende Hilfe unter [Anrufschutz](#page-24-0)

## **Rufumleitung**

## **Sofort**

Leitet kommende Rufe sofort an das angegebene Umleitungsziel weiter.

## **Umleitungsziel sofort**

Ermöglicht die Eingabe der Zielrufnummer.

## **Bei besetzt**

Leitet kommende Ruf an das angegebene Umleitungsziel weiter wenn der Anschluss besetzt ist.

## **Umleitungsziel bei besetzt**

Ermöglicht die Eingabe der Zielrufnummer.

## **Nach Zeit**

Leitet kommende Rufe an das angegebene Umleitungsziel weiter wenn diese nicht nach einer vorher definierten Zeit angenommen wurden.

## **Umleitungsziel nach Zeit**

Ermöglicht die Eingabe der Zielrufnummer.

## **Wartezeit vor Rufumleitung**

Gibt die Anzahl der Sekunden an, die gewartet werden soll, bevor die Rufumleitung aktiv wird.

Weiterführende Hilfe unter [Rufumleitung](#page-77-0)

#### **Ruf anonym**

Unterdrückt die Übermittlung der eigenen Rufnummer an den Angerufenen.

**Z** Weiterführende Hilfe unter [Ruf anonym](#page-73-0)

### **Rückwärtssuche**

Zeigt für eingehende und ausgehende Rufe die Namen gespeicherter Kontakte passend zur Rufnummer an.

**Z** Weiterführende Hilfe unter [Rückwärtssuche](#page-72-0)

## **Automatischer Rufstart**

Der Ruf startet nach der angegebenen Zeit automatisch.

Weiterführende Hilfe unter [Automatischer Rufstart](#page-27-0)

# <span id="page-246-0"></span>**Funktionstasten**

**Hinweis**: Die folgenden Hinweise gelten sowohl für die Belegung der Funktionstasten des Basisgerätes, als auch für die Funktionstasten des Tastenerweiterungsmodules.

#### **Taste auswählen**

Leisten Sie der Aufforderung Taste auswählen unterhalb der Statuszeile Folge und drücken Sie die zu belegende Taste:

• Funktionstaste rechts/links neben dem Display

**Hinweis**: Wenn Sie eine Taste auswählen, die bereits mit einer Funktion versehen ist, kann diese Belegung geändert werden. Lesen Sie dazu im Abschnitt Tastenbelegung ändern. Bei einer bereits belegten Taste leuchtet die LED orange.

#### **Funktion auswählen**

Wählen Sie aus der Liste die Funktion aus, mit der Sie die zuvor gedrückte Taste belegen wollen:

- **Zielwahl**
- **Identität**
- **Anklopfen**
- **Anrufschutz**
- **Ruf anonym**
- **Rufumleitung bei Besetzt**
- **Rufumleitung nach Zeit**
- **Rufumleitung Sofort**
- **XML-Minibrowser**)

**Hinweis**: Die Konfiguration der Funktionen Anklopfen, Anrufschutz, Ruf anonym und Rufumleitung sind im Telefon unter **Menü** > **Einstellungen** > **Telefonie** oder im Konfigurationsmanager unter **Telefonie** vorzunehmen.

Bestätigen Sie die Auswahl durch Drücken der OK-Taste <sup>ok</sup> der des Softkeys **>**.

Vergeben Sie die gewünschten Parameter und bestätigen Sie die Einstellung jeweils durch Drücken der OK-Taste  $\begin{bmatrix} 0 & \cdots \end{bmatrix}$ 

• **Tastenbeschriftung**

Erscheint neben der jeweiligen Funktionstaste auf dem Display.

### • **Rufnummer/URI**

**Zielwahl**: Eintragen einer Telefon-Nummer oder einer URI, wie z. B. 198@192.168.XX.YY oder 198@firma.com **XML-Minibrowser**: Eintragen der Webserver-Adresse

• **Identität**

**Zielwahl**: Identität, über die der Ruf ausgelöst wird **Identität**: Identität, über welche die folgenden Rufe ausgelöst werden

**Hinweise**: Die Tastenbeschriftung erscheint im Display neben der jeweiligen Funktionstaste. Eine vereinfachte Zifferneingabe ist durch langes Drücken der entsprechenden Taste auf der Wähltastatur möglich. Die Parametereingabe wird durch Drücken des Softkeys **OK** beendet.

**Hinweis**: Der Funktionsumfang der Tasten wie z. B. die Anlagenfunktion Rufumleitung extern lässt sich per Provisioning erweitern. Weitere Informationen dazu finden Sie unter [Provisioning](#page-68-0) und im [Auerswald DokuWiki](https://wiki.auerswald.de/)

#### **Tastenbelegung ändern**

Wählen Sie eine Taste aus, die bereits mit einer Funktion belegt ist.

Sie können unter folgenden Aktionen wählen:

- **Bearbeiten** (z. B. Tastenbeschriftung ändern)
- **Löschen** (entfernt die aktuelle Tastenbelegung ohne vorherige Nachfrage)
- **Überschreiben** (z. B. neue Funktion inkl. Tastenbeschriftung)

Gehen Sie dabei wie unter Funktion wählen beschrieben vor.

#### **Tastenebene wählen**

**Auf dem Startbildschirm:** Wechseln der Tastenebene durch Drücken der folgenden Tasten:

- Steuerkreuztaste links/rechts
- Softkey **Ebene**

**Im Menü Taste wählen:** Wechseln der Tastenebene durch Drücken der folgenden Taste:

• Softkey **Ebene**

**Auf dem Tastenerweiterungsmodul:** Wechseln der Tastenebene durch Drücken der folgenden Taste:

• **Steuerwippe**

Auf dem Basisgerät ist die aktuelle Tastenebene am horizontalen Scrollbalken unter der Datumsanzeige abzulesen.

Auf dem Tastenerweiterungsmodul ist die aktuelle Tastenebene am horizontalen Scrollbalken am oberen und unteren Rand des Displays abzulesen.

Je nach gewählter Tastenebene ändert sich die Anzeige des Displays und zeigt die Tastennamen der Funktionstasten an.

Sind keine Funktionstasten belegt, verändert sich die Anzeige des Displays nicht.

# <span id="page-250-0"></span>**Firmware-Update**

## **Update starten**

Startet das Firmware-Update.

**Z** Weiterführende Hilfe unter [Firmware-Update](#page-33-0)

## **Auf Updates prüfen**

Automatische Überprüfung auf aktuelle Updates.

Weiterführende Hilfe unter [Firmware-Update](#page-33-0)

## **Updates automatisch installieren**

Automatische Installation verfügbarer Updates.

**Z** Weiterführende Hilfe unter [Firmware-Update](#page-33-0)

## **Update-Server-URL**

Im Auslieferzustand: https://update.auerswald.de

**Z** Weiterführende Hilfe unter [Firmware-Update](#page-33-0)

# <span id="page-251-0"></span>**Provisioning**

### **Provisioning starten**

Startet das Provisioning manuell.

#### **Provisioning automatisch**

Das Provisioning wird automatisch nach eingestellter Zeitplanung und nach jedem Bootvorgang durchgeführt.

**Z** Weiterführende Hilfe unter Provisioning

### **Provisioning mit DHCP-Daten**

Das Telefon bezieht die URL des Provisioning-Servers von einem DHCP-Server. Neben der URL können auch weitere Daten zur Steuerung des Provisionings übertragen werden.

**Weiterführende Hilfe unter Provisioning** 

#### **Redirect-Server**

Das Telefon bezieht die URL des Provisioning-Servers vom Redirect-**Server** 

Weiterführende Hilfe unter Provisioning

### **Provisioning mit Anlagensuche**

Das automatische Provisioning des Telefons findet über die TK-Anlage statt.
**Z** Weiterführende Hilfe unter Provisioning

### **Provisioning-Server-URL**

Diese URL wird benötigt, wenn sie nicht über DHCP oder einen Redirect-Server bezogen wird.

**Z** Weiterführende Hilfe unter Provisioning

# **Zugriff**

### **Web-Administration (https)**

Aktiviert den Zugriff auf den Konfigurationsmanager.

**Hinweis**: Es ist nicht möglich, den Konfigurationsmanager aufzurufen wenn diese Funktion inaktiv ist.

### **Android Debug Bridge (adb)**

Aktiviert den Zugriff vom PC auf das Telefon via Software-Schnittstelle um mittels ADB Befehle auf dem Android-System auszuführen.

### **Datum und Uhrzeit**

### **NTP**

Die Uhrzeit wird automatisch vom NTP-Server übernommen.

Ist NTP nicht aktiviert, erfolgt keine Synchronisation des Telefons mit dem Zeitserver. Datum und Uhrzeit werden möglicherweise nicht korrekt angezeigt.

**Z** Weiterführende Hilfe unter [Datum und Uhrzeit](#page-30-0)

#### **NTP-Server**

Zeitserver welcher den Zeit-Stempel liefert. Die Verwendung der Adresse eines geografisch nahen Zeitservers führt zu höchstmöglicher Genauigkeit.

Beispiel: pool.ntp.org

**Z** Weiterführende Hilfe unter [Datum und Uhrzeit](#page-30-0)

#### **Zeitformat**

**12 h**: Zeitanzeige im 12-Stunden-Format. Zusätzlich wird die Zeitangabe vorm./nachm. angezeigt.

**24 h**: Zeitanzeige im 24-Stunden-Format.

**Z** Weiterführende Hilfe unter [Datum und Uhrzeit](#page-30-0)

#### **Zeitzone**

Mit einem Zeitstempel versehene Daten auf dem Telefon (z. B. Anruflisteneinträge, Kalendereinträge oder E-Mails) werden mit der korrekten Uhrzeit angezeigt.

Weiterführende Hilfe unter [Datum und Uhrzeit](#page-30-0)

### **LDAP**

#### **Aktiv**

Schaltet die Abfrage des Verzeichnisdienstes ein.

Weiterführende Hilfe unter [LDAP.](#page-56-0)

#### **Max. Treffer**

Legt die maximale Anzahl der vom LDAP-Server auszugebenden Suchergebnisse fest.

Weiterführende Hilfe unter [LDAP.](#page-56-0)

### **Sortierung**

Legt die Reihenfolge der Sortierung der LDAP-Suchergebnisse fest.

Vor-, Nachname

Nach-, Vorname

### **Nummernsuche eingehend**

Sucht bei eingehenden Rufen nach LDAP-Einträgen passend zur übermittelten Rufnummer.

#### **Nummernsuche ausgehend**

Sucht bei ausgehenden Rufen nach LDAP-Einträgen passend zur übermittelten Rufnummer.

# **Über das Telefon**

#### **Modell**

Zeigt das verwendete Modell an.

#### **Seriennummer**

Zeigt die Seriennummer Ihres Gerätes an.

### **Build Nummer**

Zeigt die Build-Nummer der Software-Version des Gerätes an.

### **MAC-Adresse**

Zeigt die physische Adresse Ihres Gerätes im Netzwerk an.

#### **Android-Version**

Zeigt die Android-Version an, die auf Ihrem Gerät installiert ist.

#### **Kernelversion**

Zeigt die Kernelversion an, die auf Ihrem Gerät verwendet wird.

#### **Lizenzen**

Bietet die Möglichkeit, folgende Lizenzinformationen abzurufen:

- End User License Information (EULA)
- Android Licenses
- Webserver-Lizenzen

• Webclient-Lizenzen

Weiterführende Hilfe unter [Geräte-Informationen](#page-41-0)

# **Glossar**

[Fachwörter und Funktionen](#page-260-0) [Abkürzungen](#page-376-0)

# <span id="page-260-0"></span>**Fachwörter und Funktionen**

- [A](#page-262-0)
- [B](#page-266-0)
- 
- [C](#page-269-0)
- [D](#page-275-0)
- [E](#page-285-0)
- [F](#page-289-0)
- [G](#page-294-0)
- [H](#page-296-0)
- [I](#page-300-0)
- [J](#page-307-0)
- [K](#page-309-0)
- $\mathbf{L}$  $\mathbf{L}$  $\mathbf{L}$
- 
- [M](#page-315-0)
- [N](#page-319-0)
- [O](#page-325-0)
- [P](#page-329-0)
- $\Omega$
- [R](#page-338-0)
- [S](#page-342-0)
- [T](#page-353-0)
- 
- [U](#page-359-0)
- [V](#page-364-0)
- [W](#page-372-0)
- [Z](#page-374-0)

**Fachwörter und Funktionen**

**A**

### <span id="page-262-0"></span>**A**

[Account](#page-263-0) [Amtleitung](#page-264-0) [ARA-Server](#page-265-0) **Account**

# <span id="page-263-0"></span>**Account**

Zugangsberechtigung zu einem VoIP-Anbieter bzw. einer VoIP-TK-Anlage. Anwender müssen sich mit einem Log-in, bestehend aus Benutzername und Passwort, zu erkennen geben.

**Amtleitung**

### <span id="page-264-0"></span>**Amtleitung**

Anschluss, der die TK-Anlage mit dem öffentlichen Netz verbindet. Die Amtleitung stellt die Verbindung zwischen der Ortsvermittlungsstelle des Anbieters und dem Telefonanschluss dar.

**ARA-Server**

### <span id="page-265-0"></span>**ARA-Server**

(Auerswald) Remote Access Server - zur Fernkonfiguration der TK-Anlage über Benutzeroberfläche mit Zugang aus dem Internet (**https://remoteaccess.auerswald.de**).

### <span id="page-266-0"></span>**B**

[BLF](#page-267-0) [Browser](#page-268-0)

# <span id="page-267-0"></span>**BLF**

Belegtlampenfeld - Modul mit Tasten und zugehörigen LEDs zur Anzeige des Zustandes (frei/belegt, Funktion ein/aus, etc.) der anderen Nebenstellen.

### <span id="page-268-0"></span>**Browser**

Spezielle Software zum Betrachten von Websites im Internet.

### <span id="page-269-0"></span>**C**

**[Cache](#page-270-0)** [Call Deflection](#page-271-0) **[Client](#page-272-0)** [CLIP no screening](#page-273-0) [Codec](#page-274-0)

# <span id="page-270-0"></span>**Cache**

Schneller Zwischenspeicher, der den Zugriff auf häufig benutzte Daten (z. B. wiederholt besuchte Internetseiten) beschleunigt.

# <span id="page-271-0"></span>**Call Deflection**

Call Deflection - englische Bezeichnung für das Leistungsmerkmal Rufumleitung während der Rufphase. Bei aktivierter Call Deflection kann der angerufene Teilnehmer den Anrufer noch während des Klingelzeichens fallweise (per Anruf) umleiten.

# <span id="page-272-0"></span>**Client**

Endgerät in Form einer Computer-Hardware oder -Software, das Dienste abruft, die von einem Server zur Verfügung gestellt werden.

# <span id="page-273-0"></span>**CLIP no screening**

Dienstmerkmal für abgehende Rufe. Mit dieser Funktion kann dem Angerufenen anstelle der vom Netzbetreiber erhaltenen Rufnummer eine selbst festgelegte, kundenspezifische Rufnummer übermittelt werden.

No screening bedeutet in diesem Zusammenhang, dass die kundenspezifische Rufnummer nicht vom Amt auf Richtigkeit überprüft wird. Sie kann irgendeine selbst bestimmte Rufnummer beinhalten (z. B. eine Servicerufnummer).

## <span id="page-274-0"></span>**Codec**

Verfahren, das die analogen Sprachdaten für ihre Übertragung codiert (digitalisiert) und wieder decodiert, d. h., in Sprache umwandelt. Es gibt verschiedene Codecs, die jeweils eine andere Kompressionsrate der Sprachdaten aufweisen und somit verschiedene Bandbreiten für die Datenübertragung beanspruchen. Die VoIP-Gesprächsqualität hängt vom verwendeten Codec ab.

### <span id="page-275-0"></span>**D**

[DDI](#page-276-0) **[DECT](#page-277-0) [DHCP](#page-278-0) [DiffServ](#page-279-0) [DNS](#page-280-0)** [Domain](#page-281-0) **[Downdate](#page-282-0) [DSL](#page-283-0)** [DTMF](#page-284-0)

> COMfortel D-100 / D-200 - Firmware V1.0 - Erweiterte Informationen V01 05/2019 - 276 -

# <span id="page-276-0"></span>**DDI**

Direct Dial In - Durchwahlnummer, mit deren Wahl man einen bestimmten Teilnehmer einer TK-Anlage direkt erreicht. Beispiel: Bei 0 53 06 / 92 00 - 700 ist die 700 die direkte Durchwahl (DDI) zur Auerswald-Infoline.

# <span id="page-277-0"></span>**DECT**

Digital Enhanced Cordless Telecommunications (früher Digital European Cordless Telephony) - Standard für digitale schnurlose Telefonie und Datenübertragung. DECT-Systeme bieten verschlüsselte Übertragung zwischen Mobilteil und Basisstation.

# <span id="page-278-0"></span>**DHCP**

Dynamic Host Configuration Protocol - Client/Server-Protokoll zur dynamischen Vergabe von IP-Adressen und Netzwerkparametern. Die IP-Adressen werden von den DHCP-Clients (PCs im Netzwerk) beim DHCP-Server (z. B. einem Router oder dem Internet Service Provider) angefordert. Der DHCP-Server entnimmt diese IP-Adressen einem festgelegten Adress-pool und sendet sie an den Client. Zusätzlich erhält der Client weitere Informationen (z. B. die Adressen für Standard Gateway und DNS-Server).

Die IP-Adresse wird temporär für eine bestimmte Zeit vergeben. Wird die Adresse vom Client nicht mehr benötigt, kann der Server wieder über sie verfügen und sie an einen anderen Client vergeben.

# <span id="page-279-0"></span>**DiffServ**

Differentiated Services Flag - in Netzwerken von aktiven Netzwerkkomponenten wie Routern oder Switches ausgewertetes Flag, um die Pakete entsprechend ihrer Priorität weiterzuleiten. Dieses ist notwendig, um z. B. Sprachpakete (VoIP) bevorzugt zu behandeln und eine bessere Sprachqualität zu erreichen.

# <span id="page-280-0"></span>**DNS**

Domain Name Service - zur Übersetzung von Internetadressen benötigt. Der Name eines Rechners im Internet (z. B. **www.auerswald.de**) wird der entsprechenden IP-Adresse zugeordnet. Dieser Dienst wird von DNS-Servern bei den verschiedenen Internet Service Providern oder von übergeordneten Servern übernommen.

**Domain**

### <span id="page-281-0"></span>**Domain**

Weltweit eindeutiger Name einer Website, bestehend aus Third-Level-Domain (z. B. dem Dienstenamen "www"), Second-Level-Domain (z. B. "auerswald") und Top-Level-Domain (z. B. dem Länderkürzel "de"). Die Domain ist ein Bestandteil der URL.

**Downdate**

### <span id="page-282-0"></span>**Downdate**

Zurücksetzen des Telefons auf die vorherige Firmwareversion.

# <span id="page-283-0"></span>**DSL**

Digital Subscriber Line - Internet-Zugangstechnologie mit digitalem Übertragungsverfahren, die hohe Bandbreiten zur Datenübertragung über Telekommunikationsnetze zur Verfügung stellt.

# <span id="page-284-0"></span>**DTMF**

Dual Tone Multi Frequency - Mehrfrequenzwahlverfahren, bei dem die gewählte Ziffer durch eine Überlagerung zweier sinusförmiger Tonsignale an die Vermittlungsstelle übertragen wird.

### <span id="page-285-0"></span>**E**

[Endgerät](#page-286-0) [Ethernet](#page-287-0) [Exchange ActiveSync](#page-288-0) **Endgerät**

# <span id="page-286-0"></span>**Endgerät**

Gerät, das an einem Kommunikationsnetz oder einer TK-Anlage betrieben werden kann, z. B. Telefon, Faxgerät, Anrufbeantworter, ISDN-PC-Karte usw.

**Ethernet**

### <span id="page-287-0"></span>**Ethernet**

Netzwerksystem mit einer Geschwindigkeit von 10/100/1000 MBit/s, das von den Firmen INTEL, DEC und Xerox entwickelt wurde.
**Exchange ActiveSync**

### **Exchange ActiveSync**

XML-basiertes Protokoll zur Synchronisierung von Daten (z. B. E-Mail-Nachrichten, Kontaktdaten, Kalender) zwischen einem Server und einem Endgerät.

**F**

### **F**

**[Fingerprint](#page-290-0) [Firewall](#page-291-0) [Firmware](#page-292-0)** [Flash](#page-293-0)

**Fingerprint**

## <span id="page-290-0"></span>**Fingerprint**

Schlüsselaustauschverfahren, mit dem geprüft werden kann, ob die von beiden Seiten einer Datenkommunikationsverbindung genutzten Zertifikate miteinander übereinstimmen.

**Firewall**

### <span id="page-291-0"></span>**Firewall**

Netzwerk-Sicherheitskomponente, die ein Rechnernetz oder einen einzelnen Rechner durch ein Firewall-Regelwerk vor unerwünschten Zugriffen auf das oder aus dem Netz schützt.

### <span id="page-292-0"></span>**Firmware**

Im Gerät selbst gespeicherte Betriebssoftware des Telefons oder der TK-Anlage. Ohne Firmware ist das Gerät nicht funktionsfähig.

## <span id="page-293-0"></span>**Flash**

Speichermedium (z. B. ein USB-Speicherstick) zur nichtflüchtigen Speicherung von Daten auf kleinstem Raum, ohne permanente Versorgungsspannung.

#### **G**

#### **[Gateway](#page-295-0)**

**Gateway**

### <span id="page-295-0"></span>**Gateway**

PC oder Router als Vermittler zwischen zwei Netzwerken. Bei direkten Internetwählverbindungen ist der Internet Service Provider das Gateway. Bei Einsatz eines Routers ist dieser innerhalb des lokalen Netzwerks das Gateway.

**H**

# **H**

[Host](#page-297-0) [HTTP-Proxy](#page-298-0) **[HTTPS](#page-299-0)** 

## <span id="page-297-0"></span>**Host**

Komponente eines Datenverarbeitungssystems, die größere Anwendungsprogramme und Datenmengen verwaltet und diese untergeordneten Servern und Clients zur Verfügung stellt.

## <span id="page-298-0"></span>**HTTP-Proxy**

Proxy für das HTTP-Protokoll, über das Internetseiten abgerufen oder Dateien heruntergeladen werden.

## <span id="page-299-0"></span>**HTTPS**

Hypertext Transfer Protocol Secure - Kommunikationsprotokoll zur abhörsicheren Datenübertragung mit Transportverschlüsselung im World Wide Web.

**I**

### **I**

[IMAP](#page-301-0) [IP-Adresse](#page-302-0) [Ipsec](#page-303-0) [IPv4-Adresse](#page-304-0) [IPv6-Adresse](#page-305-0)

**[ISDN](#page-306-0)** 

### <span id="page-301-0"></span>**IMAP**

Internet Message Access Protocol - Protokol zum Abruf von E-Mails von einem Server, mit erweiterten Funktionen gegenüber POP3 (E-Mails werden auf dem Server, nicht auf dem Client-PC, gespeichert, und können so nicht durch Ausfall des Client-PCs verloren gehen).

**IP-Adresse**

### <span id="page-302-0"></span>**IP-Adresse**

Eindeutige numerische Adresse in einem TCP/IP-Netz, die einem Gerät im Netzwerk zugeordnet ist und sicherstellt, dass Datenpakete den richtigen Empfänger erreichen.

### <span id="page-303-0"></span>**Ipsec**

Das Telefon nutzt das IPsec-Protokoll, um IP-Pakete kryptografisch gesichert über öffentliche Netze zu transportieren.

### <span id="page-304-0"></span>**IPv4-Adresse**

IPv4-Adressen bestehen aus vier Zahlen zwischen 0 und 255, die durch einen Punkt getrennt werden, z. B. 192.168.0.14. Die Netzwerkadressen sind in verschiedene Klassen (Class A bis C) aufgeteilt, je nachdem, wie viele PCs sich in einem Netzwerk befinden können.

Für den Betrieb lokaler Netzwerke sind bestimmte Bereiche reserviert:

- Class A: 10.x.x.x (für Netzwerke mit bis zu 16,5 Millionen PCs)
- Class B: 172.16.x.x bis 172.31.x.x (für Netzwerke mit bis zu 65534 PCs)
- Class C: 192.168.0.x bis 192.168.255.x (für Netzwerke mit bis zu 254 PCs)

Diese Adressen besitzen im Internet keine Gültigkeit, das heißt, dass Datenpakete mit einer solchen Absender- oder Zieladresse im Internet nicht transportiert werden. Sie können aber ohne Einschränkungen in lokalen Netzwerken verwendet werden. Der Vorteil dabei ist, dass weder Daten nach außen dringen können noch von außen auf die PCs im lokalen Netzwerk zugegriffen werden kann – auch bei versehentlichem Kontakt eines so konfigurierten lokalen Netzwerks mit dem Internet.

### <span id="page-305-0"></span>**IPv6-Adresse**

IPv6-Adressen bestehen aus acht Blöcken à vier Ziffern oder Buchstaben, die durch einen Doppelpunkt getrennt werden. z. B. 3001:00FF:ABC0:0EAC:0001:0000:0000:000F oder, abgekürzt, 3001:FF:ABC0:EAC:1::F.

Dank der längeren IPv6-Adressen bietet IPv6 eine größere Anzahl möglicher IP-Adressen als das Internet-Protokoll Version 4 (IPv4).

## <span id="page-306-0"></span>**ISDN**

Integrated Services Digital Network - digitales Netz, in dem die verschiedenen Kommunikationsdienste zusammengefasst sind, z. B. Telefonie, Fax Gruppe 2, 3, Datenübertragung usw. Im Gegensatz zum analogen Telefonnetz verwendet ISDN eine digitale Übertragung. Das Jahr 2018 wurde als Abschaltjahr für ISDN von der Deutschen Telekom festgelegt. Bis dahin sollen alle analogen und ISDN-Anschlüsse der Telekom sowie die Vermittlungsstellen auf IP-basierte Technik (VoIP) umgestellt werden.

## **J**

#### **[Jitterbuffer](#page-308-0)**

**Jitterbuffer**

## <span id="page-308-0"></span>**Jitterbuffer**

Speichert RTP-Pakete zwischen, um ungleichmäßige Übertragungsgeschwindigkeiten des Internets auszugleichen.

Ein hoher Jitterbuffer reduziert kurze Unterbrechungen im Gespräch. Dafür werden die Laufzeiten der RTP-Pakete größer.

### **K**

#### [Keep-Alive](#page-310-0)

### <span id="page-310-0"></span>**Keep-Alive**

In regelmäßigen Intervallen zwischen zwei Kommunikationspartnern ausgetauschte Datenpakete zur Prüfung der Verbindung. Bleibt das Paket oder die Reaktion des Empfängers aus, geht der jeweils andere Kommunikationspartner von einer Unterbrechung der Verbindung aus und ergreift die entsprechenden Maßnahmen (z. B. erneuter Verbindungsversuch, Trennung der Verbindung).

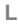

# **L**

[LAN](#page-312-0) [LDAP](#page-313-0) [LED](#page-314-0)

## <span id="page-312-0"></span>**LAN**

Local Area Network - verbindet Rechner in Firmen- oder Heimnetzwerken.

## <span id="page-313-0"></span>**LDAP**

Lightweight Directory Access Protocol – Protokoll, das die Abfrage der Daten eines Verzeichnisdienstes (einer hierarchischen Datenbank) über das Netzwerk erlaubt.

# <span id="page-314-0"></span>**LED**

Light Emitting Diode - Licht emittierende Diode (Leuchtdiode). Dabei handelt es sich um ein elektronisches Bauteil, das einer kleinen Lampe ähnelt und zu Anzeigezwecken verwendet wird (auch mehrfarbig).

### **M**

[MAC-Adresse](#page-316-0) [Mehrgeräteanschluss](#page-317-0) **[MSN](#page-318-0)** 

### <span id="page-316-0"></span>**MAC-Adresse**

Media-Access-Control-Adresse - spezifische, eindeutige Hardware-Adresse, die für jede einzelne eingesetzte Netzwerkkarte auf der Welt festgelegt ist. Somit ist die Netzwerkkarte einzigartig, kann ohne Probleme angesteuert und im Netzwerk erkannt werden. Die IP-Adressen im TCP/ IP-Netzwerk werden immer auf die jeweilige MAC-Adresse abgebildet.

**Mehrgeräteanschluss**

### <span id="page-317-0"></span>**Mehrgeräteanschluss**

ISDN-Anschluss mit 3 bis10 unabhängigen Rufnummern (MSNs). Sie können einem oder mehreren Geräten, auch TK-Anlagen, zugeordnet werden.

## <span id="page-318-0"></span>**MSN**

Multiple Subscriber Numbers - mehrere Rufnummern (Mehrfachrufnummern), unter denen ein ISDN-Mehrgeräteanschluss erreichbar ist. Die MSN ist der Teil der Rufnummer ohne Ortsvorwahl.

## **N**

**[NAT](#page-320-0)** [NAT-Traversal](#page-321-0) [Nebenstelle](#page-322-0) [Netzwerk-Präfix](#page-323-0) [NTP](#page-324-0)

## <span id="page-320-0"></span>**NAT**

Network Address Translation - ermöglicht die Umsetzung einer bestimmten IP-Adresse, die innerhalb eines Netzwerks benutzt wird, in eine andere IP-Adresse, die durch ein anderes Netzwerk verwendet wird. Diese Funktion wird z. B. von einem Router übernommen, der ein lokales Netzwerk mit dem Internet verbindet.

### <span id="page-321-0"></span>**NAT-Traversal**

Verfahren zum Aufbau und Halten von Kommunikationsverbindungen, bei denen nach IPsec verschlüsselte Datenpakete über NAT-Übergabestellen hinweg übertragen werden sollen.

### <span id="page-322-0"></span>**Nebenstelle**

Interne Anschlüsse einer Telefonanlage mit den daran angeschlossenen Geräten, z. B. Telefonen und Faxgeräten.

### <span id="page-323-0"></span>**Netzwerk-Präfix**

Stellt die Netzmaske für die IP-Adresse zur Verfügung und legt fest, wie viele IP-Adressen in einem Netzwerkbereich freigegeben sind. Je größer das Netz-Präfix, desto weniger IP-Adressen sind freigegeben.

Beispiel: IP-Adresse 192.196.0.240

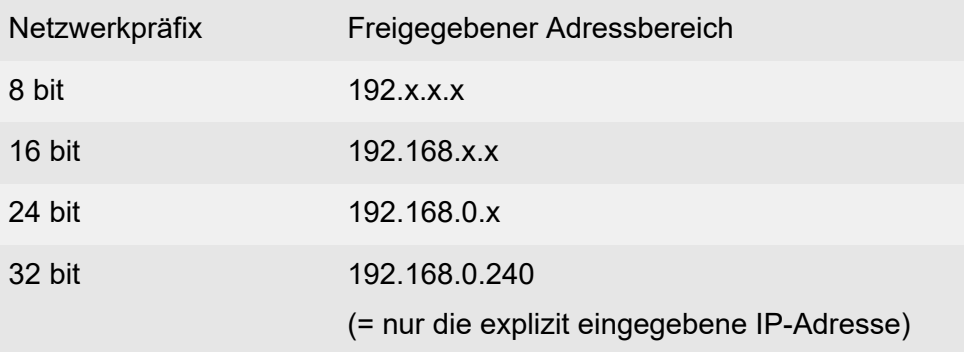
# **NTP**

Network Time Protocol - Protokoll, das die Uhrzeit eines Rechners oder anderer Geräte im Netzwerk mit anderen Rechnern oder einer externen Uhr über das Internet synchronisiert, d. h. abgleicht. Dafür wird ein sogenannter NTP-Server ausgewählt, über den die Synchronisation der Uhrzeit durchgeführt wird. Die vom NTP-Server zur Verfügung gestellte Uhrzeit ist möglichst genau zur Coordinated Universal Time (UTC) synchronisiert.

Es kann ein lokaler NTP-Server im lokalen Netzwerk ausgewählt werden, sofern ein solcher vorhanden ist, oder ein öffentlicher NTP-Server aus im Internet veröffentlichten Listen eingestellt werden.

**O**

#### **O**

[Open-Source-Lizenz](#page-326-0) [OpenVPN](#page-327-0) [Outbound-Proxy](#page-328-0)

### <span id="page-326-0"></span>**Open-Source-Lizenz**

Von der Open Source Initiative (OSI) anerkannte Software-Lizenz. Open-Source-Lizenzen sind Grundlage für kostenlose Anwendungen, deren Programmiercode frei verändert werden darf.

**OpenVPN**

# <span id="page-327-0"></span>**OpenVPN**

Open-Source-Software zum Aufbau sicherer Verbindungen über ein Virtuelles Privates Netzwerk (VPN).

# <span id="page-328-0"></span>**Outbound-Proxy**

Zwischengeschalteter Server, über den alle VoIP-Anfragen und Verbindungen zum Anbieter laufen (mit Ausnahme der Registrierung).

#### **P**

[PIN](#page-330-0) [PoE](#page-331-0) [POP3](#page-332-0) [Port](#page-333-0) [Proxy](#page-334-0)

[PPTP](#page-335-0)

# <span id="page-330-0"></span>**PIN**

Personal Identification Number - mehrstellige Geheimzahl, die eingegeben werden muss, um Zugang zu Diensten oder Berechtigungen zu erhalten.

# <span id="page-331-0"></span>**PoE**

Power over Ethernet - Verfahren, bei dem kleinere Geräte im Netzwerk, z. B. VoIP-Telefone, über ein Ethernet-Kabel zusätzlich zum Datenfluss mit Strom versorgt werden. Vorteil: Störende Stromversorgungskabel können eingespart werden.

PoE wird im Standard IEEE 802.3af beschrieben.

### <span id="page-332-0"></span>**POP3**

Post Office Protocol, Version 3 - ASCII-Protokoll zum Herunterladen von E-Mails von einem Server.

# <span id="page-333-0"></span>**Port**

Ein einziger PC kann gleichzeitig mehrere Verbindungen aufbauen und mehrere Dienste für andere PCs zur Verfügung stellen. Zur Unterscheidung dieser parallel laufenden Verbindungen werden Ports verwendet. Aufgrund einer allgemeinen Vereinbarung bieten PCs ihre Dienste üblicherweise auf den Ports 1-1023 an. Abgehende Verbindungen werden normalerweise von Ports ab 1024 aufgebaut. Die meisten Dienste verwenden Standard-Portnummern (z. B. verwenden Webbrowser Port 80).

# <span id="page-334-0"></span>**Proxy**

Schnittstelle zum Internet oder zwischen zwei Netzwerken. Ein Proxy-Server nimmt beispielsweise Anfragen von einem Rechner in einem Intranet entgegen. Dann verbindet er sich an dessen Stelle mit dem Internet, um die Anfragen weiterzuleiten und die Antworten gegebenenfalls auch gefiltert zurückzugeben. Der HTTP-Proxy arbeitet dazu mit dem HTTP-Protokoll des Internet.

### <span id="page-335-0"></span>**PPTP**

Point-to-Point Tunneling Protocol - Protokoll für den Aufbau von VPN-Netzwerken durch getunnelte Datenübertragung mit einfacherer Verschlüsselung als OpenVPN.

#### **Q**

#### [Quality of Service](#page-337-0)

### <span id="page-337-0"></span>**Quality of Service**

Quality of Service - Service des Routers oder Switches. Diese Funktion ermöglicht eine konstant hohe Sprachqualität durch Bevorzugung der Sprachdaten (Priorisierung der RTP-Datenpakete).

**R**

#### **R**

[Redirect-Server](#page-339-0) **[Registrar](#page-340-0) [Router](#page-341-0)** 

#### <span id="page-339-0"></span>**Redirect-Server**

Unterstützt die Verbindungsherstellung, indem er alternative Adressen des Empfängers in der Datenbank des Registrars ermittelt und an den Sender der Anfrage zurückschickt. Dieser kann dann eine erneute Anfrage direkt an eine solche alternative Adresse schicken.

# <span id="page-340-0"></span>**Registrar**

Ein Domain-Name-Registar ist eine Organisation oder ein Unternehmen zur Registrierung von Internet-Domains.

Ein SIP-Registrar gibt dem Telefon an, wo es sich registrieren kann. Entspricht der vom VoIP-Anbieter zur Verfügung gestellten URL bzw. der IP-Adresse, unter der die registrierende TK-Anlage erreichbar ist.

#### <span id="page-341-0"></span>**Router**

Router verbinden zwei getrennte Netzwerke. Sie können zum Beispiel das lokale Netzwerk mit einem anderen LAN (Local Area Network) oder einem WAN (Wide Area Network) verbinden. Wenn ein PC ein Datenpaket versenden will, muss dieses Paket zwangsweise über den Router gehen. Der Router erkennt anhand der IP-Adresse, an welches Netzwerk er die Daten weiterleiten muss. Außer der Verbindung zweier Netzwerke können Router darüber hinaus auch gewisse Steuerungs- und Kontrollfunktionen ausführen, etwa als einfache Firewall. Im Heimbereich werden Router vorwiegend eingesetzt, um lokale Netzwerke mit dem Internet zu verbinden und den gleichzeitigen Internetzugang mehrerer Benutzer zu ermöglichen.

#### **S**

[SD-/SDHC-Karte](#page-343-0) [Server](#page-344-0) [SIP](#page-345-0) [SIP-Port](#page-346-0) [SIP-Trunking](#page-347-0) [SMTP-Server](#page-348-0) **[STUN](#page-349-0) [Subnetzmaske](#page-350-0) [Switch](#page-351-0) [Systemtelefon](#page-352-0)** 

### <span id="page-343-0"></span>**SD-/SDHC-Karte**

Sichere, digitale Speicherkarten, die nach dem Prinzip der Flash-Speicherung (nichtflüchtige Speicherung) arbeiten. Ihre spezielle Form schützt sie vor falschem Einlegen in den Steckplatz. Ein seitlich angebrachter Schreibschutz in Form eines Schiebeschalter schützt vor versehentlichem Löschen der Daten. SD-Karten bieten einen Speicherplatz von bis zu 2 GB (Norm SD 1.1), SDHC-Karten von bis zu 32 GB (Norm SD 2.0) und SD-XC-Karten von 32 GB bis zu - theoretisch - 2.048 GB (Norm SD 3.0). Informationen zu empfohlenen Speicherkarten finden Sie im Internet (Auerswald:**www.auerswald.de/service** FONtevo: **support.fontevo.com**

#### <span id="page-344-0"></span>**Server**

Computer oder Software, die als Teil eines Netzwerks verschiedene Aufgaben erfüllt und z. B. anderen Nutzern (Clients/Klienten) dieses Netzes bestimmte Informationen, Daten oder Dienste zur Verfügung stellt.

# <span id="page-345-0"></span>**SIP**

Session Initiation Protocol - Netzprotokoll, das für den Aufbau einer Kommunikationssitzung zwischen zwei oder mehr Teilnehmern sorgt. Über das SIP werden nur die Kommunikationsbedingungen vereinbart. Für die eigentliche Datenübertragung sind andere Protokolle, wie beispielsweise das RTP zuständig.

#### <span id="page-346-0"></span>**SIP-Port**

Port des lokalen Systems, der als Kommunikationsport für den SIP-Transfer verwendet wird.

**SIP-Trunking**

#### <span id="page-347-0"></span>**SIP-Trunking**

Einige VoIP-Anbieter unterstützen auch einen VoIP-TK-Anlagenanschluss mit direkter Durchwahlmöglichkeit. Es wird eine Anlagenrufnummer mit zusätzlichen direkten Durchwahlen (DDI-Nummern) durch den Anbieter vergeben, z. B. 9200 – 0.

#### <span id="page-348-0"></span>**SMTP-Server**

Simple Mail Transfer Protocol – Netzwerkprotokoll zur sicheren E-Mail-Übertragung zwischen der TK-Anlage und externen Mailservern. Die TK-Anlage benötigt einen externen SMTP-Server (Postausgangsserver), um System-E-Mails zu verschicken oder Voicemailnachrichten und Faxnachrichten weiterzuleiten.

# <span id="page-349-0"></span>**STUN**

Simple Transversal of UDP over NATs - ermöglicht die Ermittlung der öffentlichen IP-Adresse eines Internet-Anschlusses. Dafür wird eine STUN-Anfrage an einen STUN-Server gestellt, der dann dem Internet-Anschluss die eigene, vom VoIP-Anbieter zugeteilte IP-Adresse mitteilt.

#### <span id="page-350-0"></span>**Subnetzmaske**

Die Einrichtung von Subnetzen macht es möglich, viele völlig verschiedene und weit entfernte Netze miteinander zu verbinden, da jedes Subnetz seine eindeutige Adresse bekommt und somit vom Router adressierbar wird. Ein Subnetz wird dadurch definiert, dass die IP-Adresse mit einer sogenannten Subnetzmaske verknüpft wird:

Ist ein Bit in der Subnetzmaske gesetzt, wird das entsprechende Bit der IP-Adresse als Teil der Netzadresse angesehen. Ist ein Bit in der Subnetzmaske nicht gesetzt, wird das entsprechende Bit der IP-Adresse als Teil der PC-Adresse benutzt.

Der Wert einer Subnetzmaske wird – analog zu IP-Adressen – häufig in dezimaler Form angegeben (z. B. 255.255.255.0 für IPv4-Adressen).

**Switch**

### <span id="page-351-0"></span>**Switch**

Aktiver Netzwerkverteiler, der Datenpakete zwischen den verschiedenen Segmenten eines Netzwerkes an ein über eine IP-Adresse definiertes Ziel weiterleitet.

# <span id="page-352-0"></span>**Systemtelefon**

Systemtelefone erleichtern durch ihre Systemintegration die Bedienung des gesamten Systems und bieten zudem zahlreiche Möglichkeiten, Funktionen in der TK-Anlage zu nutzen und deren Status optisch und teilweise akustisch zu signalisieren.

#### **T**

**[TCP](#page-354-0)** [TK-Anlagenanschluss](#page-355-0) [TLS](#page-356-0) [T-Net-Funktionen](#page-357-0) **[Treiber](#page-358-0)** 

# <span id="page-354-0"></span>**TCP**

Transmission Control Protocol - Transportprotokoll, das Datenpakete bis zu einer bestimmten Größe segmentiert und als einzelne Datenpakete an die Empfangsadresse sicher und in der richtigen Reihenfolge versendet. Dazu muss jedes gesendete Datenpaket so lange wiederholt gesendet werden, bis der Empfang bestätigt wurde. Um diese Aufgabe zu erfüllen, wird neben den eigentlichen Nutzdaten eine größere Anzahl zusätzlicher Informationen übermittelt. Die meisten Internetdienste werden mit TCP realisiert, wie z. B. HTTP (WWW), SMTP/POP3 (E-Mail) usw.

## <span id="page-355-0"></span>**TK-Anlagenanschluss**

ISDN-Anschluss mit direkter Durchwahlmöglichkeit. Es wird eine Anlagenrufnummer mit zusätzlichen Durchwahlen (DDI) durch den Anbieter vergeben, z. B. 9200 – 0. An einem TK-Anlagenanschluss werden in der Regel TK-Anlagen betrieben.

# <span id="page-356-0"></span>**TLS**

Transport Layer Security - Protokoll zur Verschlüsselung und sicheren Übertragung von Daten im Internet. TLS wird vor allem zum Schutz von http-Verbindungen – z. B. bei kommerziellen Transaktionen – genutzt (https).

### <span id="page-357-0"></span>**T-Net-Funktionen**

Im analogen T-Net verfügbare Funktionen. Es gibt analoge Komforttelefone mit bereits vordefinierten Funktionstasten oder Menüs für T-Net-Funktionen wie z. B. Rückruf bei besetzt, Rufumleitung, Makeln oder Konferenz.

**Treiber**

### <span id="page-358-0"></span>**Treiber**

Programm oder Softwaremodul, das die Interaktion zwischen einem Betriebssystem oder Programm und den Schnittstellen zu angeschlossenen Geräten (Tastatur, Drucker, Bildschirm, etc.) oder virtuellen Geräten steuert.

# **U**

[UDP](#page-360-0) [Update](#page-361-0) [Update-Server](#page-362-0) [URL](#page-363-0)
# <span id="page-360-0"></span>**UDP**

User Datagram Protocol - Protokoll zum Versenden von Datenpaketen über eine verbindungslose, nicht abgesicherte Kommunikation. Das bedeutet, dass dabei die erfolgreiche Übertragung der Anwendung überlassen wird und somit nicht immer gewährleistet ist. UDP selbst nimmt keine Überprüfung vor, ob Daten erfolgreich übermittelt wurden. Beim Absenden eines UDP-Pakets kann der Sender also nicht sicher davon ausgehen, dass das Paket auch beim Empfänger ankommt. Dafür benötigt dieses Protokoll nur sehr wenige Zusatzinformationen, was in einem störungsfrei funktionierenden Netzwerk, wie z. B. einem LAN zu einem besseren Datendurchsatz führt. UDP wird z. B. verwendet für DNS (Domain Name Server).

**Update**

# **Update**

Aktualisierung der Firmware zur Integration neuer Leistungsmerkmale und zur Behebung eventueller Probleme. Vorhandene Einstellungen des Gerätes bleiben dabei erhalten.

### **Update-Server**

Server, der aktuelle Daten, z. B. Firmware-Dateien, Anbieterprofile, etc., zum Download in ein Telefon zur Verfügung stellt.

# <span id="page-363-0"></span>**URL**

Uniform Source Locator - vollständige Adresse einer Ressource (z. B. einer Website), bestehend aus Schema (z. B. "http://") und schemaspezifischem Teil (z. B. Domain "www.auerswald.de/" und Pfad "de/de/produkte/telefonanlagen/home-office.html...").

**V**

#### **V**

[Verkehrsausscheidungsziffer](#page-365-0) [Vermittlungsstelle](#page-366-0) [VoIP](#page-367-0) [VoIP-Account](#page-368-0) [VoIP-Adresse](#page-369-0) [VoIP-Anbieter](#page-370-0) [VPN](#page-371-0)

## <span id="page-365-0"></span>**Verkehrsausscheidungsziffer**

Ziffer ("0" für nationale, "00" für internationale Ferngespräche), die vor der Ortsvorwahl bzw. Landesvorwahl gewählt wird, um über die Fernvermittlungsstelle eine Telefonverbindung außerhalb des Ortsnetzes bzw. ins Ausland aufzubauen.

**Vermittlungsstelle**

#### <span id="page-366-0"></span>**Vermittlungsstelle**

Knotenpunkt im öffentlichen Telekommunikationsnetz.

## <span id="page-367-0"></span>**VoIP**

Voice over Internet - Internettelefonie. Anstelle einer analogen oder ISDN-Leitung wird der Internetanschluss (z. B. DSL) zum Telefonieren verwendet. Dabei werden die digitalen Sprachdaten als IP-Pakete von einem Telefon zu seinem Gegenüber geschickt. Das funktioniert wie das Übertragen einer Homepage aus dem Internet.

Die Übertragungsqualität und auch die Zuverlässigkeit von Voice over IP hängen in hohem Maße von der Qualität des verwendeten Internetanschlusses ab.

### <span id="page-368-0"></span>**VoIP-Account**

Account bei einem VoIP-Anbieter, der die für VoIP-Gespräche notwendigen Zugangsdaten zur Verfügung stellt. Zu diesem Zweck wird auf der Webseite eines Anbieters eine Registrierung mit Namen und Adressdaten durchgeführt. Anschließend werden eine oder mehrere aus dem Festnetz und dem Internet erreichbare Rufnummern sowie ein Account mit Benutzername und Passwort vergeben. Meistens ist der registrierte Anschluss innerhalb einiger Minuten eingerichtet und kann binnen kurzer Zeit bereits genutzt werden.

#### <span id="page-369-0"></span>**VoIP-Adresse**

VoIP-Rufnummer plus Domain, getrennt durch das @-Zeichen: <teilnehmer>@domain.

#### <span id="page-370-0"></span>**VoIP-Anbieter**

Internet Service Provider, der Internettelefonie (VoIP, Voice over Internet Protocol) anbietet.

## <span id="page-371-0"></span>**VPN**

Ein VPN (Virtual Private Network) bindet entfernte oder benachbarte Netzwerke (LAN) über einen VPN-Tunnel in das eigene Netzwerk ein. Der Tunnel dient dabei als Hülle, in der die Daten eingebettet von einem zum anderen Netzwerk transportiert werden.

#### **W**

**[Wahlvorbereitung](#page-373-0)** 

## <span id="page-373-0"></span>**Wahlvorbereitung**

Wahl einer Rufnummer, bevor der Ruf z. B. durch Abheben des Hörers eingeleitet wird.

**Z**

#### **[Zertifikat](#page-375-0)**

**Zertifikat**

## <span id="page-375-0"></span>**Zertifikat**

Digitaler, von einer Zertifizierungsstelle – der Certification Authority (CA) – ausgestellter Schlüssel zur Authentifizierung und gesicherten Übertragung von E-Mail, Webseiten, etc.

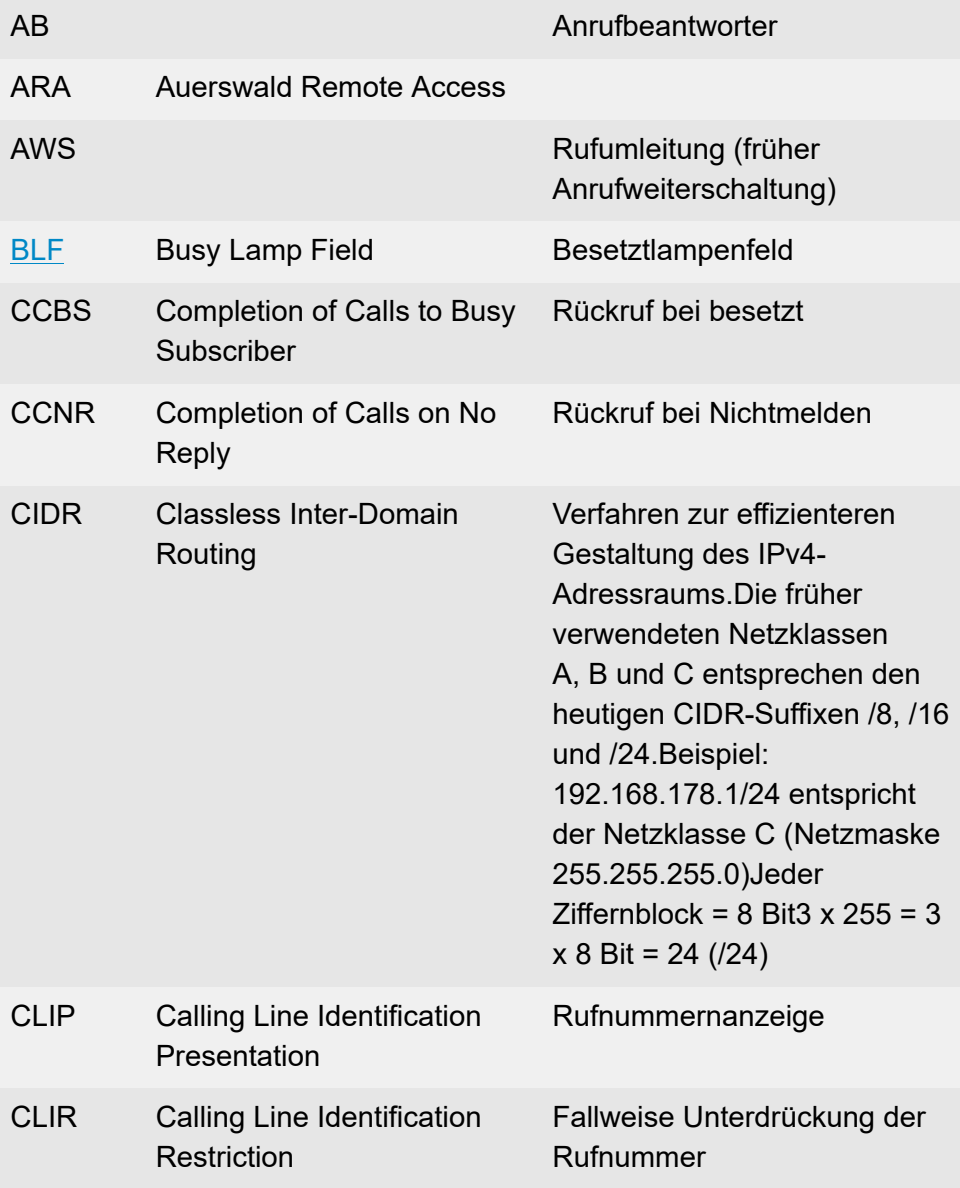

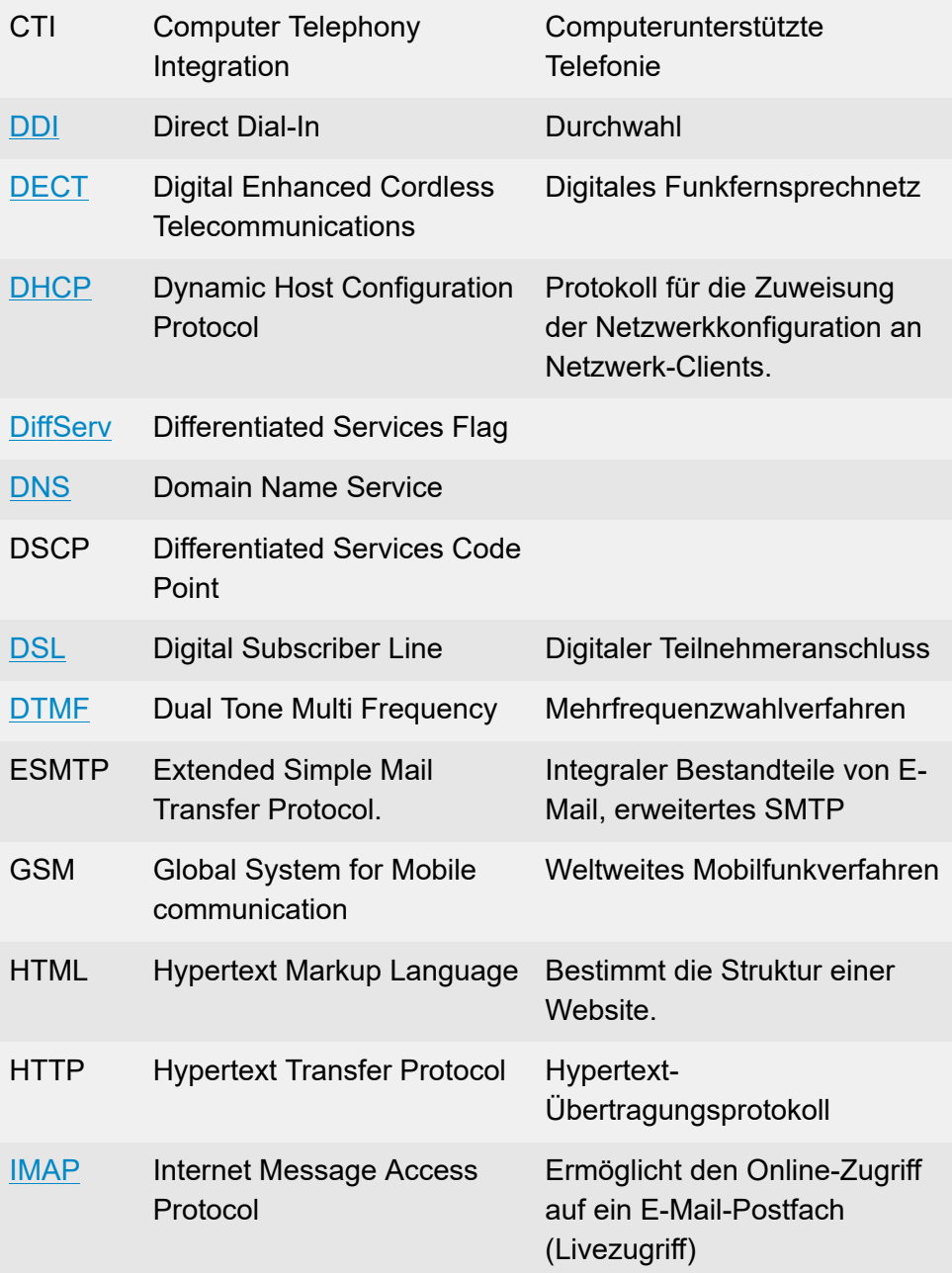

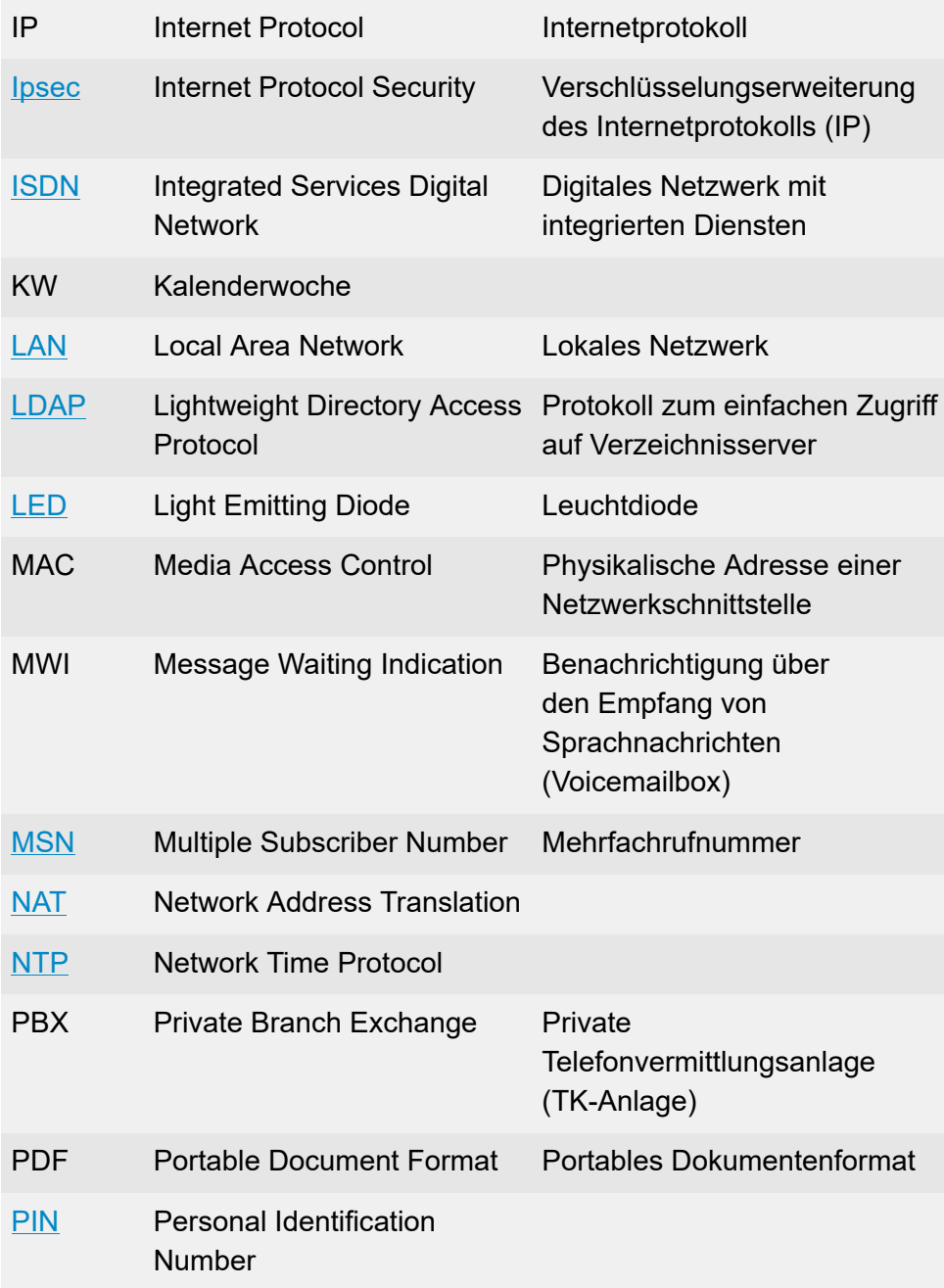

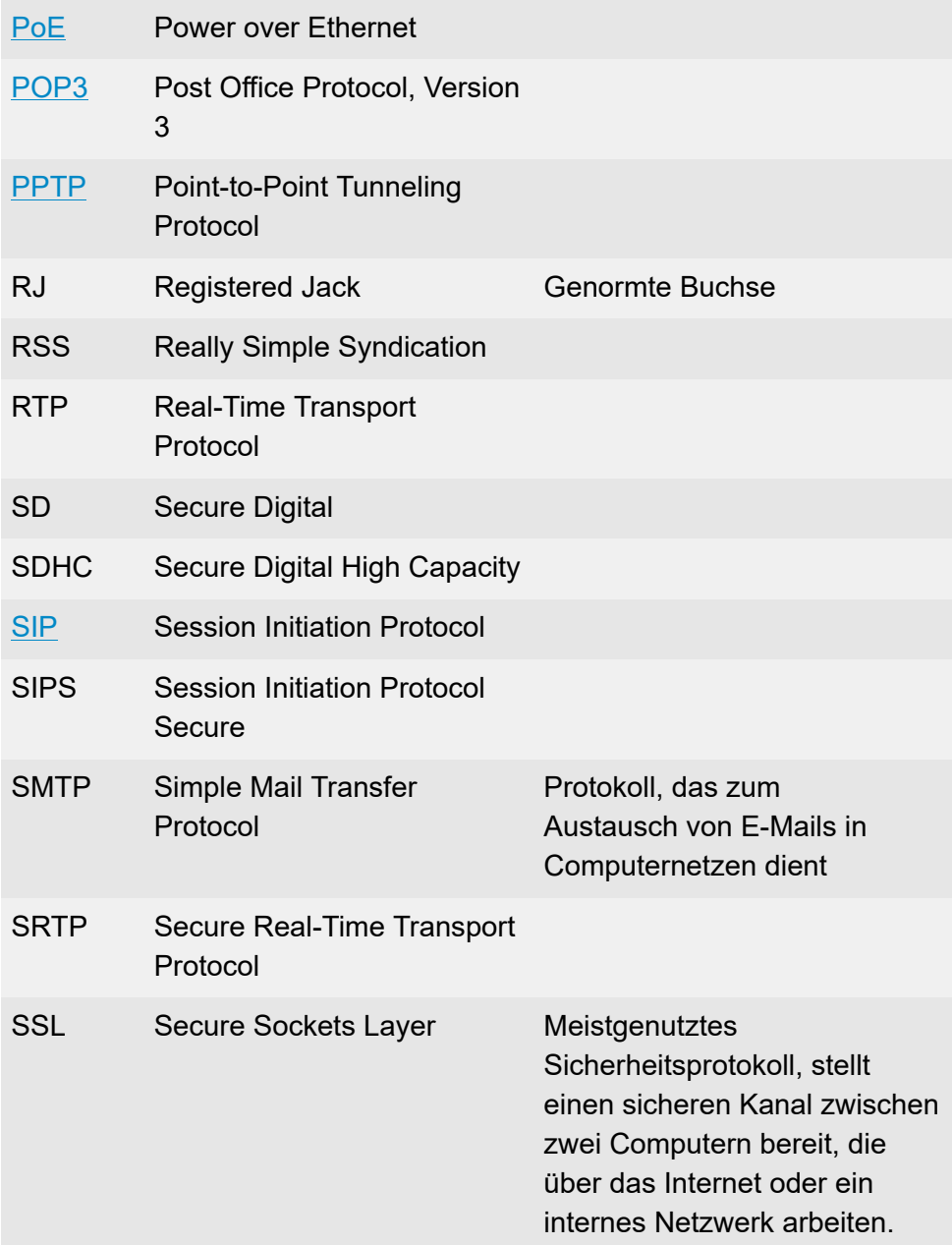

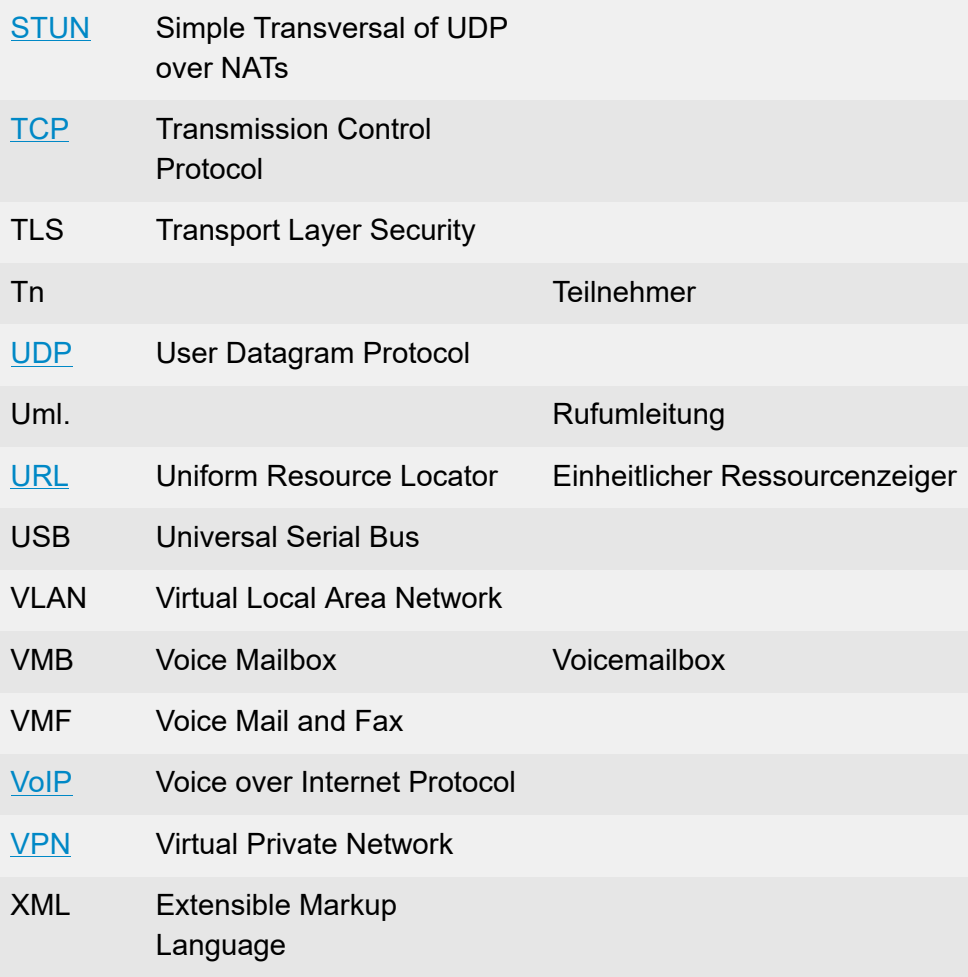